# CAMPUSonline und cmlife

Handbuch für Lehrende

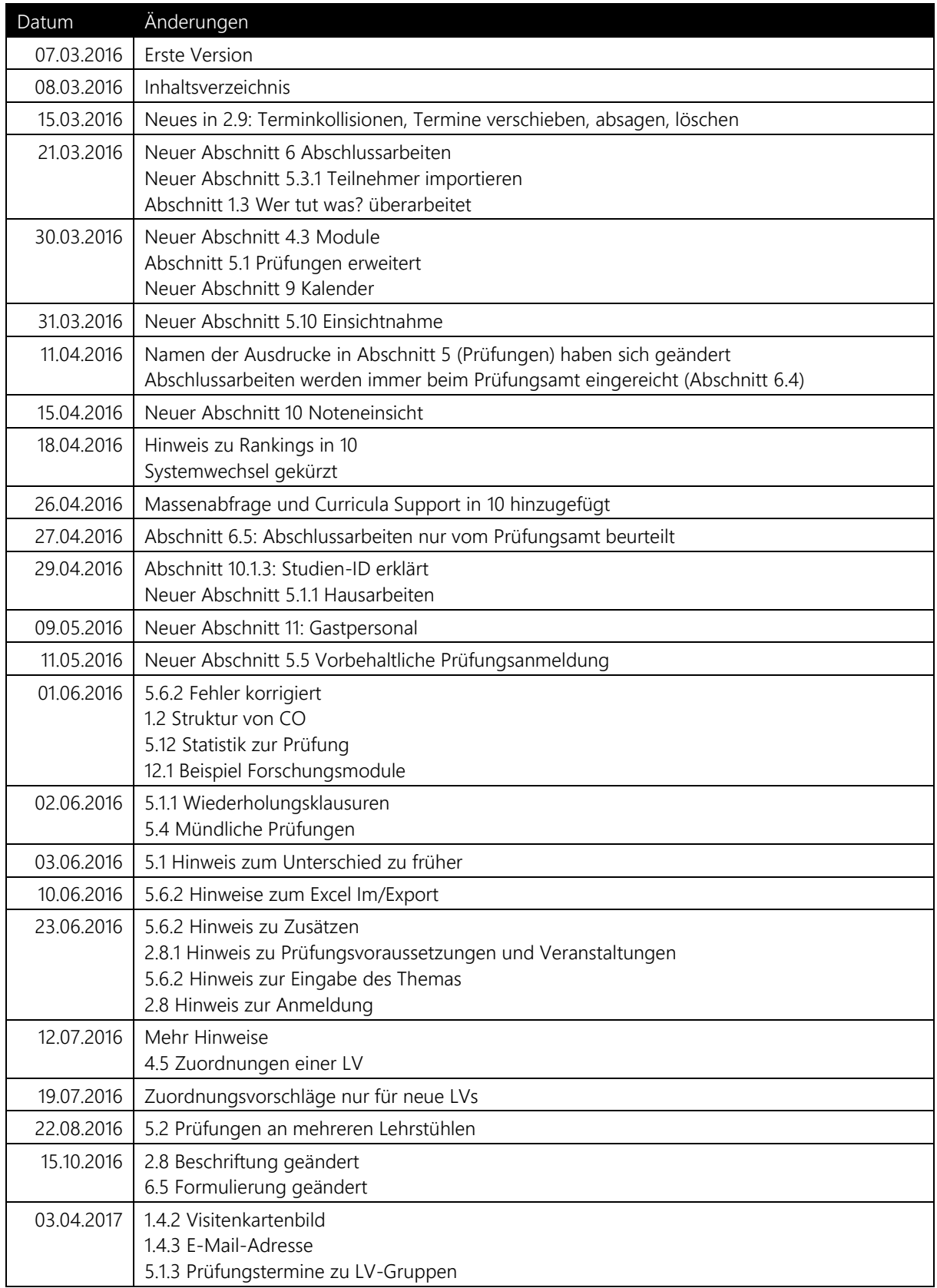

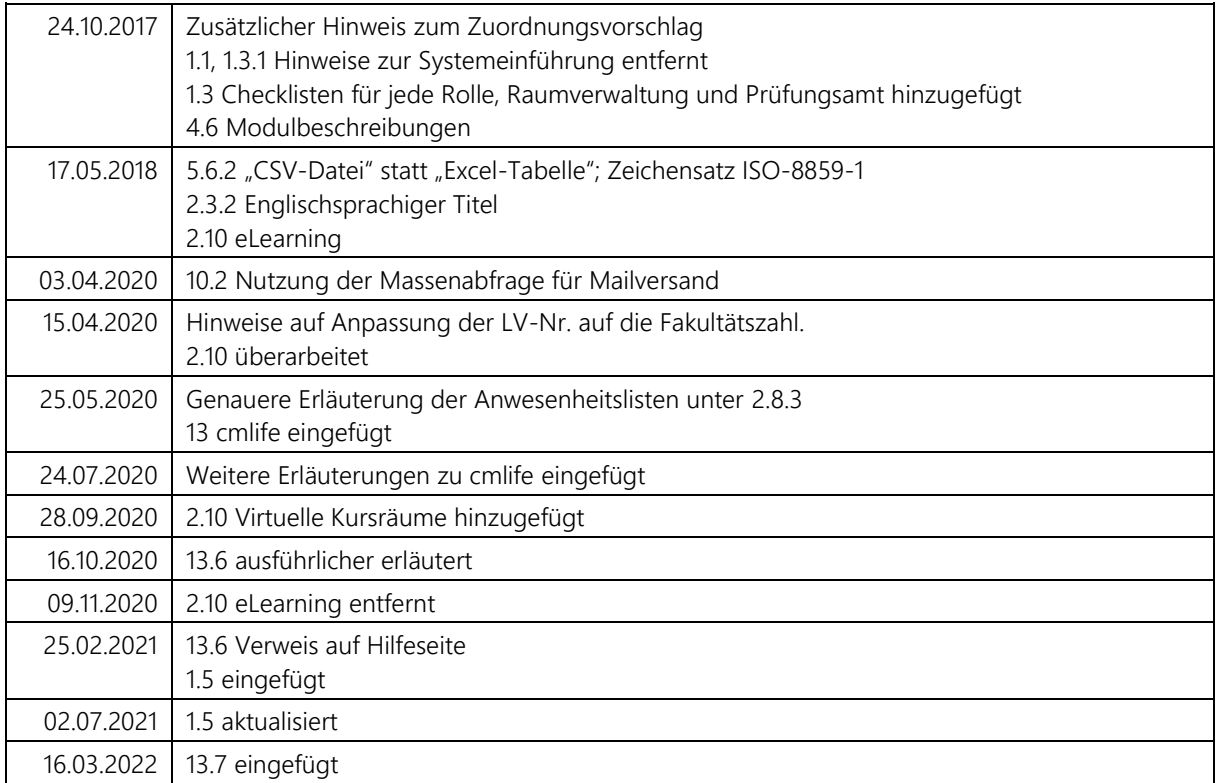

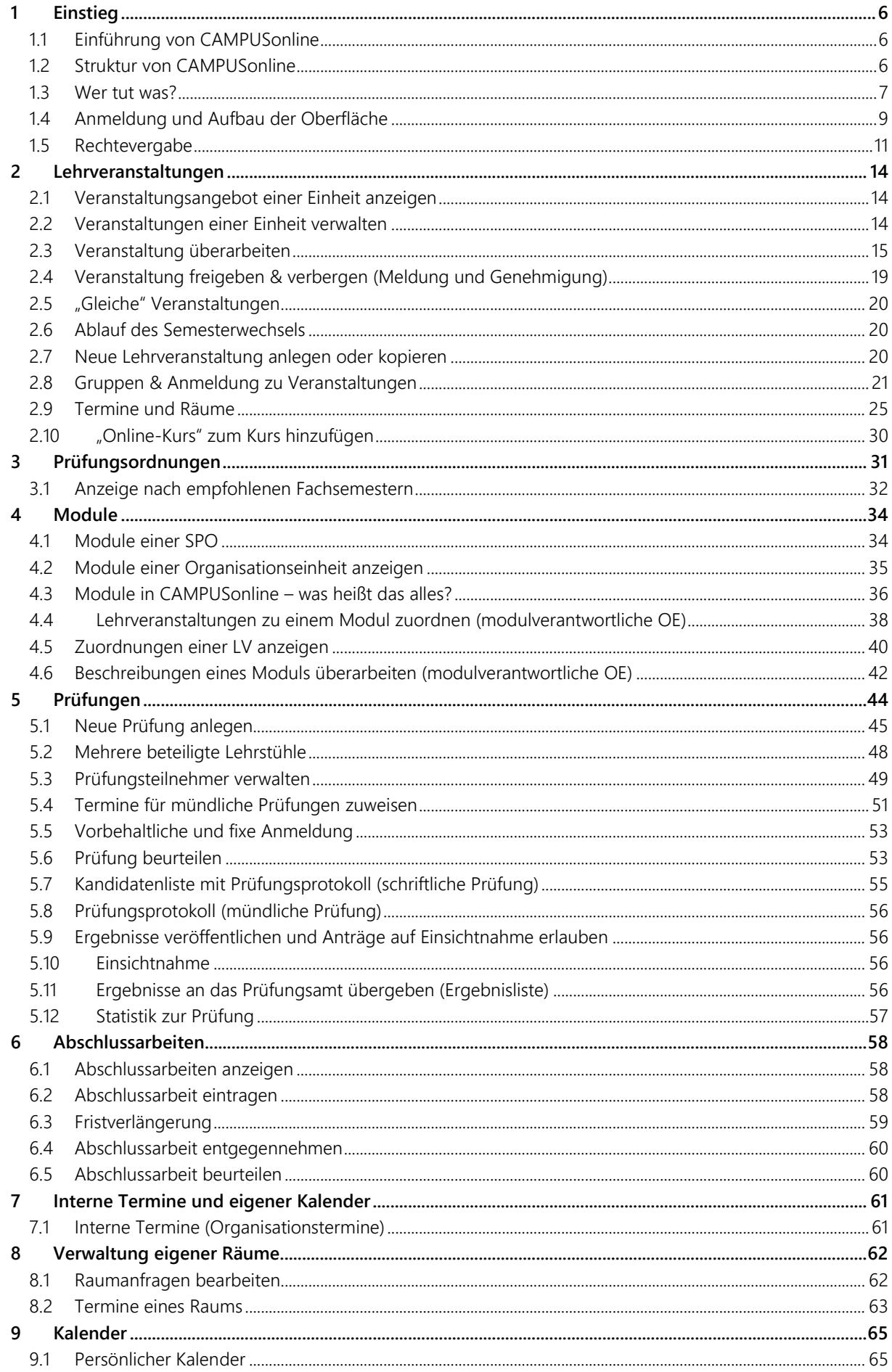

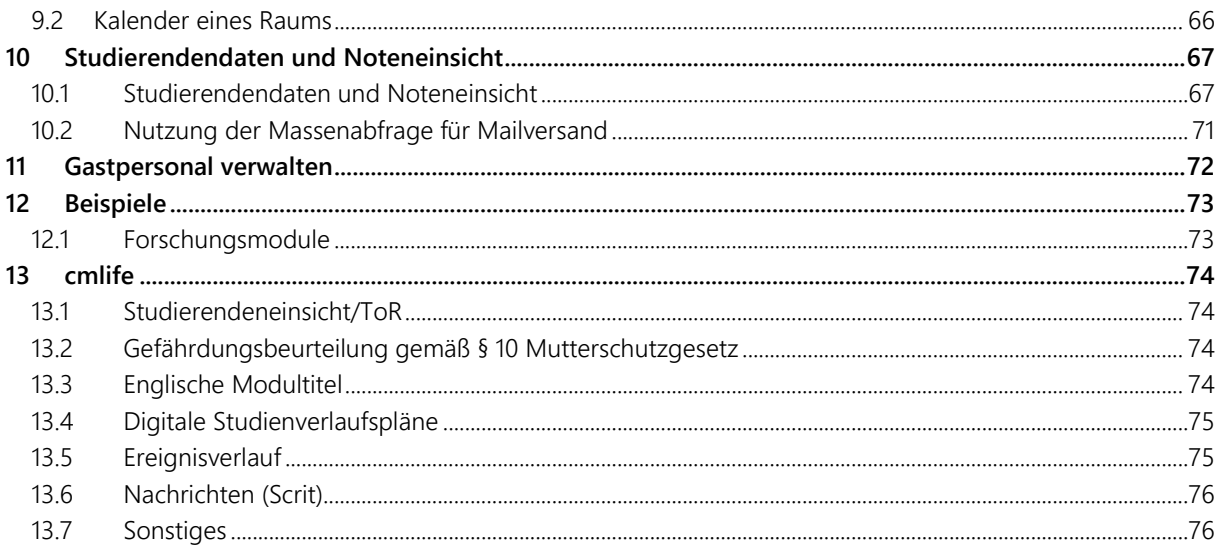

#### **Abkürzungen**

- OE Organisationseinheit
- UBT Universität Bayreuth
- SPO Studien- und Prüfungsordnung
- CM Campus Management
- LV Lehrveranstaltung
- GHK Gleichheitsknoten
- SoSe Sommersemester
- WiSe Wintersemester
- MHB Modulhandbuch
- ToR Transcript of Records

# <span id="page-5-2"></span>1 Einstieg

## <span id="page-5-1"></span>1.1 Einführung von CAMPUSonline

Seit dem SoSe 2016 werden die Abläufe in den Bereichen

- Lehrveranstaltungen ("Vorlesungsverzeichnis"),
- Raumvergabe,
- Studierendenstammdaten und
- Prüfungsverwaltung

durch CAMPUSonline unterstützt.

**Das ist neben der Forschung eine der beiden Kernaufgaben der Universität.**

**Wir nehmen uns daher 70 Seiten, um Ihnen alles zu erklären** 

Der Systemwechsel erfolgte zum 1. Mai 2016. Die vorher genutzten Systeme HIS LSF, HIS SOS und FlexNow! verloren zum 1. Mai 2016 ihre Gültigkeit.

**FlexNow! bleibt ausschließlich für das Sprachenzentrum bis voraussichtlich SoSe 2018 in Betrieb. Die Prüfungsabwicklung des Sprachenzentrums geschieht also vorerst weiter über FlexNow!.**

### <span id="page-5-0"></span>1.2 Struktur von CAMPUSonline

CAMPUSonline unterstützt vor allem die Abläufe rund um Prüfungsordnungen, Lehrveranstaltungen und Prüfungen. Die Universität bietet Studiengänge (**SG**) an, zu denen wiederum mehrere Studien- und Prüfungsordnungen (**SPO**) vorliegen können. Eine SPO ist in Module (**M**) gegliedert, wobei ein Modul in unterschiedlichen SPOs (auch unterschiedlicher Studiengänge) vorkommen kann. Für jede Prüfung enthält ein Modul einen Prüfungsknoten (**P**), für jede nicht geprüfte Veranstaltung einen Angebotsknoten (**A**).

Einem Modul können über die Knoten die Lehrveranstaltungen (**LV**) zugeordnet werden. Gleiche Lehrveranstaltungen werden über sog. Gleichheitsknoten (**GHK**) zusammengefasst. Damit besteht ein Zusammenhang zwischen der LV im einen Semester (**SE**) und der gleichen Veranstaltung im anderen Semester. Mehrere GHKs (und damit verschiedene LVs) zu einem Prüfungsknoten sind als Alternativen zu verstehen. Die Prüfung kann also in unterschiedlichen Veranstaltungen abgelegt werden (ODER). Falls hingegen ausdrücklich mehrere Veranstaltungen zusammen geprüft werden (UND), dann ist eine Modulprüfung (**MP**) notwendig. Sie dient als Platzhalter für eine Kombination von Veranstaltungen und ist technisch eine unsichtbare LV.

Eine LV besteht aus mindestens einer Gruppe (**G**) von Teilnehmern – die sog. "Standardgruppe". Um die Teilnehmer einer LV zu verteilen, können weitere Gruppen angelegt werden. Jeder dieser Gruppen können eigene Termine (**T**) und Dozenten (**D**) zugeordnet werden. Studierende (**S**) können sich zu Gruppen anmelden.

Ein Prüfungstermin (**PT**) bezieht sich immer auf eine LV bzw. MP. Hierdurch wird klar, dass zur Abwicklung einer Prüfung über CAMPUSonline zunächst keine Verbindung zwischen der geprüften LV und dem Modul bestehen muss. Die jeweilige Prüfungsleistung (**L**) des Studierenden (**S**) bezieht sich immer auf die Veranstaltung. Eine Verbindung und damit eine Zuordnung zum Studium kann unabhängig davon erfolgen.

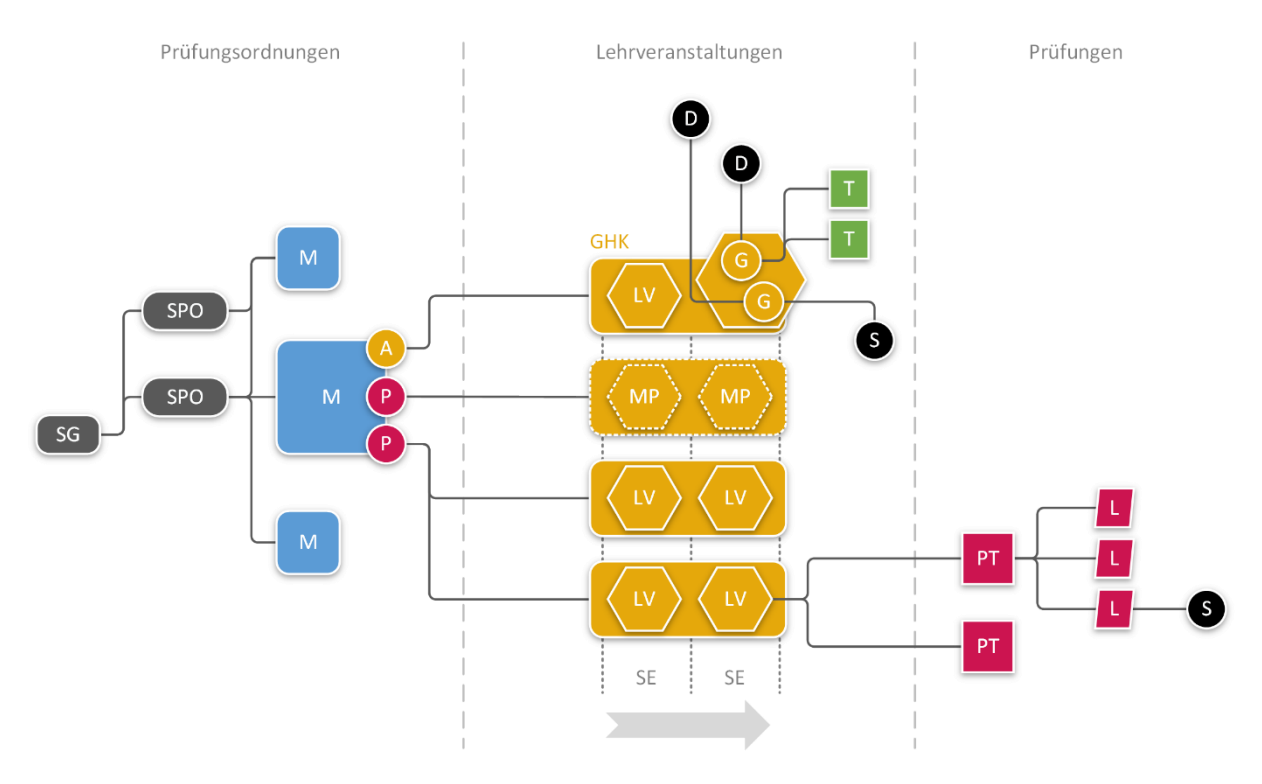

### <span id="page-6-0"></span>1.3 Wer tut was?

#### <span id="page-6-1"></span>**1.3.1 Campus-Management-Team**

Während der Einführungsphase und darüber hinaus bildet das CM-Team (www.cm.uni-bayreuth.de) die **SPOs** der UBT in CAMPUSonline ab. Für einen Studiengang gibt es oft mehrere geltende Versionen. Alle geltenden Versionen werden der Anzahl der eingeschriebenen Studierenden nach abgearbeitet. Manche Studiengänge waren nie in FlexNow! abgebildet. Diese Studiengänge werden zuletzt in CAMPUSonline abgebildet, weil den Studierenden hier kein Nachteil entsteht.

Für CAMPUSonline sind die **Module** Bestandteil der SPOs. Sie werden also ebenfalls vom CM-Team im System angelegt. Dabei werden die **Modulbeschreibungen** und **Modulverantwortlichen** den MHBs entnommen. Sofern das jeweilige MHB auch die LVs nennt, die in einem Modul besucht werden sollen, werden diese ebenfalls bereits zugeordnet.

#### **Bitte überprüfen Sie ob die Module den richtigen Verantwortlichen zugewiesen wurden (siehe Abschnitt [4.2\)](#page-34-0) und ob außerdem den Modulen die richtigen LVs zugeordnet wurden (siehe Abschnitt [4.3\)](#page-35-0).**

Darüber hinaus übernimmt das CM-Team **alle Ebenen des Supports um CAMPUSonline**. Es ist also erste Anlaufstelle für technische Fragen zu CAMPUSonline und gibt technische Probleme im Zweifelsfall an den Hersteller des Systems weiter.

#### **1.3.2 Lehrende**

Jede OE der UBT pflegt die **LVs**, die sie organisiert. Die Lehrenden der LV sind dabei nicht ausschlaggebend, d. h. wird eine LV von Personen unterschiedlicher OEs gelehrt, wird sie nicht zwangsläufig an mehreren OE organisiert. Mit CAMPUSonline ist für jede LV immer genau eine OE zuständig. Wie Sie LVs pflegen, erfahren Sie in Abschnitt [2.](#page-13-0)

Ein Dozent, der für ein Modul nicht verantwortlich ist, kann seine LVs für eine Zuordnung zu diesem Modul nur **vorschlagen**. Wie Sie Ihre LVs für Module vorschlagen, erfahren Sie in Abschnitt [4.5.](#page-39-0)

Außerdem werden Prüfungen, die in CAMPUSonline als **Lehrveranstaltungsprüfungen** abgebildet wurden, von der OE verwaltet, die auch die zugehörige LV verwaltet.

#### **Organisieren Sie Lehrveranstaltungen?**

- Sie stellen sicher, dass alle Ihre LVs im Semester sichtbar und alle Angaben wie z. B. zeitlicher Umfang (SWS) und Lehrende korrekt sind (Abschnitte [2.1,](#page-13-1) [2.3.5,](#page-15-1) [2.3.6\)](#page-16-0)
- Sie teilen Zeit und Ort der entsprechenden Termine mit und fragen dabei die benötigten Räume an (Abschnitt [2.9\)](#page-24-0)
- Sie machen (falls gewünscht) alle notwendigen Angaben zu den Anmeldeverfahren der LVs  $\overline{2}$ (Abschnitt [2.8\)](#page-20-0)
- $\overline{?}$ Sie überprüfen nach dem Semesterwechsel die übernommenen LVs und geben diese frei (Abschnitt [2.6\)](#page-19-1)
- Sie überprüfen die Zuordnung Ihrer LVs zu den Modulen der Universität (Abschnit[t 4.5\)](#page-39-0)
- $\overline{p}$ Sie erstellen Prüfungstermine zu Ihren LVs und tragen die entsprechenden Ergebnisse ein (Abschnitt [5\)](#page-43-0)

Die Module der bereits abgebildeten SPOs werden vom CM-Team den verantwortlichen OEs (meist Lehrstühle und Professuren) in CAMPUSonline zugewiesen. Die Verantwortlichen werden dabei den MHBs entnommen.

Die modulverantwortliche OE entscheidet für jedes ihrer Module, welche LVs zugeordnet werden sollen. Die **Zuordnungen** sollten im Rahmen der Einführung überprüft werden und sobald

- sich das Lehrangebot des Moduls ändert (andere LVs),
- das MHB überarbeitet wurde oder
- das Modul in einen neuen Studiengang übernommen wird.

Wie Sie LVs Ihren Modulen zuordnen, erfahren Sie in Abschnitt [4.3.](#page-35-0)

**Die Zuordnung von Veranstaltungen zu Modulen wird formal in den Modulhandbüchern vorgenommen. In unklaren Fällen können nur die Hochschullehrer über die richtige Zuordnung entscheiden. Die Verantwortung hierfür kann nicht delegiert werden.**

Außerdem werden Prüfungen, die in CAMPUSonline als **Modulprüfungen** abgebildet wurden, von der modulverantwortlichen OE verwaltet. Sehen Sie sich Ihre Module wie in Abschnitt [4.2](#page-34-0) beschrieben an, um herauszufinden, ob sie Modulprüfungen enthalten. Wie Sie Prüfungen anlegen, erfahren Sie in Abschnitt [5.](#page-43-0)

#### **Sind Sie verantwortlich für Module?**

- $\overline{2}$ Sie überprüfen, ob Sie alle Module vorfinden, für die Sie verantwortlich sind (Abschnit[t 4.2\)](#page-34-0)
- Sie überprüfen die LVs Ihrer Module (Abschnitt [4.4\)](#page-37-0)  $\sqrt{2}$
- $\overline{2}$ Sie nehmen vorgeschlagene LVs für Ihre Module an oder lehnen sie ab (Abschnit[t 4.4\)](#page-37-0)
- Sie fügen Ihren Modulen ggf. neue LVs hinzu (Abschnitt [4.4\)](#page-37-0)  $\overline{2}$

#### **1.3.3 Raumverwalter**

CAMPUSonline ist an die Systeme der Zentralen Technik [\(www.zt.uni-bayreuth.de](http://www.zt.uni-bayreuth.de/)) angebunden und "kennt" damit alle Räume der Universität. Da in den Räumen vorwiegend Lehrveranstaltungen stattfinden, wird die Belegung der Räume über CAMPUSonline koordiniert. Für jeden Raum kann angegeben werden,

- wer ihn **verwaltet** und
- wer ihn **anfragen** darf.

Alle Hörsäle und die meisten Seminarräume der Universität werden von den Mitarbeitern des Referats I/6 Raumvergabe verwaltet.

#### **Verwalten Sie Räume der Universität?**

 $\sqrt{2}$ Sie überprüfen, ob Sie Zugriff auf alle Ihre Räume haben (Abschnit[t 8.1\)](#page-61-1)

Sie bestätigen Raumanfragen oder lehnen diese ab (Abschnitt [8.1\)](#page-61-1)  $\overline{2}$ 

#### **1.3.4 Prüfungsamt**

Das Prüfungsamt der Universität hat in CAMPUSonline folgende Aufgaben:

- die endgültige Verbuchung von Prüfungsergebnissen
- die Kontroller von Anmeldungen zu Abschlussarbeiten
- die Eintragung der Ergebnisse von Abschlussarbeiten
- die Bearbeitung von Anträgen auf Ausstellung eines Abschlusszeugnisses
- die nachträgliche Zuordnung von Leistungen, die ohne Modulzuordnung entstanden sind (Prüfung zu einer Veranstaltung, die keinem Modul zugeordnet ist)

### <span id="page-8-0"></span>1.4 Anmeldung und Aufbau der Oberfläche

Sie erreichen CAMPUSonline unter der Adresse [https://campusonline.uni-bayreuth.de/,](https://campusonline.uni-bayreuth.de/) Die Adresse ist im Internet erreichbar, d. h. Sie benötigen keine VPN-Verbindung, falls Sie von zuhause aus arbeiten möchten.

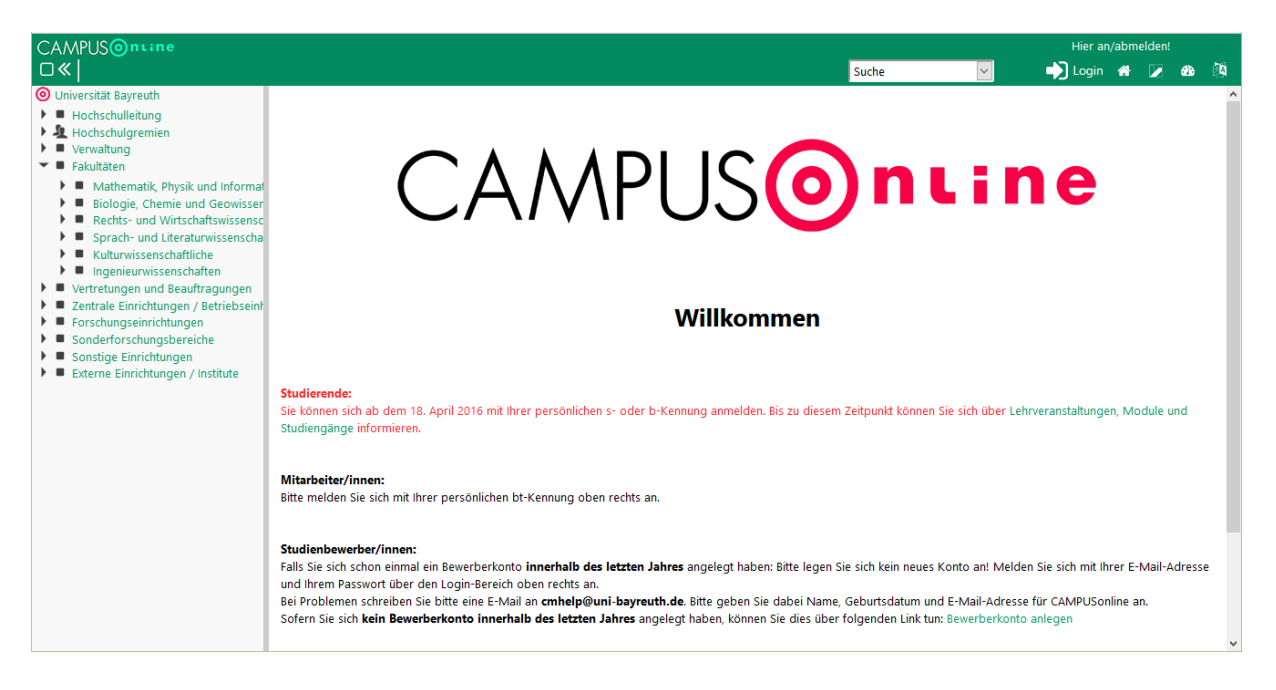

Klicken Sie oben rechts auf **Login**.

**Bei CAMPUSonline melden Sie sich immer mit Ihrer persönlichen bt-Kennung an. Gruppen- oder Funktionskennungen identifizieren Sie nicht eindeutig und können daher nicht verwendet werden.**

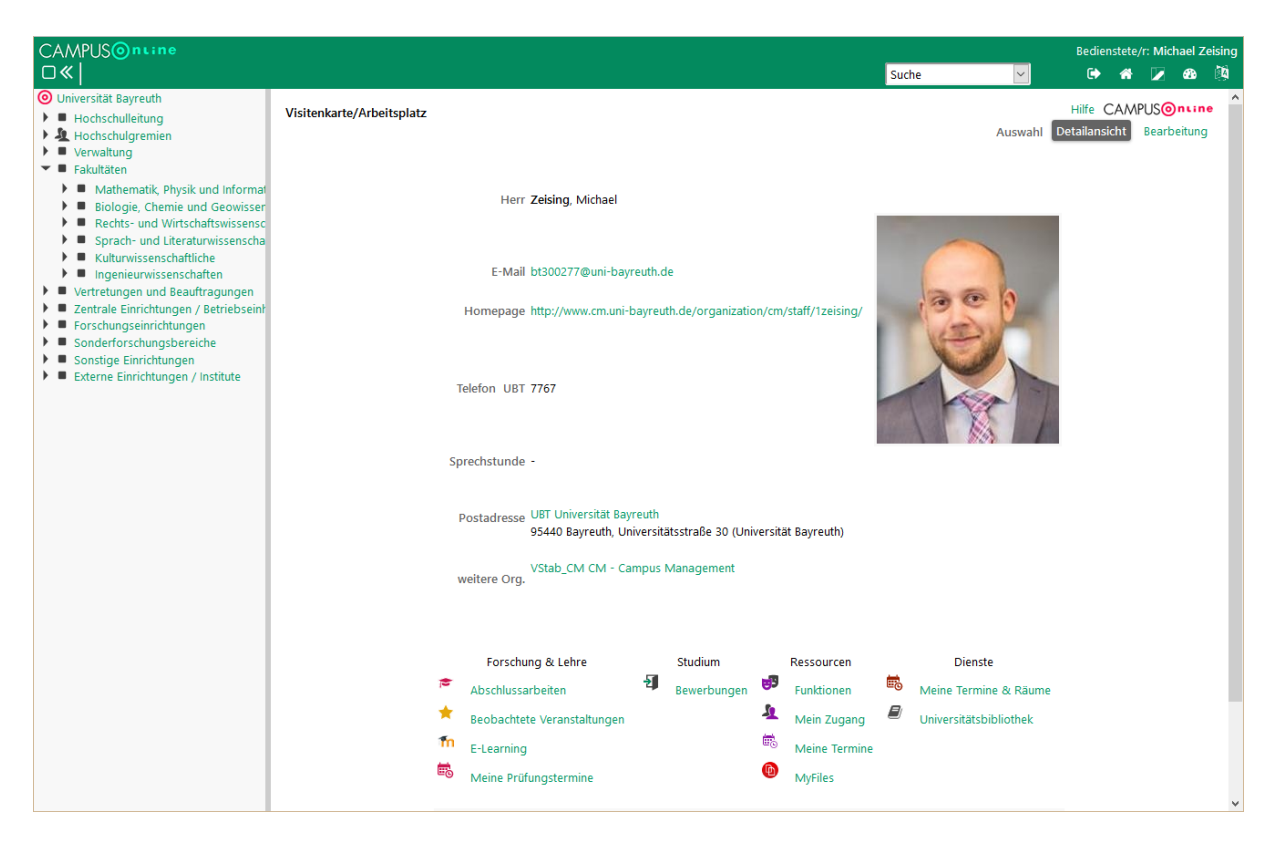

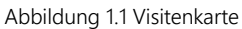

<span id="page-9-2"></span>Das Fenster ist stets in zwei Bereiche gegliedert: links die Organisationseinheiten (OE) der UBT, rechts der eigentliche Arbeitsbereich. Direkt nach der Anmeldung befinden Sie sich auf Ihrer **Visitenkarte**. Hier finden Sie Ihre persönlichen Informationen und die Applikationen, die sich auf Sie persönlich beziehen. In diese Ansicht gelangen Sie immer wieder durch Klick auf Ihren Namen rechts oben (im Beispiel "Michael Zeising").

#### **1.4.1 Kontaktdaten und bevorzugte Organisation einstellen**

Klicken Sie in der Visitenkarte [\(Abbildung 1.1\)](#page-9-2) oben rechts auf **Bearbeitung**. Hier können Sie Ihre Kontaktdaten eingeben und vor allem unter **Bevorzugte Organisation** die OE auswählen, an der Sie die meiste Zeit arbeiten. Nach dieser Auswahl gelangen Sie überall durch Klick auf das Haus (**I**) oben rechts zur Ihrer OE.

#### <span id="page-9-0"></span>**1.4.2 Visitenkartenbild hochladen**

Sie können in Ihrer Visitenkarte ein Profilbild hochladen, ändern oder löschen. Klicken Sie dazu in der Visitenkarte [\(Abbildung 1.1\)](#page-9-2) oben rechts auf Bearbeitung und anschließend rechts neben **Visitenkartenbild** auf den **Stift**. Nun können Sie ein Bild hochladen, indem Sie auf **Durchsuchen** klicken.

#### <span id="page-9-1"></span>**1.4.3 E-Mail-Adresse ändern**

Klicken Sie in der **Visitenkarte** [\(Abbildung 1.1\)](#page-9-2) unter **Ressourcen** auf **Mein Zugang**. Klicken Sie nun in dem neu geöffneten Fenster oben rechts auf **Bearbeitung**. Geben Sie Ihre gewünschte E-Mail-Adresse ein und klicken Sie auf **Speichern**.

#### **1.4.4 Organisationsseite**

Die meisten Funktionen in CAMPUSonline beziehen sich nicht auf Sie persönlich, sondern auf Ihre OE, also Ihren Lehrstuhl, Ihre Professur oder Ihren Fachbereich. Wählen Sie im linken Bereich eine OE oder klicken Sie auf das Haus oben rechts. Es öffnet sich die **Organisationsseite** dieser OE.

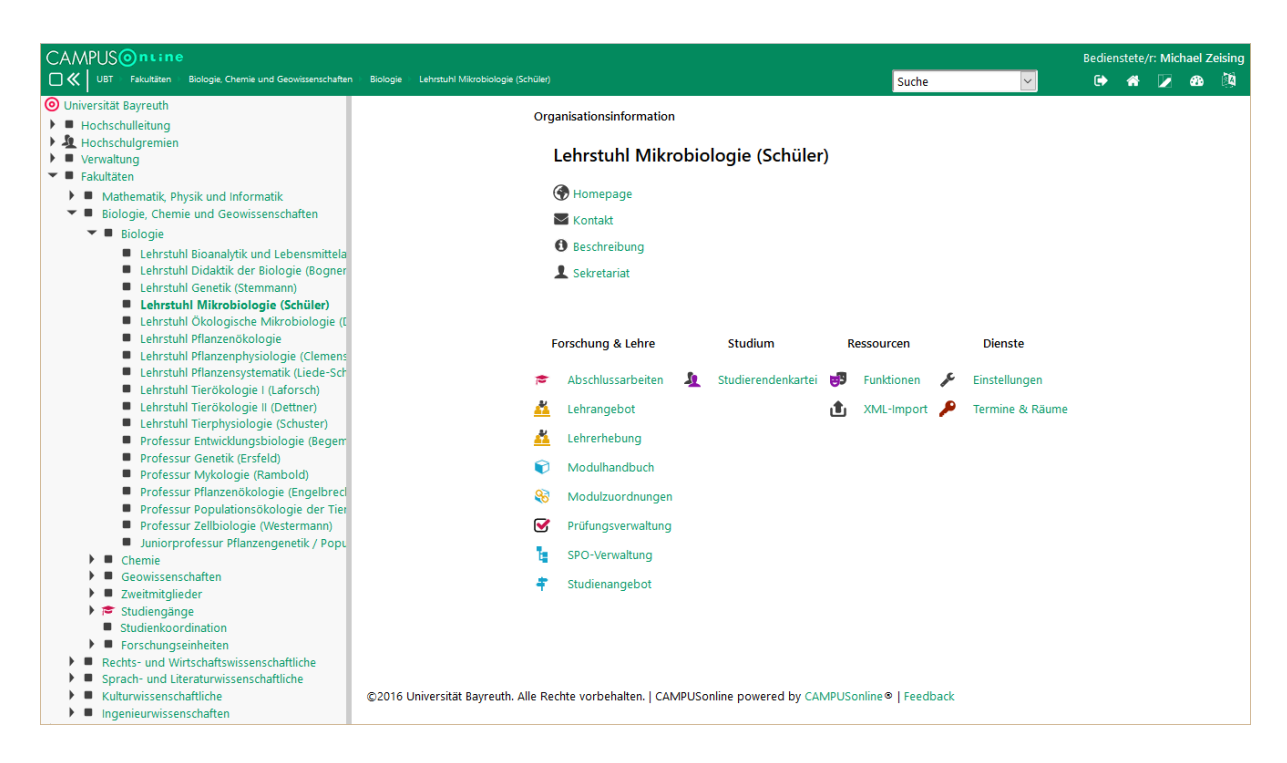

Im Arbeitsbereich finden Sie Informationen zur gewählten OE und die Applikationen, die sich auf diese OE beziehen. Welche Applikationen Sie hier sehen, hängt von den Rechten ab, die Sie an dieser OE haben.

## <span id="page-10-0"></span>1.5 Rechtevergabe

#### **1.5.1 Allgemeines**

Sollten Sie Zugriff auf Funktionen in CAMPUSonline/cmlife benötigen, wenden Sie sich per Mail an [cmhelp@uni](mailto:cmhelp@uni-bayreuth.de)[bayreuth.de.](mailto:cmhelp@uni-bayreuth.de) Sie können uns einen Stichtag nennen, bis zu dem die Rechte vergeben werden sollen oder Sie wenden sich wieder an uns, wenn bspw. ein\*e Mitarbeiter\*in an einen anderen Lehrstuhl wechselt.

Die Rechtevergabe in CAMPUSonline ist organisationsbezogen. Es ist also möglich, Rechte nur an einer bestimmten Organisationseinheit (z.B. einem Lehrstuhl) zu gewähren, aber auch an einem Fachbereich und damit auch an allen darunterliegenden Organisationseinheiten.

Im Folgenden eine Auflistung der möglichen Rechtepakete an den einzelnen Organisationstypen.

#### **1.5.2 Lehreinheiten**

#### **Inhaber\*in und Sekretariat**

Der/die Inhaber\*in und das Sekretariat haben an einer Lehreinheit folgende Rechte:

- Verwaltung von Abschlussarbeiten
- Das Verfassen von Nachrichten in Scrit an der OE
- Verwaltung von Lehrveranstaltungen und Prüfungen
- Anpassung von an der OE liegenden Modulen (Verknüpfungen und Beschreibung)
- Anpassen der Organisationsinformationen (Lehrstuhlwebsite, Mail etc.)
- Einsicht in die Studierendenkartei (nur Basisdaten der Studierenden und Leistungen, die an der OE erbracht wurden)

Die Eintragung erfolgt nicht automatisch. Auch hier muss jeder Wechsel dem cmhelp-Team angezeigt werden.

#### **Mitarbeiter\*innen**

Bei Mitarbeiter\*innen sind standardmäßig keine Rechte in CAMPUSonline vergeben. Hier meldet sich das Sekretariat bitte per Mail an [cmhelp@uni-bayreuth.de](mailto:cmhelp@uni-bayreuth.de) und bittet um die Rechtevergabe.

Bezogen auf die **Lehre** können zwei verschiedene Rechtepakete vergeben werden:

*Lehre eingeschränkt*

- Verwaltung der Lehrerhebung
- Modulzuordnungen

*Lehre vollständig*

- Verwaltung von Abschlussarbeiten
- Verwaltung von Lehrveranstaltungen und Prüfungen
- Anpassung von an der OE liegenden Modulen (Verknüpfungen und Beschreibung)
- Anpassen der Organisationsinformationen (Lehrstuhlwebsite, Mail etc.)

Dazu besteht die Möglichkeit, einzelnen Mitarbeiter\*innen das Recht einzuräumen, Nachrichten in Scrit an der OE zu verfassen.

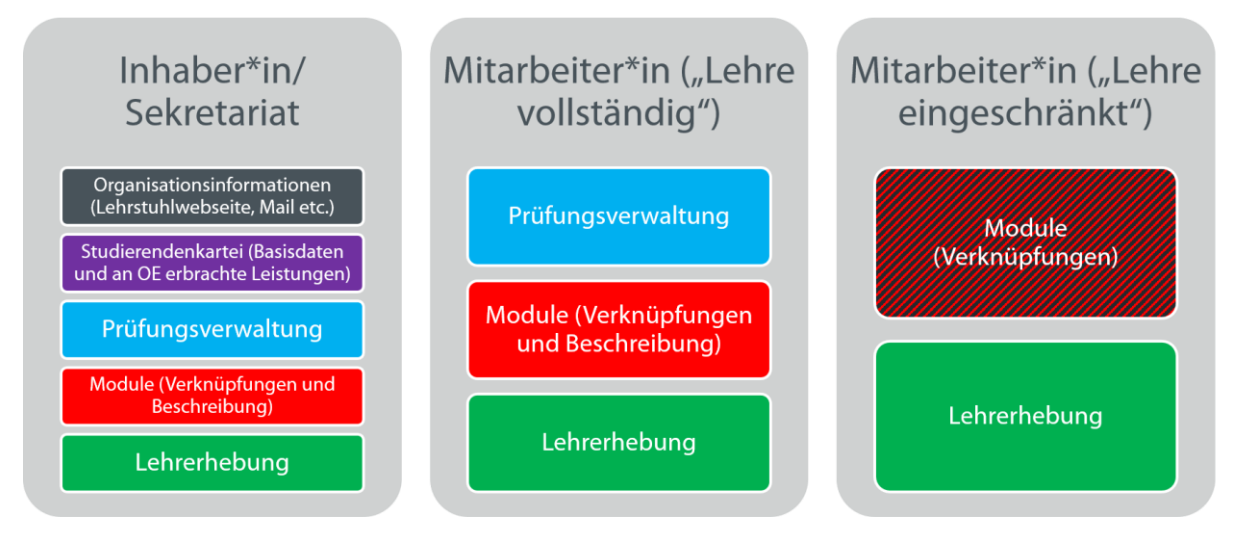

Abbildung 2 Übersicht Rechtepakete in der Lehre

#### **Bewerbungen**

Zusätzlich kann an Lehreinheiten, die für die Bewerbung einzelner Studiengänge verantwortlich sind, einzelnen Personen noch Zugriff auf die Bewerbungen eingeräumt werden. Dabei kann zwischen lesendem und bearbeitendem Zugriff unterschieden werden.

#### **Studentische Hilfskräfte**

Wenn studentische Hilfskräfte mit CAMPUSonline arbeiten sollen, benötigen Sie zunächst einen Bediensteten-Account. Diesen können Sie über das Formular auf unserer [Webseite](https://www.cm.uni-bayreuth.de/de/Materialien/index.html) beantragen.

#### **1.5.3 Studiengangsbetreuung**

Für die Studiengangsbetreuung kann zwischen vier Rechtepaketen unterschieden werden:

#### **Studiengangsmoderator\*Innen**

- Anschreiben der Studierenden des Studiengangs über die Massenabfrage oder Scrit
- Einsicht in die Studierendenkartei zu Beratungszwecken (Basisdaten)
- Zugriff auf das ToR des Studierenden über cmlife (studiengangsbezogen)
- Anlegen von digitalen Studienverlaufsplänen und Ansicht des Ereignisverlaufs in cmlife

#### **Studiengangsbetreuer\*Innen**

- Anschreiben der Studierenden des Studiengangs über die Massenabfrage oder Scrit
- Einsicht in die Studierendenkartei zu Beratungszwecken (Basisdaten)
- Zugriff auf das ToR des Studierenden über cmlife (studiengangsbezogen)
- Anlegen von digitalen Studienverlaufsplänen und Ansicht des Ereignisverlaufs in cmlife

#### **Vorsitzende und Mitglieder des Prüfungsausschusses**

- Anschreiben der Studierenden des Studiengangs über die Massenabfrage oder Scrit
- Einsicht in die Studierendenkartei zu Beratungszwecken (Basisdaten)
- Zugriff auf das ToR des Studierenden über cmlife (alle Studierende)
- Anlegen von digitalen Studienverlaufsplänen und Ansicht des Ereignisverlaufs in cmlife

# <span id="page-13-0"></span>2 Lehrveranstaltungen

Eine OE bietet **je Semester** bestimmte Lehrveranstaltungen (LV) an. LVs beziehen sich also immer auf genau ein Semester. Für eine LV, die z. B. im Winter und Sommer stattfindet sind entsprechende Kopien notwendig.

## <span id="page-13-1"></span>2.1 Veranstaltungsangebot einer Einheit anzeigen

Lehrangebot

Um die von einer OE angebotenen LVs anzuzeigen, wählen Sie die OE aus und öffnen Sie das **Lehrangebot**. Über diese Applikation erhalten Sie lediglich Einsicht in die LVs, können hier aber – unabhängig von Ihren Zugriffsrechten – keine Änderungen vornehmen.

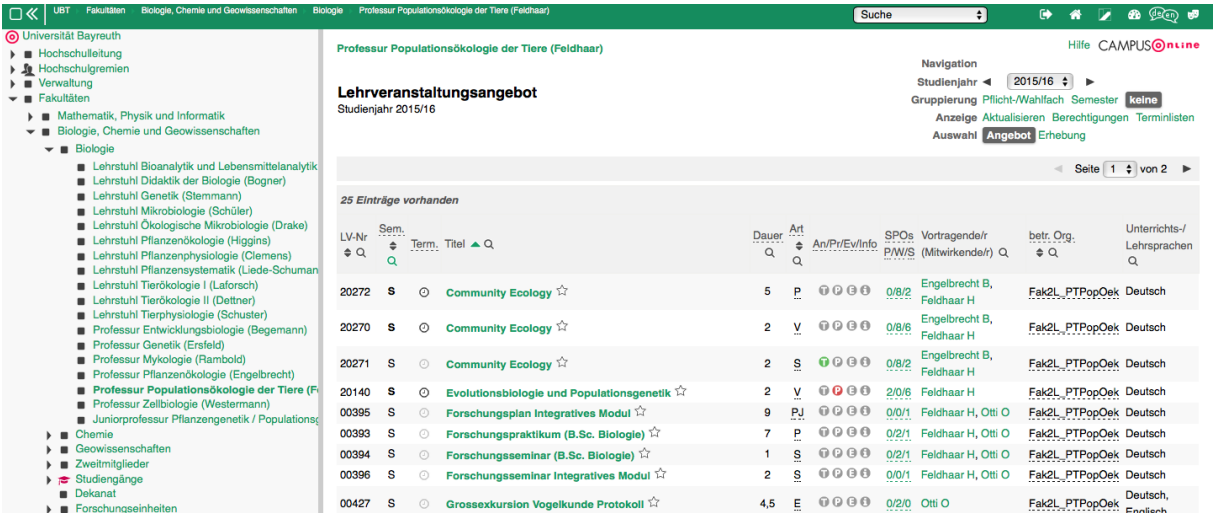

In der Applikation werden die LVs der darunterliegenden OEs zusammengefasst. Sie können mit dieser Applikation also alle LVs eines Lehrstuhls, einer Fachgruppe, einer Fakultät und schließlich auch die der gesamten Universität einsehen.

# <span id="page-13-2"></span>2.2 Veranstaltungen einer Einheit verwalten

44 Lehrerhebung Eine LV wird immer von **genau einer Organisationseinheit** verwaltet. Diese OE kann ein Lehrstuhl, eine Professur, aber auch ein Fachbereich oder eine Fakultät sein. In den meisten Fällen beschränken sich Ihre Zugriffsrechte aber auf Ihren Lehrstuhl oder Ihre Professur. Um die LVs einer OE zu verwalten, öffnen Sie die **Lehrerhebung** an dieser OE.

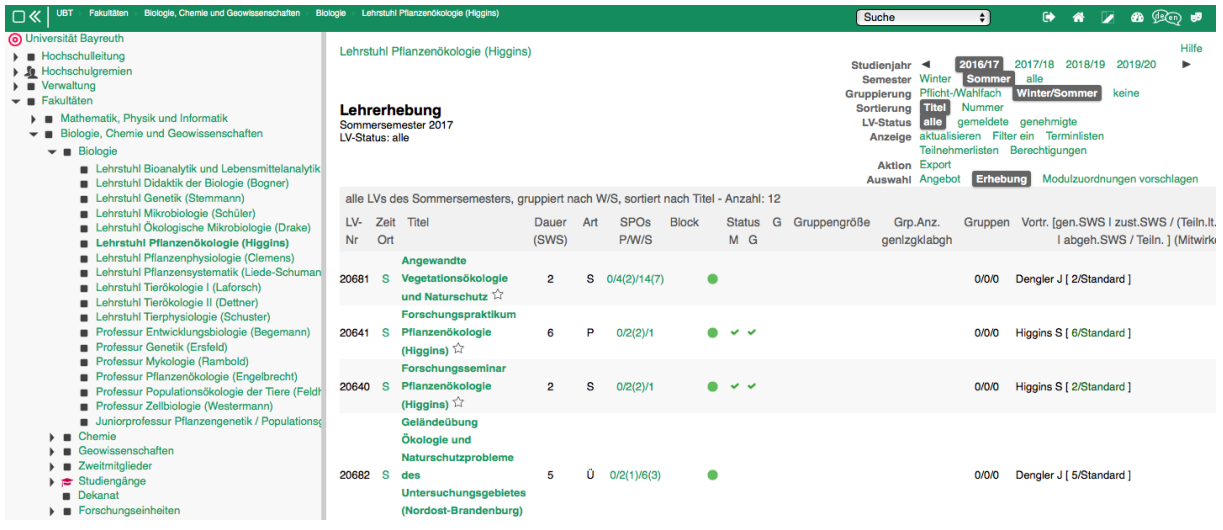

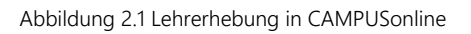

# <span id="page-14-2"></span><span id="page-14-0"></span>2.3 Veranstaltung überarbeiten

Die organisatorischen Angaben einer LV können Sie durch Klick auf die LV-Nummer (Spalte **LV-Nr**) ändern.

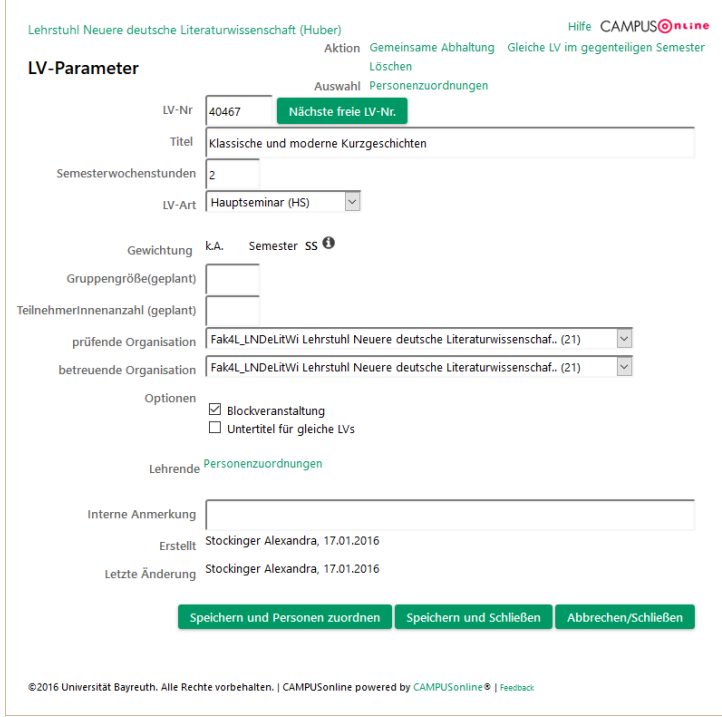

Abbildung 2.2 Organisatorische Angaben zu einer LV

<span id="page-14-1"></span>Die **LV-Nr** können Sie jederzeit ändern, solange sie im jeweiligen Semester eindeutig ist. Die LV-Nr sollte mit der Zahl der Fakultät beginnen. Tauschen Sie ggf. die erste Ziffer aus, wenn es eine 0 ist.

#### **2.3.1 Wechselnde Untertitel**

Der (Haupt-) **Titel** der LV sollte über die Semester hinweg gleich bleiben. Im Fall z. B. von Seminaren, die in jedem Semester zu einem anderen Thema angeboten werden, müssen die Titel aber unterschieden werden. Zu diesem Zweck können Sie mit **Untertitel für gleiche LVs** einen Untertitel einschalten. Bestätigen Sie mit **Speichern und Schließen**. Wenn Sie die Maske nun durch Klick auf die **LV-Nr** wieder öffnen, sehen Sie ein zusätzliches Feld **Untertitel**, das Sie jederzeit ändern können. Bitte beachten Sie, dass die Arbeit mit sich ändernden Untertiteln keine Einschränkung Ihrer Flexibilität bedeutet.

#### <span id="page-15-0"></span>**2.3.2 Englischsprachiger Titel**

**Bitte geben Sie nach Möglichkeit immer auch einen englischsprachigen Veranstaltungstitel an. Diese werden u. a. benötigt um englischsprachige Prüfungsdokumente anbieten zu können.**

Klicken Sie dazu auf den **Titel** einer Veranstaltung und wechseln Sie im Menü oben rechts die **Sprache** auf **Englisch**. Wechseln Sie in Auswahl (**Select**) auf Bearbeitung (**Edit**) und geben Sie den englischen Titel in **Title** ein.

| 04103 18S 2SWS L Finance<br>Lehrveranstaltung bearbeiten<br>selected: English |                         |                     | $\vert D)$        | D)         | $\vert D)$ | $\vert D)$ |    |                                                | Help CAMPUSOntine<br>Language German<br>Select Detail view | English<br>Edit |
|-------------------------------------------------------------------------------|-------------------------|---------------------|-------------------|------------|------------|------------|----|------------------------------------------------|------------------------------------------------------------|-----------------|
| <b>General information</b>                                                    |                         |                     | $\vert$ D         |            |            | Save       |    | Cancel                                         |                                                            |                 |
|                                                                               |                         | Title Finance       |                   |            |            |            |    |                                                |                                                            |                 |
|                                                                               | Number 04103            | <b>Type Lecture</b> | $\vert D \rangle$ | $\vert D)$ | $\vert D)$ | $\vert$ D) | D) |                                                |                                                            |                 |
|                                                                               | Weekly semester hours 2 |                     |                   |            |            |            |    |                                                |                                                            |                 |
| Offered in Summer semester 2018 - is not offered (Course status: geplant)     |                         |                     |                   |            |            |            |    |                                                |                                                            |                 |
| <b>Course description</b>                                                     | Content                 |                     | $\Box$            | $\sqrt{2}$ | $\sqrt{2}$ | $\sqrt{2}$ |    | $\begin{bmatrix} 1 & 1 \\ 1 & 1 \end{bmatrix}$ |                                                            |                 |
|                                                                               |                         |                     |                   |            |            |            |    |                                                |                                                            |                 |

Abbildung 2.3 Eingabe des englischen Titels

#### **2.3.3 Veranstaltung an andere Einheit verschieben**

Die Felder **prüfende Organisation** und **betreuende Organisation** können Sie jederzeit ändern und damit eine LV an eine andere Einheit verschieben.

#### **2.3.4 Veranstaltung löschen**

Um eine Veranstaltung zu löschen, wählen Sie in der Ansicht in [Abbildung 2.2](#page-14-1) oben rechts unter **Aktion** den Punkt **Löschen**. Bitte beachten Sie, dass Sie zuvor die Genehmigung und Meldung der LV zurücknehmen müssen (siehe Abschnitt [2.4\)](#page-18-0).

#### <span id="page-15-1"></span>**2.3.5 Inhaltliche Angaben**

Die inhaltlichen Angaben zu einer LV können Sie durch Klick auf den **Titel** in der Maske i[n Abbildung 2.1](#page-14-2) ändern.

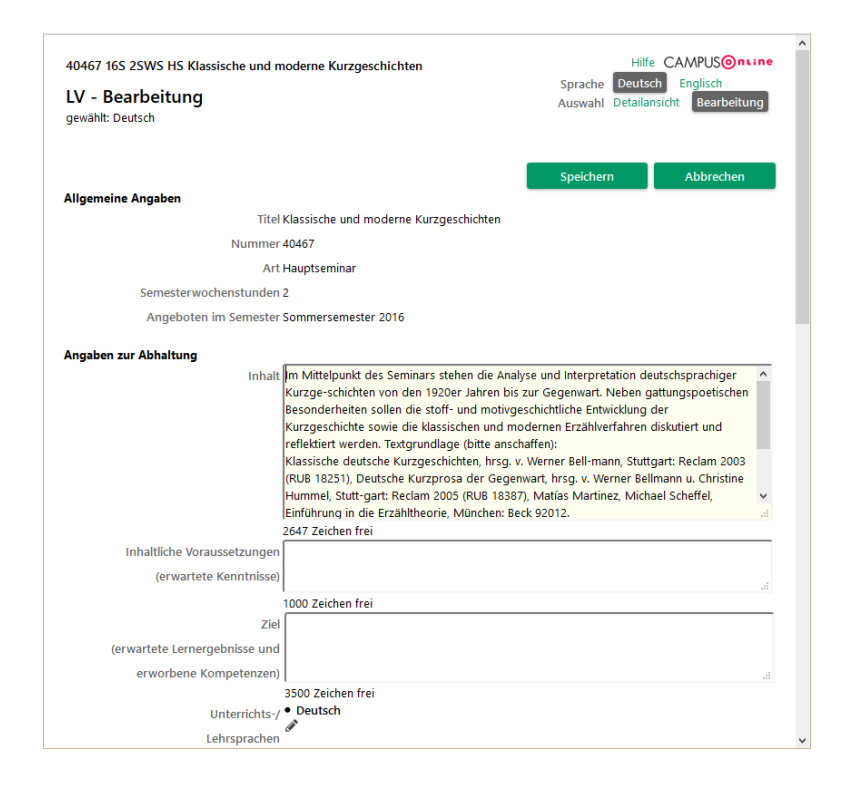

#### <span id="page-16-0"></span>**2.3.6 Lehrende**

Die Lehrenden einer LV können Sie durch Klick auf das **Köpfe-Symbol** ( ) in der Spalte **Vortr.** in der Maske in [Abbildung 2.1](#page-14-2) ändern. Für jeden Lehrenden ist in der Spalte **Dauer (SWS)** angegeben, welchen Anteil der SWS der Veranstaltung er übernimmt. Diesen Anteil können Sie ändern und die Änderung mit **Speichern** bestätigen.

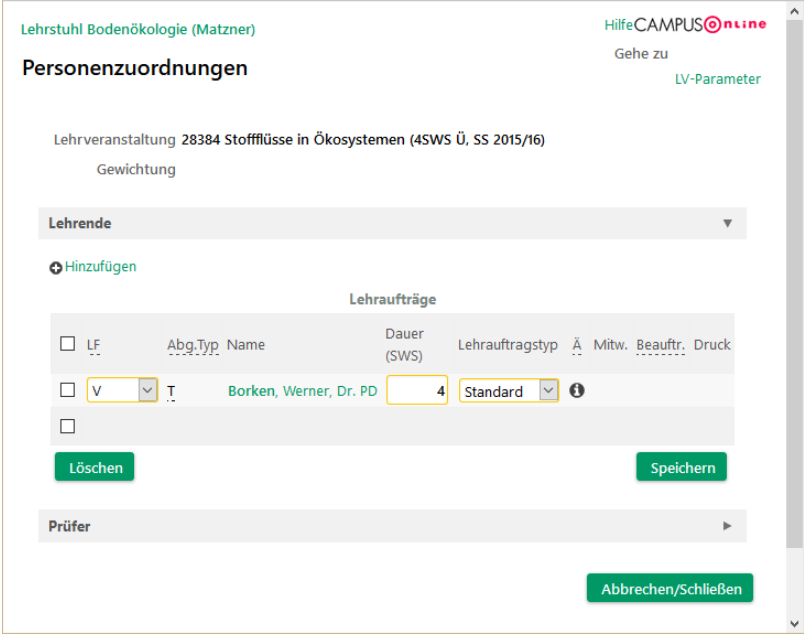

Zusätzliche Lehrende können Sie durch Klick auf **Hinzufügen** angeben. Als **Suchkriterium** genügt es, z. B. den Nachnamen der Person anzugeben. Falls die gesuchte Person nicht an Ihrer OE angestellt ist, müssen Sie unter **Organisation** auf **alle** umschalten. Falls es sich um eine Planstelle handelt (siehe Abschnitt [2.3.7\)](#page-17-0), müssen Sie die **Personengruppe** auf **Planstellen** umschalten. Suchen Sie die Person mit Klick auf die **Lupe** ( ).

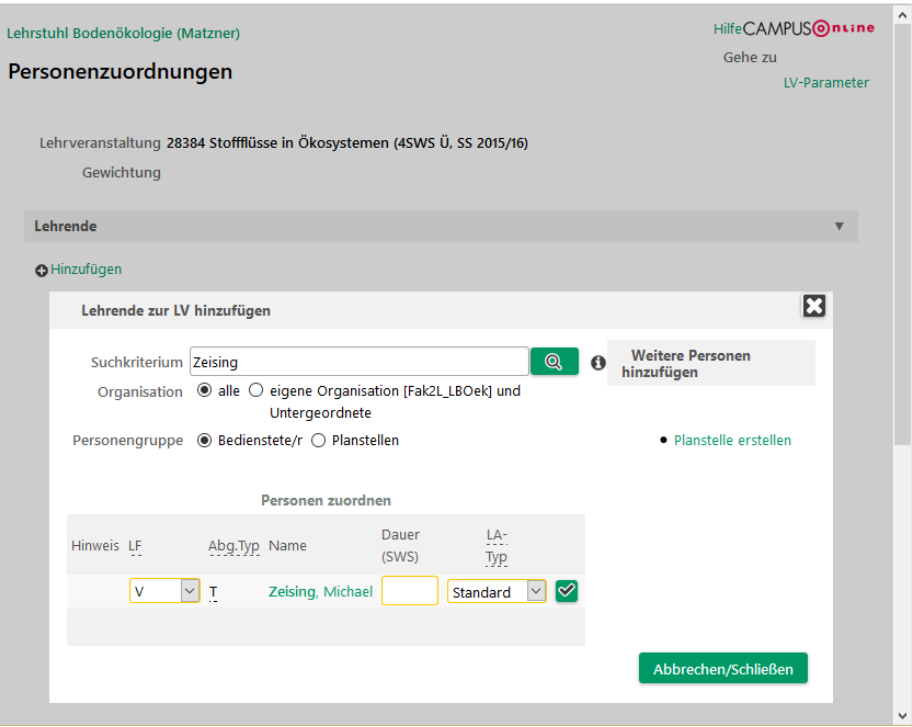

Wenn Sie eine gefundene Person hinzufügen möchten, müssen Sie in **Dauer (SWS)** den Anteil der SWS angeben, die diese Person übernimmt und mit dem Häkchen (a) rechts in der Zeile bestätigen.

Einen Lehrenden entfernen können Sie, indem Sie ihn über das Auswahl am linken Rand der Zeile auswählen und auf **Löschen** klicken.

#### <span id="page-17-0"></span>**2.3.7 Planstellen**

Falls Sie eine Person als Lehrenden eintragen möchten, die nicht in CAMPUSonline hinterlegt ist (neuer Gastdozent, Studierender usw.), können Sie für diese Person einen Platzhalter, eine sog. Planstelle anlegen. Wählen Sie dazu in der **Lehrerhebung** (sieh[e Abbildung 2.1\)](#page-14-2) oben rechts unter **Anzeige** den Punkt **Planstellen**.

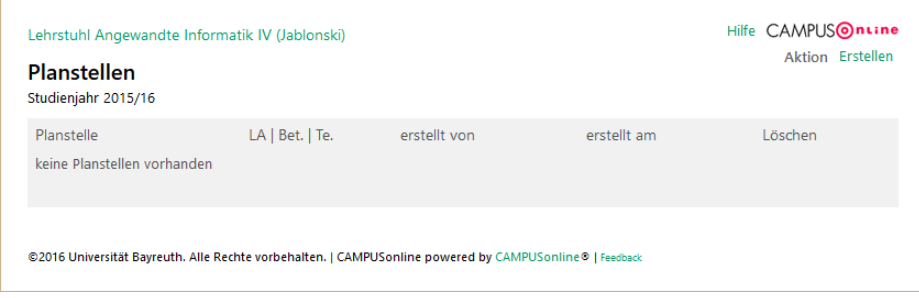

Um eine neue Planstelle anzulegen, wählen Sie oben rechts **Erstellen**. Die **Bezeichnung der Planstelle** können Sie frei wählen. Die unteren Felder in diesem Fenster haben keine Bedeutung. Bestätigen Sie mit **Speichern**.

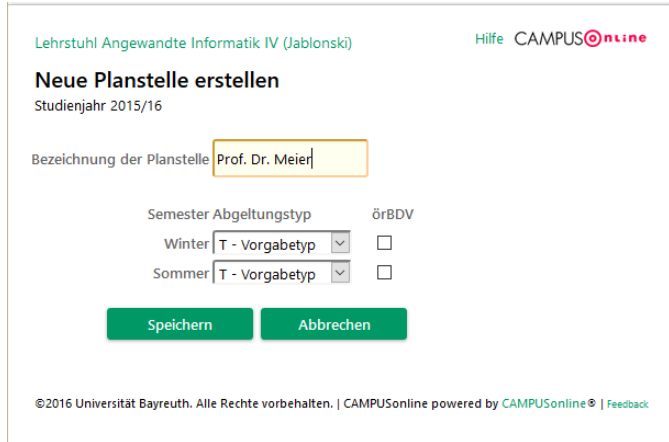

Die Planstelle können Sie wie oben beschrieben als Lehrenden einer LV einsetzen.

**CAMPUSonline wird im SoSe 2016 nicht für die Verwaltung des Lehrdeputats genutzt. Die Angaben der SWS haben also lediglich informativen Charakter für die Studierenden.**

# <span id="page-18-0"></span>2.4 Veranstaltung freigeben & verbergen (Meldung und Genehmigung)

Eine LV hat einen **Status**, der u. a. darüber entscheidet, ob Studierende die Veranstaltung sehen Status können oder nicht. Eine LV kann **nicht gemeldet**, **gemeldet** oder **genehmigt** sein. Der Status einer LV  $M$   $G$ wird in der **Lehrerhebung** in der Spalte **Status** angezeigt.

#### **Nur genehmigte LVs (beide Häkchen im Status) werden den Studierenden angezeigt.**

Um die Meldung einer oder mehrerer LVs ein- oder auszuschalten, klicken Sie oben rechts unter **Aktion** auf **Meldung**. Treffen Sie Ihre Auswahl in der Spalte **Status M** und bestätigen Sie mit **Eintragen**.

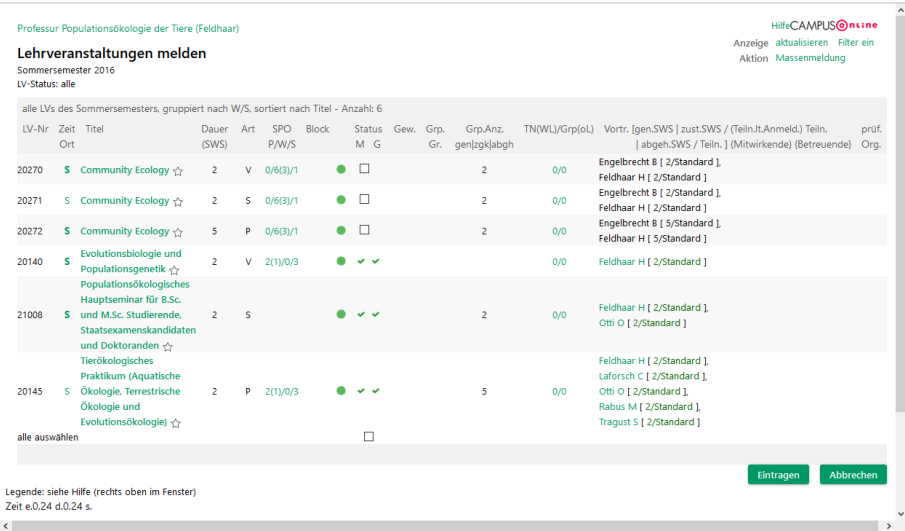

Um die Genehmigung einer oder mehrerer LVs ein- oder auszuschalten, klicken Sie oben rechts unter **Aktion** auf **Genehmigung**. Treffen Sie Ihre Auswahl in der Spalte **Status M** und bestätigen Sie mit **Eintragen**.

**Wenn Sie eine LV verbergen und sie damit im Semester nicht anbieten, sagen Sie bitte auch die zugehörigen Termine ab (siehe Abschnitt [2.9\)](#page-24-0).**

### <span id="page-19-0"></span>2.5 "Gleiche" Veranstaltungen

LVs können aus Prüfungssicht äquivalent sein; solche LVs werden **gleiche LVs** genannt. Die Vorlesung "Rechnungslegung" im WiSe 14/15 und die Vorlesung "Rechnungslegung" im WiSe 15/16 sind eindeutig gleiche LVs, weil letztere lediglich eine Wiederholung im nächsten Semester darstellt. Zugehörige Prüfungen würden also in engem Zusammenhang stehen. Ebenso könnten auch das Seminar "Hartmanns Gregorius" im SoSe 14 und das Seminar "Manns Der Erwählte" im WiSe 15/16 gleiche LVs sein, wenn Sie für die Studierenden verschiedene Alternativen derselben Prüfungsleistung darstellen.

Um gleiche LVs zusammenzufassen nutzt CAMPUSonline sog. **Gleichheitsknoten (GHKs)**. Vor allem beim Semesterwechsel und bei der Zuordnung zu Modulen sind GHKs von Bedeutung (siehe Abschnitt[e 2.6](#page-19-1) und [4.3\)](#page-35-0).

Um zu einer LV die gleichen LVs anzuzeigen, wechseln Sie in die **Lehrerhebung** und klicken Sie auf den **Titel** der LV. Wechseln Sie oben rechts unter **Auswahl** in die **Detailansicht**. Öffnen Sie dann rechts oben unter **weitere Info** den Punkt **Gleiche LVs anzeigen**.

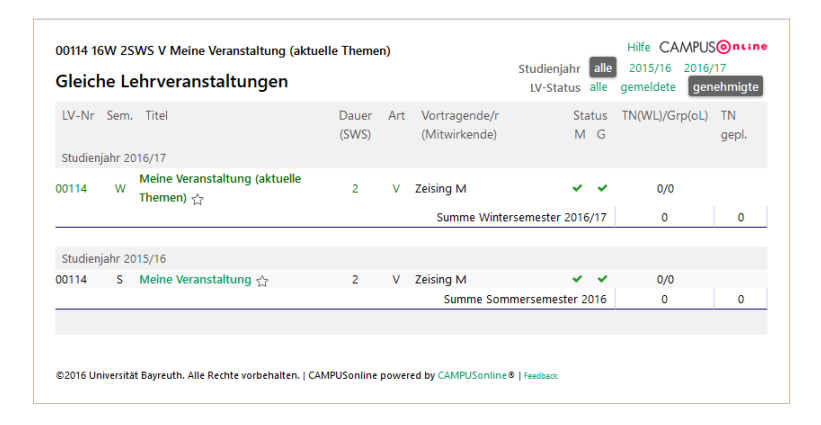

Im Beispiel gibt es eine LV im SoSe 2016 und eine im WiSe 2016/17, die über einen GHK zusammenhängen und damit als gleiche LVs gelten.

### <span id="page-19-1"></span>2.6 Ablauf des Semesterwechsels

Die Veranstaltungen des letzten Studienjahres werden für die gesamte Universität zum Semesterwechsel von zentraler Stelle aus kopiert. Die kopierten LVs haben zunächst den Status **nicht gemeldet**, sind also inaktiv und sind nur an der verwaltenden Einheit sichtbar. Im Anschluss entscheiden Sie selbst, welche LVs Sie freigeben möchten.

Kopie und Vorlage bleiben über einen GHK miteinander verbunden. Die beiden LVs sind also aus Prüfungssicht gleich. Damit bleiben auch die Zuordnungen zu Modulen erhalten.

### <span id="page-19-2"></span>2.7 Neue Lehrveranstaltung anlegen oder kopieren

Wechseln Sie in der Ansicht in [Abbildung 2.1](#page-14-2) oben rechts unter **Studienjahr** und **Semester** in das Semester, in dem Sie eine neue Veranstaltung oder die Kopie einer Veranstaltung erstellen möchten. Klicken Sie unter **Aktion** auf **Erstellen**.

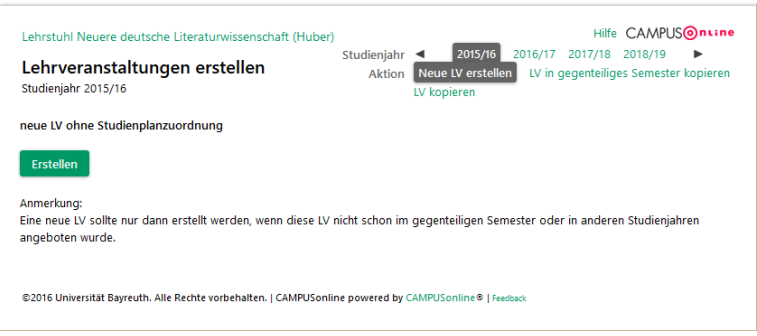

Abbildung 2.4 Veranstaltung erstellen

#### <span id="page-20-1"></span>**2.7.1 Neue Veranstaltung**

Um eine neue LV anzulegen, wählen Sie unter **Aktion** den Punkt **Neue LV erstellen** (Vorgabe) und klicken Sie dann auf **Erstellen**. Die LV-Nr einer neuen LV sollte immer mit der Zahl der Fakultät beginnen. Tauschen Sie die erste Ziffer (standardmäßig eine Null) einfach aus.

**Die LVs des letzten Semesters werden von zentraler Stelle aus kopiert. LVs wie Seminare, müssen dabei nicht neu erstellt werden, sondern wechseln lediglich ihren Titel.** 

**Neue Veranstaltungen sollten also nur im Rahmen der Einführung von CAMPUSonline, für neue Studiengänge, für neu konzipierte Veranstaltungen, die es bisher noch nicht gab, oder an neu besetzten Lehrstühlen/Professuren angelegt werden.**

#### **2.7.2 Veranstaltung kopieren**

Um die Kopie einer LV zu erstellen, wählen Sie in der Ansicht in [Abbildung 2.4](#page-20-1) unter **Aktion** den Punkt **LV kopieren**.

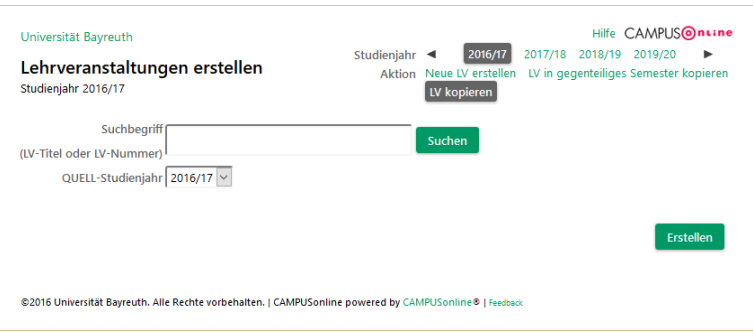

Wenn Sie den Suchbegriff leer lassen, werden alle LVs den gewählten Studienjahres an der gewählten OE angezeigt. Wählen Sie die gewünschte Vorlage-LV aus und bestätigen Sie mit **Erstellen**.

Die kopierte LV ist zunächst nicht gemeldet und nicht genehmigt (siehe Abschnitt [2.4\)](#page-18-0).

### <span id="page-20-0"></span>2.8 Gruppen & Anmeldung zu Veranstaltungen

Neue LVs sind zunächst nicht in Gruppen unterteilt, d. h. alle Teilnehmer der LV besuchen sie zusammen in einer Gruppe (wie üblicherweise bei Vorlesungen). Die aktuelle Gruppeneinteilung einer LV wird in der **Lehrerhebung** [\(Abbildung 2.1\)](#page-14-2) in der Spalte **Gruppen** nach dem folgenden Schema angezeigt:

Gruppen

 $0/0/0$ 

*Angemeldete Teilnehmer* / *Gruppen* / *maximale Teilnehmer*

Die Gruppeneinteilung ist in CAMPUSonline eng mit der Anmeldung zur LV verbunden, weil eine Einteilung in Gruppen oft mit einer Anmeldung durch die Studierenden einhergeht.

Seite 21 von 76

**Ein Studierender kann sich immer nur zu einer Gruppe derselben Veranstaltung anmelden.**

#### <span id="page-21-0"></span>**2.8.1 Veranstaltungen in Gruppen unterteilen**

Klicken Sie auf die Zahlen in der Spalte **Gruppen** um die Gruppen- und Anmeldeverwaltung zu öffnen. Wählen Sie unter **Aktion** den Punkt **neue Gruppe aktivieren/erstellen**.

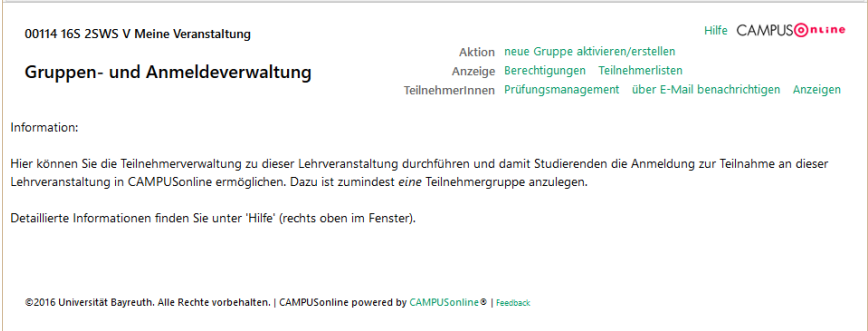

Wählen Sie nun **neue Gruppe(n) anlegen** und bestätigen Sie mit **Weiter**.

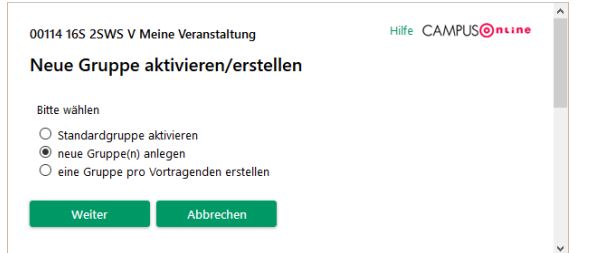

Das nächste Fenster gliedert sich in mehrere Abschnitte. Im oberen Teil können Sie Angaben zum An- und Abmeldezeitraum machen. Wenn Sie keine Anmeldung durch Studierende wünschen, schalten Sie die Option **ANmeldung durch Studierende NICHT erlauben** ein.

Der Zeitpunkt des Anmeldebeginns (**Uhrzeit** bei **von**) ist eine wichtige Angabe, weil viele gleichzeitige Anmeldestarts das System belasten können. Aus diesem

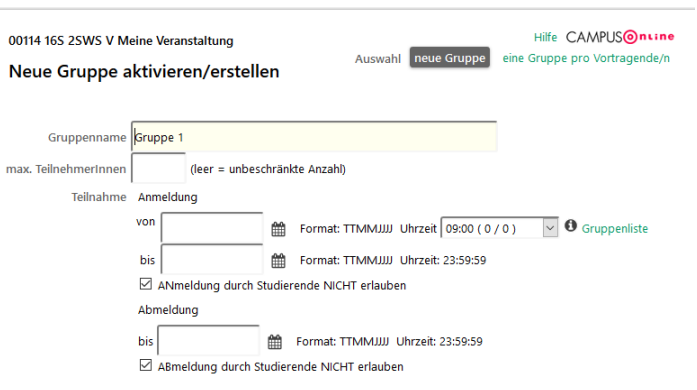

Grund wird neben den zur Auswahl stehenden Uhrzeiten angezeigt, wie viele andere Gruppen zu dieser Uhrzeit mit der Anmeldung starten. Durch Klick auf **Gruppenliste** können Sie sich außerdem ansehen, um welche Gruppen es sich handelt.

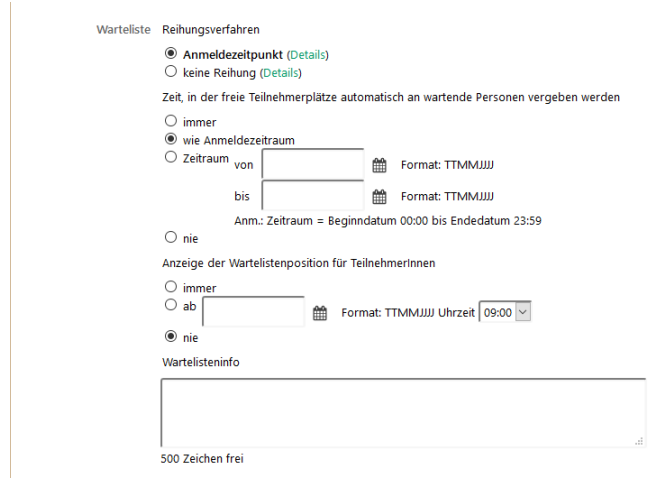

Wenn Sie die **max. TeilnehmerInnen** beschränken, werden Anmeldungen, die über diese Zahl hinausgehen, auf eine Warteliste gesetzt. Im mittleren Teil des Fensters können Sie Einstellungen zu dieser Warteliste machen. Sie können festlegen, welches Reihungsverfahren eingesetzt werden soll, ob und wie frei werdende Plätze weiter vergeben werden sollen und ob den Wartenden ihre Position auf der Warteliste angezeigt werden soll.

Im unteren Teil des Fensters können Sie die Anmeldung der Studierenden weiter einschränken und so z. B. **nur bestimmte Studiengänge** zulassen oder nach Geschlecht filtern. Diese Optionen können Sie v. a. nutzen, um die Teilnehmer einer LV auf verschiedene Gruppen zu verteilen. Außerdem können Sie den Lehrenden der Gruppe festlegen. Hier stehen die Personen zur Auswahl, die Sie wie in Abschnitt [2.3.6](#page-16-0) der LV zugeordnet haben. Wenn die Gruppen einer LV also von unterschiedlichen Lehrenden

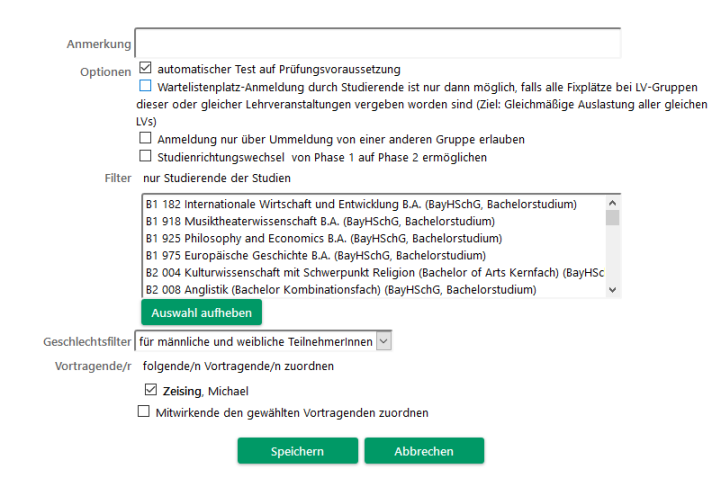

betreut werden, müssen Sie zunächst die Lehrenden aller Gruppen als Lehrende der LV angeben.

Mit **Speichern** legen Sie die Gruppe schließlich an und es wird wieder ein Fenster für die nächste Gruppe angezeigt, solange Sie nicht **Abbrechen** klicken.

**Die Prüfungsvoraussetzungen können vom System nicht bei der Anmeldung zur Veranstaltung, sondern nur bei der Anmeldung zur Prüfung kontrolliert werden.**

**Falls für die Teilnahme an der Veranstaltung dieselben Regeln gelten sollen wie für die Prüfung, legen Sie die Prüfung zur Veranstaltung an und fordern Sie zusätzlich eine Anmeldung zur Prüfung von Studierenden ein. Legen Sie dazu die Anmeldung zu Veranstaltung und Prüfung in denselben Zeitraum.**

#### **2.8.2 Anmeldung ohne Gruppeneinteilung**

Sie können eine Anmeldung zur LV auch aktivieren ohne eine Einteilung in Gruppen vorzunehmen. Klicken Sie dazu in der **Lehrerhebung** [\(Abbildung 2.1\)](#page-14-2) wieder auf die Zahlen in der Spalte Gruppen und wählen Sie nun **Standardgruppe aktivieren**.

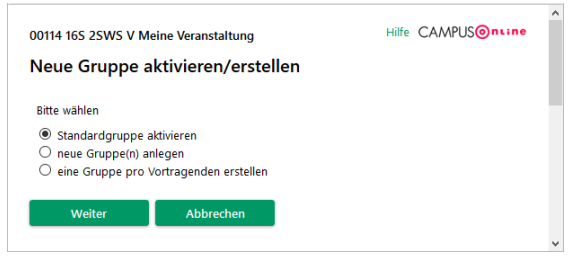

Sie gelangen zu einer Ansicht wie in Abschnitt [2.8.1](#page-21-0) gezeigt. Die sog. "Standardgruppe" einer LV ist die Gruppe, in der alle Teilnehmer der LV zusammenkommen. Auch bei einer Gruppeneinteilung existiert die Standardgruppe um z. B. gemeinsame Termine für Vor- und Nachbesprechungen festlegen zu können.

#### <span id="page-23-0"></span>**2.8.3 Teilnehmer verwalten und Anwesenheitslisten**

In der **Lehrerhebung** sehen Sie in der Spalte **Gruppen**, wie viele angemeldete Teilnehmer die Gruppen einer LV momentan haben und in Klammern, wie viele auf der Warteliste stehen.

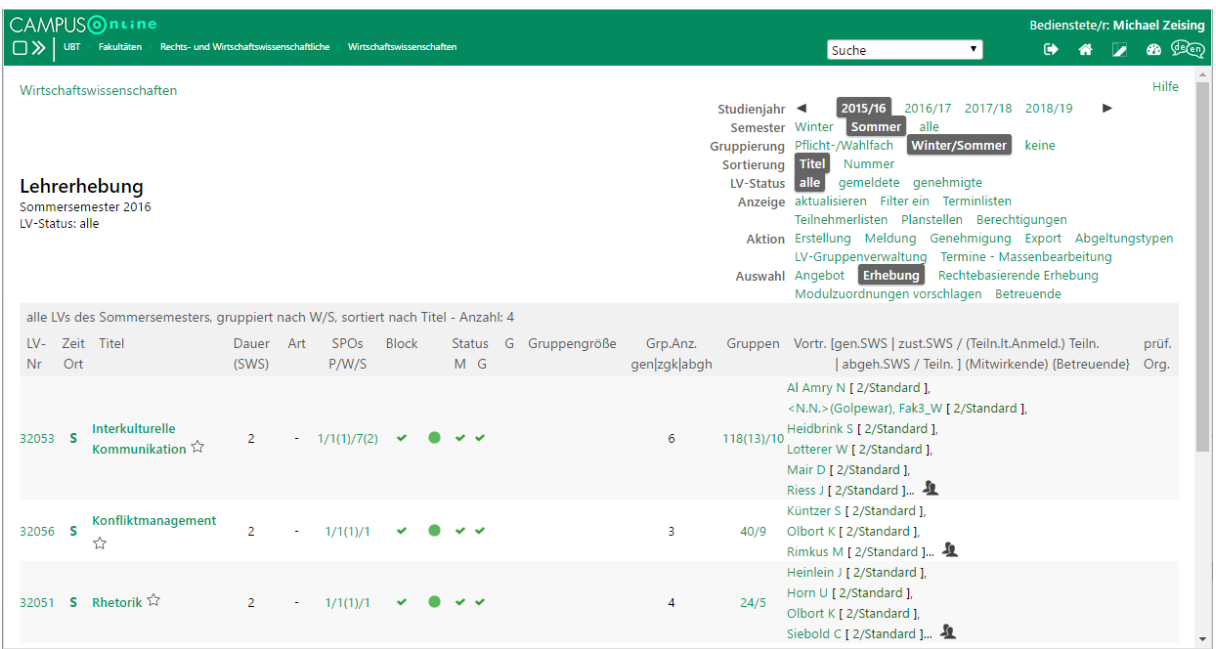

Klicken Sie auf die Zahl bei einer LV, um die Gruppenverwaltung zu öffnen.

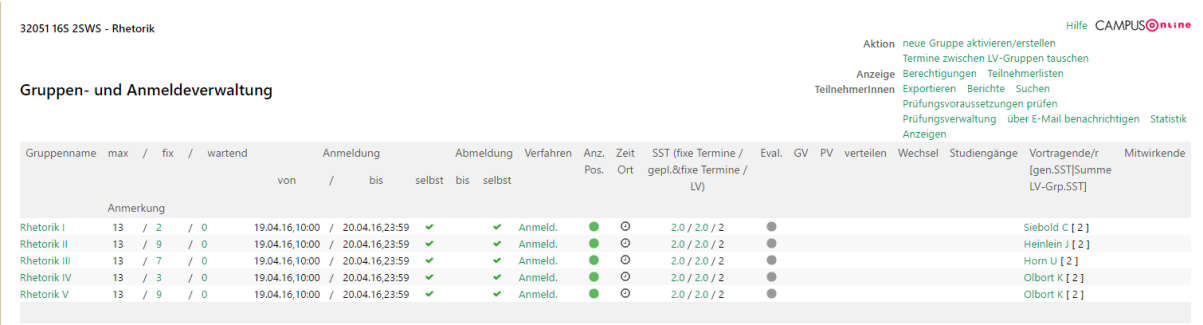

Oben rechts neben **TeilnehmerInnen** können sich über den Punkt **Berichte** eine Anwesenheitsliste für jede Gruppe ausdrucken. Diese Anwesenheitsliste führt die Stammdaten der Lehrveranstaltungen und die einzelnen Studierenden und ihre Matrikelnummer auf. Oben links in der Ecke wird das Datum der Dokumenterstellung ausgewiesen. Die Anwesenheitsliste ist also am Veranstaltungstag zu erstellen.

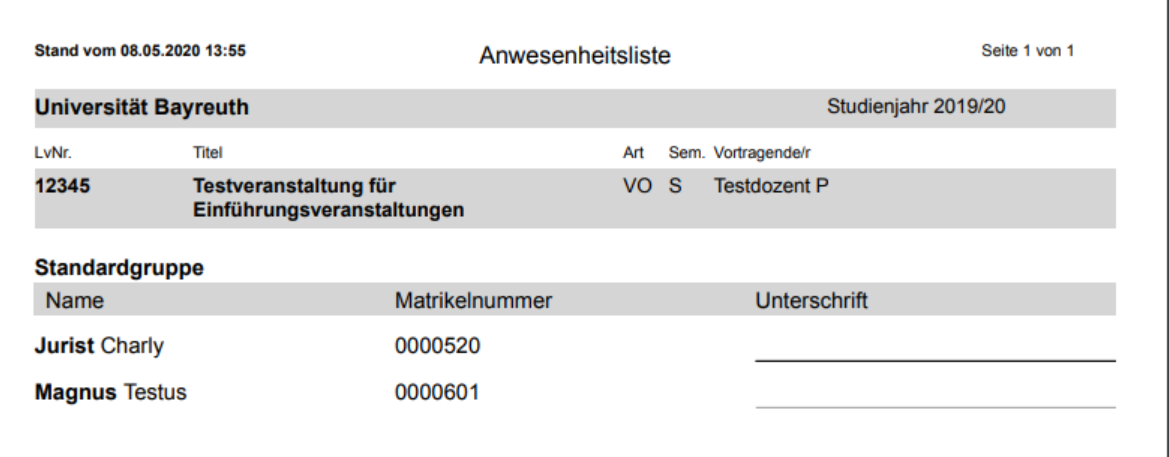

### <span id="page-24-0"></span>2.9 Termine und Räume

Die Verwaltung der Räume der UBT geschieht mit Hilfe von CAMPUSonline. Das System wurde dazu an die Systeme der Abteilung *Zentrale Technik* angebunden um stets über alle Räume der UBT zu verfügen. Für jeden Raum kann dabei festgelegt werden, wer ihn verwaltet und wer Raumanfragen stellen darf.

> Zeit Ort s

Zu den Terminen einer LV gelangen Sie in der **Lehrerhebung** [\(Abbildung 2.1\)](#page-14-2) durch Klick auf das **S** oder **W** in der Spalte **Zeit Ort**.

|                           |   |          | 33103 Finanzwirtschaft (Übung) (1SWS Ü, SS 2015/16) |       |       |                                                     |  |                   |                                                                                                    | Hilfe CAMPUSOnLine                                    |   |  |
|---------------------------|---|----------|-----------------------------------------------------|-------|-------|-----------------------------------------------------|--|-------------------|----------------------------------------------------------------------------------------------------|-------------------------------------------------------|---|--|
|                           |   |          |                                                     |       |       |                                                     |  | Lehrveranstaltung |                                                                                                    |                                                       |   |  |
| Lehrveranstaltungstermine |   |          |                                                     |       |       |                                                     |  | <b>Termine</b>    | Neuer Einzeltermin Neue Terminserie Export<br><b>Drucken</b><br>Termine zwischen LV-Gruppen tauschen<br>Termine zwischen LV (-Gruppen) kopieren<br>Teilnehmerverwaltung - Gruppenliste<br>Gruppen/Teilnehmer Termine und/oder Gruppen aus Vorjahr<br>kopieren |                                                       |   |  |
|                           |   |          |                                                     |       |       |                                                     |  |                   |                                                                                                    |                                                       |   |  |
|                           |   |          |                                                     |       |       |                                                     |  |                   |                                                                                                    | Ansicht Info zu E-Mail-Benachrichtigung Einstellungen |   |  |
|                           |   |          |                                                     |       |       | 33103 Finanzwirtschaft (Übung) (1SWS Ü, SS 2015/16) |  |                   |                                                                                                    |                                                       |   |  |
| П                         |   |          | Gruppe $\blacktriangledown$                         |       |       |                                                     |  |                   |                                                                                                    |                                                       |   |  |
|                           |   |          | Tag Datum ▲ T von ▲ T bis T Ort ▲ T                 |       |       |                                                     |  |                   | Ereignis $\blacktriangledown$ Termintyp $\blacktriangledown$ Anmerkung                                                                                                    | interne Bemerkung Serie                               |   |  |
|                           |   |          | Standardgruppe <sup>0</sup>                         |       |       |                                                     |  |                   |                                                                                                    |                                                       |   |  |
|                           |   |          | Mo 11.04.2016                                       | 08:00 |       | 10:00 H 21 (RWIIEG0.14) Abhaltung                   |  | fix               | Vorbesprechung                                                                                                    |                                                       |   |  |
|                           |   | Gruppe 1 |                                                     |       |       |                                                     |  |                   |                                                                                                    |                                                       |   |  |
|                           | п | Fr       | 06.05.2016                                          | 08:00 | 10:00 | H 22 (RWIIEG0.15) Abhaltung                         |  | geplant           |                                                                                                    |                                                       | s |  |
|                           | п | Fr       | 20.05.2016                                          | 08:00 | 10:00 | H 22 (RWIIEG0.15) Abhaltung                         |  | geplant           |                                                                                                    |                                                       | s |  |
|                           | п | Fr       | 03.06.2016                                          | 08:00 | 10:00 | H 22 (RWIIEG0.15) Abhaltung                         |  | geplant           |                                                                                                    |                                                       | Ś |  |
|                           |   | Fr       | 17.06.2016                                          | 08:00 | 10:00 | H 22 (RWIIEG0.15) Abhaltung                         |  | geplant           |                                                                                                    |                                                       | s |  |
|                           |   | Fr       | 01.07.2016                                          | 08:00 | 10:00 | H 22 (RWIIEG0.15) Abhaltung                         |  | geplant           |                                                                                                    |                                                       | s |  |
|                           | п | Fr.      | 15.07.2016                                          | 08:00 | 10:00 | H 22 (RWIIEG0.15) Abhaltung                         |  | qeplant           |                                                                                                    |                                                       | Ś |  |
|                           |   | Gruppe 2 |                                                     |       |       |                                                     |  |                   |                                                                                                    |                                                       |   |  |
|                           | п | Fr.      | 06.05.2016                                          | 08:00 | 10:00 | H 21 (RWIIEG0.14) Abhaltung                         |  | geplant           |                                                                                                    |                                                       | s |  |
|                           | п | Fr       | 20.05.2016                                          | 08:00 | 10:00 | H 21 (RWIIEG0.14) Abhaltung                         |  | qeplant           |                                                                                                    |                                                       | s |  |
|                           | ш | Fr.      | 03.06.2016                                          | 08:00 | 10:00 | H 21 (RWIIEG0.14) Abhaltung                         |  | geplant           |                                                                                                    |                                                       | s |  |
|                           |   | Fr       | 17.06.2016                                          | 08:00 | 10:00 | H 21 (RWIIEG0.14) Abhaltung                         |  | geplant           |                                                                                                    |                                                       | S |  |
|                           |   | Fr       | 01.07.2016                                          | 08:00 | 10:00 | H 21 (RWIIEG0.14) Abhaltung                         |  | qeplant           |                                                                                                    |                                                       | s |  |
|                           | п | Fr       | 15.07.2016                                          | 08:00 | 10:00 | H 21 (RWIIEG0.14) Abhaltung                         |  | geplant           |                                                                                                    |                                                       | Ś |  |

Abbildung 2.5 Termine einer Veranstaltung

<span id="page-24-1"></span>In dieser Ansicht sehen Sie alle Einzeltermine der LV. Falls die LV in Gruppen eingeteilt wurde, werden die Termine zu jeder Gruppe angezeigt. Termine der Standardgruppe richten sich an alle Teilnehmer. In der Spalte **Termintyp** wird angezeigt, ob der Termin vom jeweiligen Raumverwalter bereits bestätigt wurde (**fix**) oder nicht (**geplant**).

#### **2.9.1 Einzeltermin anlegen (ein Tag)**

Um einen einzelnen Termin einzutragen, der sich nicht wiederholt, klicken Sie in der Terminliste in [Abbildung 2.5](#page-24-1) oben rechts auf **Neuer Einzeltermin**.

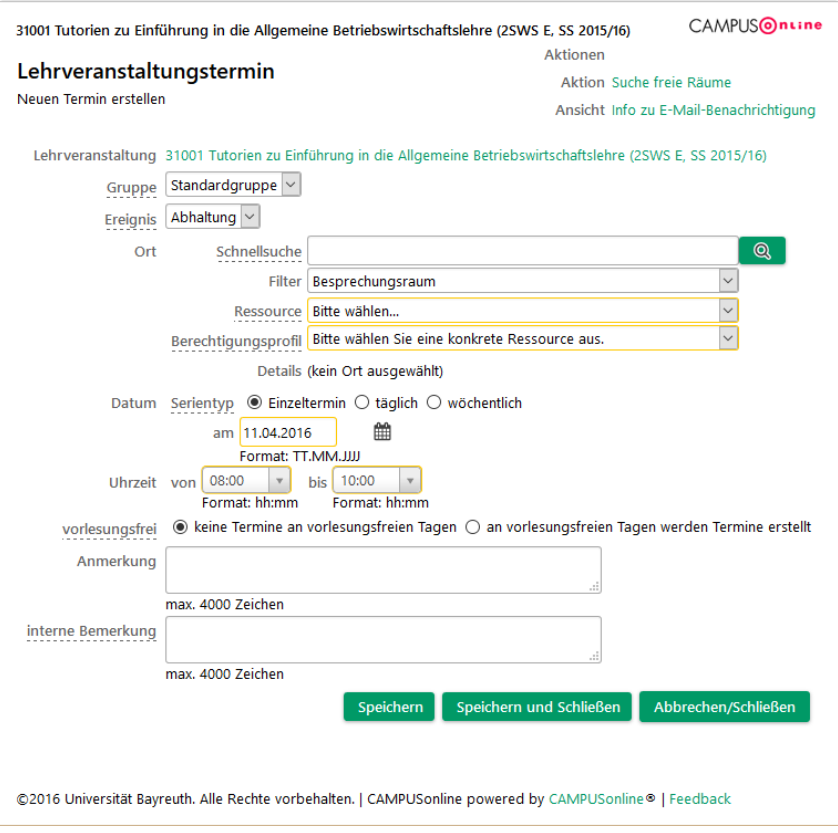

Abbildung 2.6 Neuer Einzeltermin

<span id="page-25-0"></span>Geben Sie an, zu welcher **Gruppe** Sie den Termin anlegen möchten. Falls die LV nicht in Gruppen unterteilt wurde, steht hier nur die *Standardgruppe* zur Auswahl.

Anschließend legen Sie den **Ort** des Termins fest. Falls Sie keinen angeben möchten bzw. keinen Raum benötigen, wählen Sie im **Filter** den Eintrag **Ort – Zusätzlicher Ort** und die **Ressource kein Raum** 

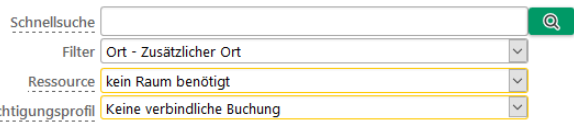

**benötigt**. Außerdem stehen unter dem Filter **Ort – externer Ort** eine Reihe von Platzhaltern wie der *Golfplatz* oder die *Schwimmhalle* zur Verfügung. Diese Orte können nicht wirklich über CAMPUSonline gebucht, sondern nur unverbindlich als Ort eingetragen werden.

**Bered** 

**Können Sie einen Raum in CAMPUSonline nicht finden? Das bedeutet, dass das CM-Team die Verwendungspraxis dieses Raums nicht kennt. Bitte kontaktieren Sie uns unte[r cmhelp@uni-bayreuth.de.](mailto:cmhelp@uni-bayreuth.de)** 

Im **Berechtigungsprofil** wird angezeigt, ob Sie für den gewählten Raum nur eine Raumanfrage stellen (z. B. Hörsäle), ihn direkt buchen (z. B. Besprechungsraum am eigenen Lehrstuhl) oder keine verbindliche Buchung tätigen (externe Orte).

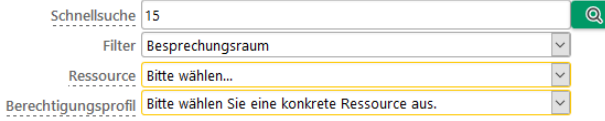

Sie auswählen können.

Falls Sie einen bestimmten Raum wählen möchten, können Sie dessen Namen in der **Schnellsuche** eingeben. Falls mehrere Räume zu diesem Suchbegriff passen, erhalten Sie eine Liste, aus der

#### Ressourcen

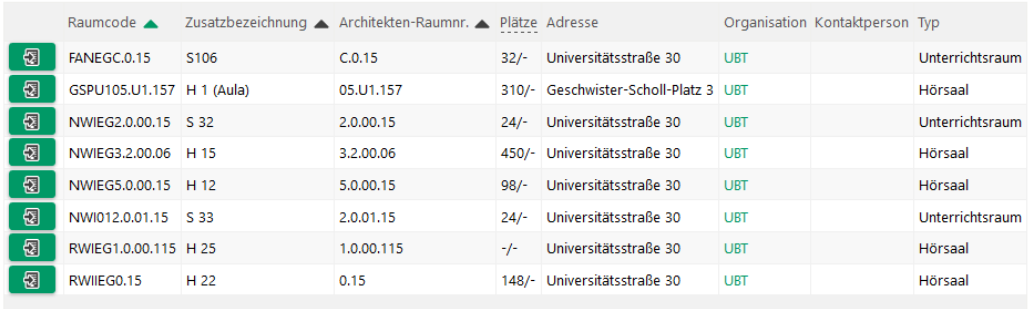

Falls Sie jedoch keinen konkreten Raum wünschen, sondern einen freien Raum anhand von Kriterien suchen möchten, können Sie in der Ansicht in [Abbildung 2.6](#page-25-0) oben rechts die Funktion **Suche freie Räume** nutzen.

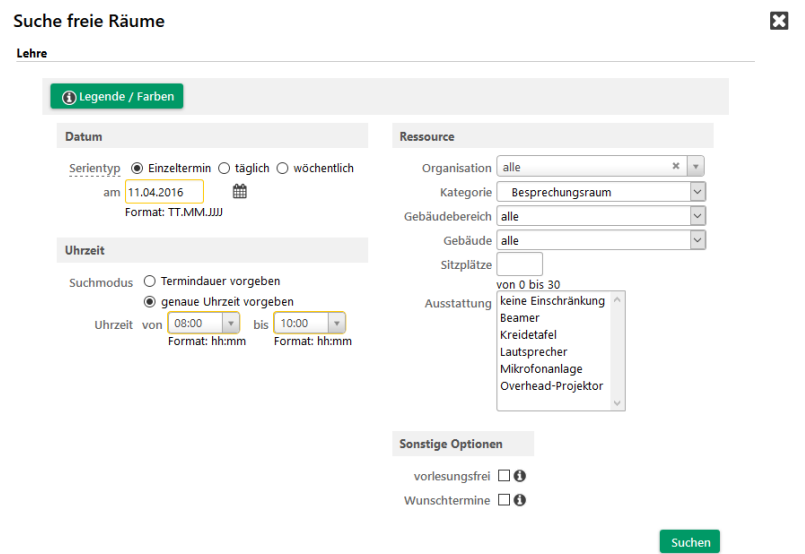

In Datum und Uhrzeit werden die Einstellungen aus der vorherigen Ansicht übernommen. Sie können die Suche auf eine bestimmte **Kategorie**, einen **Gebäudebereich**, ein **Gebäude**, eine bestimmte Anzahl an **Sitzplätze**n und auf bestimmte **Ausstattung**smerkmale eingrenzen.

**Bitte beachten Sie, dass noch nicht alle Sitzplätze und Ausstattungsmerkmale in CAMPUSonline erfasst sind.**

#### **2.9.2 Terminserie anlegen (mehrere Tage, wöchentlich)**

Um einen wöchentlichen Termin anzulegen, wählen Sie in der Ansicht in [Abbildung 2.5](#page-24-1) **Neue Terminserie** oder wechseln Sie in der Ansicht in [Abbildung 2.6](#page-25-0) den **Serientyp** auf **wöchentlich**.

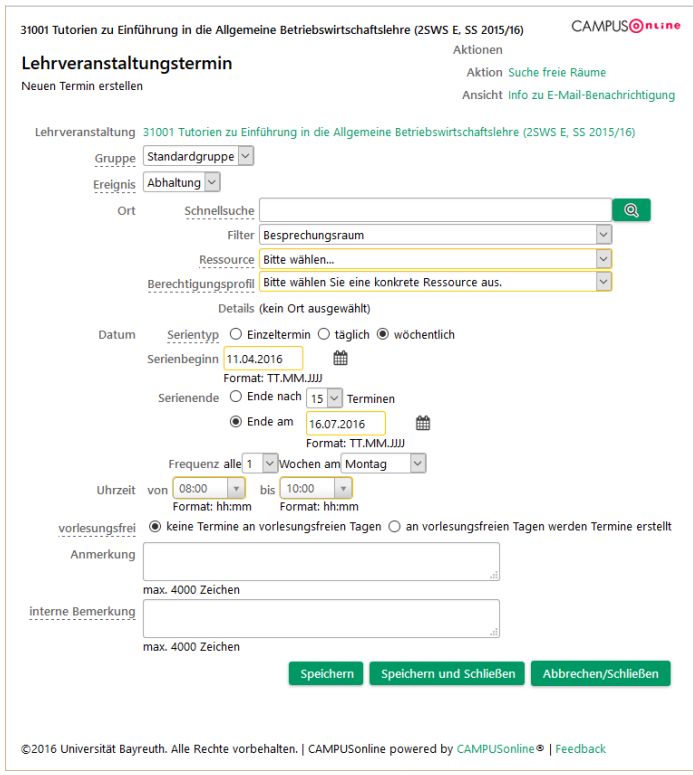

Es unterscheidet sich nur der Bereich **Datum**. Statt eines einzelnen Datums können Sie nun **Serienbeginn** und – **ende** festlegen. Bitte achten Sie bei Beginn und Ende der Serie auf die Grenzen der Vorlesungszeit. Bestätigen Sie mit Speichern und Schließen. CAMPUSonline überprüft den/die eingegebenen Termin(e) auf Überschneidungen für Lehrende (anderer Termin zu dieser Zeit), für den Raum (bestehende Buchung des Raums zu dieser Zeit) und auf weitere Probleme (z. B. vorlesungsfreie Zeit). Sie können die Hinweise übergehen und die Termine **Trotzdem eintragen**.

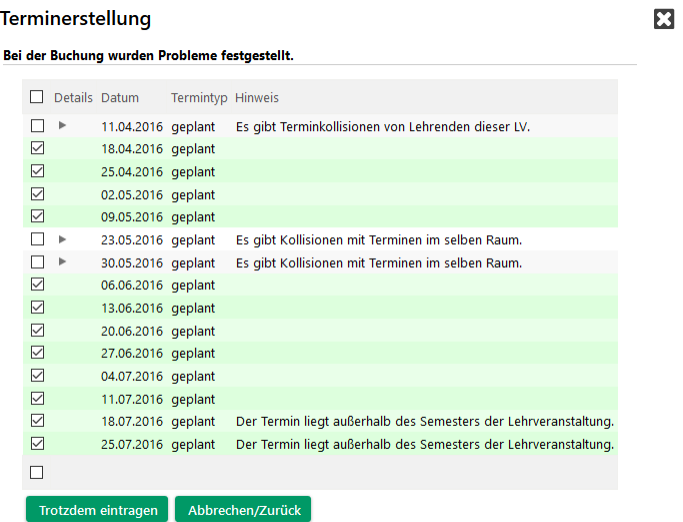

#### **2.9.3 Einzeltermin löschen, absagen oder verschieben**

Um einen einzelnen Termin zu verschieben, klicken Sie in der Ansicht in [Abbildung 2.5](#page-24-1) auf das Datum des Termins in Spalte **Datum**. Sie gelangen zu den Eigenschaften des Einzeltermins.

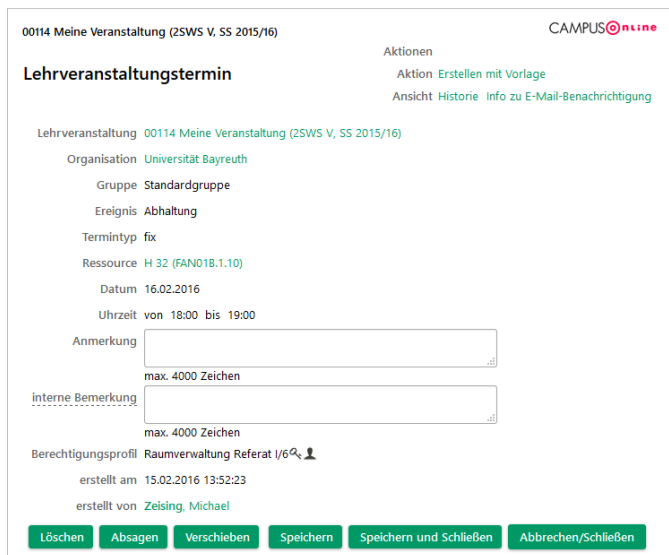

Mit **Löschen** wird der Termin gelöscht ohne die Beteiligten (Lehrende, angemeldete Studierende usw.) zu benachrichtigen. Mit **Absagen** werden alle Beteiligten per E-Mail benachrichtigt und der Termin im Anschluss nicht mehr angezeigt. Mit **Verschieben** können Sie den Einzeltermin räumlich und zeitlich verschieben. Sie gelangen zu einer Ansicht analog zu der in [Abbildung 2.6.](#page-25-0) Bitte beachten Sie, dass der Termin hierdurch je nach Raum wieder zu einer Raumanfrage wird (Status "geplant") bis er bestätigt wurde.

#### **2.9.4 Terminserie löschen, absagen oder verschieben**

Um eine ganze Terminserie zu verschieben, klicken Sie in der Ansicht in [Abbildung 2.5](#page-24-1) auf das **S** in der Spalte **Serie**. Sie gelangen zu den Eigenschaften der Terminserie.

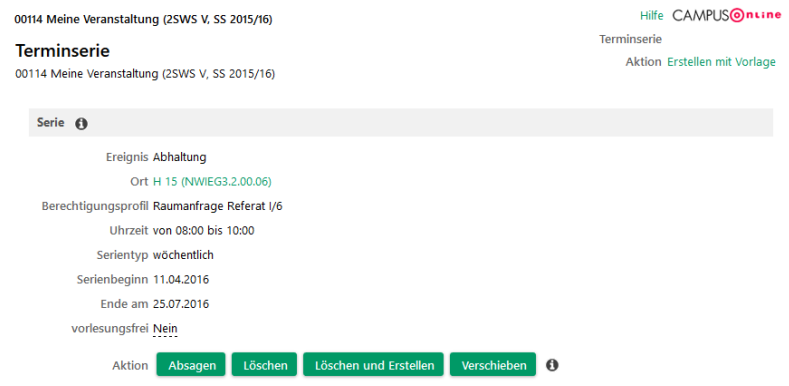

Mit **Löschen** können Sie alle Termine der Serie löschen ohne die Beteiligten zu benachrichtigen. Mit **Absagen** können Sie alle Beteiligten benachrichtigen und anschließend alle Termine der Serie verbergen. Mit **Verschieben** können Sie alle Termine der Serie in einen anderen Raum verschieben, die Uhrzeit aller Termine verschieben (z. B. um eine Stunde nach hinten) oder alle Termine tageweise nach vorn oder hinten verschieben. Die Anzahl der Termine bleibt dabei immer gleich. Falls Sie jedoch die Anzahl der Termine ändern möchten (z. B. einen Tag weniger), dann müssen die Serie **Löschen und Erstellen**.

# <span id="page-29-0"></span>2.10 "Online-Kurs" zum Kurs hinzufügen

Um den Link zum Online-Kurs direkt auf cmlife anzeigen zu lassen, müssen Sie diesen zunächst über CAMPUSonline zu Ihrer Lehrveranstaltung hinzufügen. Navigieren Sie dazu zu Ihrer OE in CAMPUSonline und wählen dort das Lehrangebot. Wählen Sie hier die jeweilige LV aus (bitte beachten Sie das jeweilige Studienjahr) und wechseln in die Detailansicht (Klick auf den Namen der LV). In der Detailansicht finden Sie im untersten Abschnitt Weitere Informationen in der Zeile Links das grün hinterlegte Feld "Online-Kurs". Durch einen Klick auf dieses Feld öffnet sich ein neues Fenster, in welches Sie den Link zu dem virtuellen Kursraum hinzufügen können.

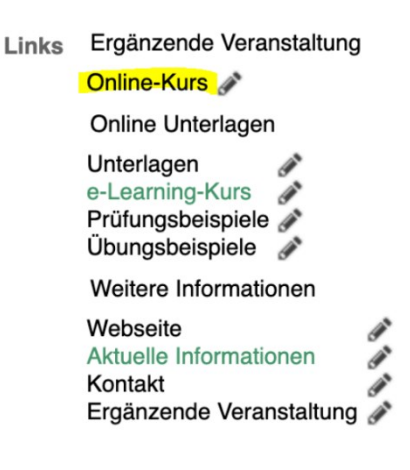

Wurde ein Link im entsprechenden Feld eingetragen, wird an Ihre Lehrveranstaltung in cmlife nun zusätzlich der anklickbare Button "Online-Kurs" angezeigt.

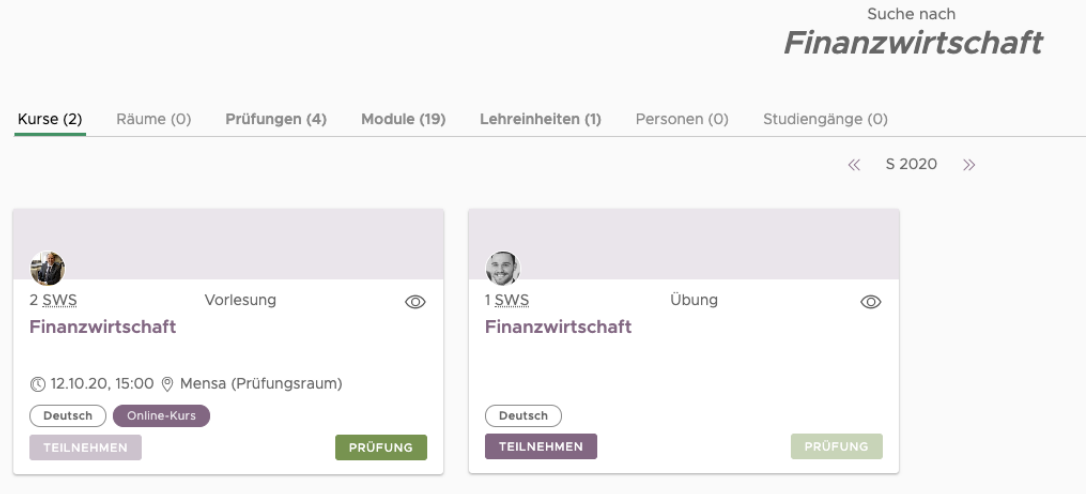

**Hinweis: Unabhängig davon, ob eine LV (ergänzend) online stattfindet, können Sie den Link des e-Learning-Kurses verlinken, sodass dieser direkt in der Beschreibung der LV zu finden ist. So finden Studierende alles an einer zentralen Stelle.**

# <span id="page-30-0"></span>3 Prüfungsordnungen

Die Studien- und Prüfungsordnung (SPO) eines Studiengangs beschreibt die Mindestanforderungen, die erfüllt werden müssen, um den jeweiligen Abschluss zu erreichen. Außerdem legt sie die genaue Berechnung der Abschlussnote fest. Für modularisierte Studiengänge umfasst die SPO außerdem ein Modulhandbuch (MHB), das die Bausteine des Studiengangs genauer beschreibt und den Zusammenhang mit LVs herstellt.

Die SPOs der UBT werden in CAMPUSonline abgebildet, sodass das System in der Lage ist, sowohl die Regeln für die Studierenden als auch die Notenberechnung automatisch umzusetzen.

**Die Prüfungsordnungen der UBT werden im Rahmen der Einführung vom CM-Team abgebildet. Sie selbst können keine Änderungen vornehmen. Falls Sie Fragen zu einer Prüfungsordnung haben oder Ihnen Fehler auffallen, kontaktieren Sie uns bitte unter [cmhelp@uni-bayreuth.de.](mailto:cmhelp@uni-bayreuth.de)** 

Unter **Studienangebot** finden Sie abgebildeten SPOs der jeweils ausgewählten OE. SPOs ÷ Studienangebot sind immer einer Fakultät und einem Studiengang zugeordnet. Wählen Sie also z. B. die

*Rechts- und Wirtschaftswissenschaftliche Fakultät* aus und öffnen dort das **Studienangebot**, werden alle SPOs der Fakultät gruppiert nach Abschlussziel angezeigt.

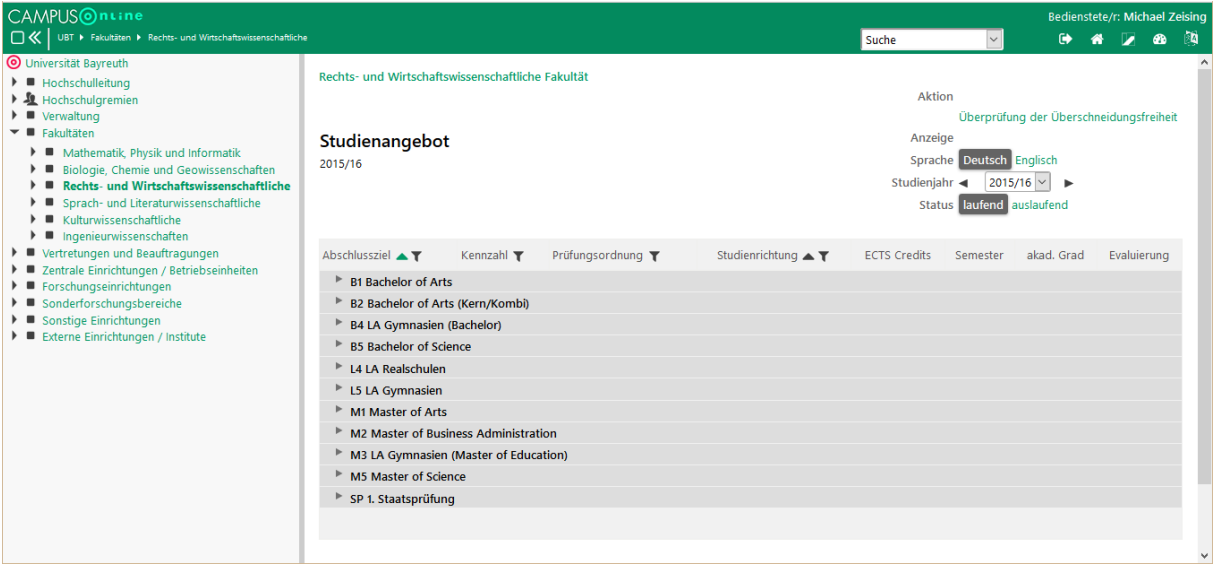

Wählen Sie stattdessen unterhalb der Fakultät den Studiengang *B.Sc. Betriebswirtschaftslehre* aus, erhalten Sie nur die SPOs für diesen Studiengang. Öffnen Sie das Abschlussziel **Bachelor of Science** durch Klick auf das **Dreieck**. Es werden die einzelnen SPO-Versionen angezeigt. Im genannten Beispiel gibt es nur eine laufende Fassung **1112/1114**, also vom November 2012 mit Änderungssatzung vom November 2014. Um die im gewählten **Studienjahr** auslaufenden Fassungen anzuzeigen, wählen Sie oben rechts unter **Status** die Option **auslaufend**.

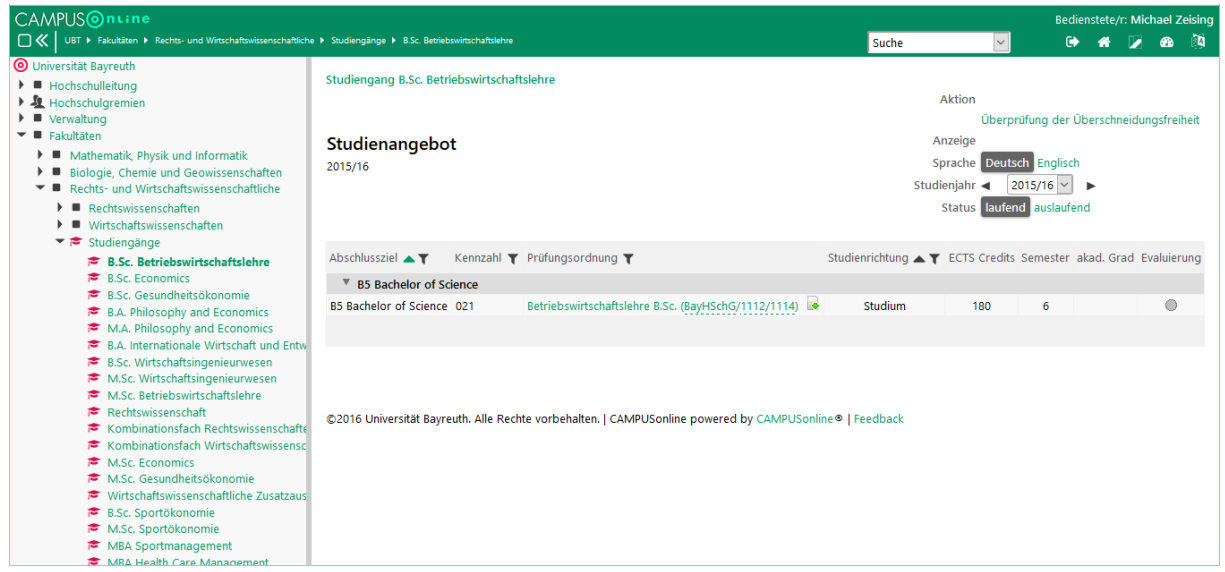

Öffnen Sie die SPO durch Klick auf ihren Namen. Sie erhalten eine Übersicht über die Struktur der gewählten SPO. Die Gliederungsebenen können Sie wieder durch Klick auf das **Dreieck** öffnen. Die gewählte SPO besteht aus mehreren Bereichen (■). Der Bereich *Propädeutika* wiederum besteht aus drei Modulen (M).

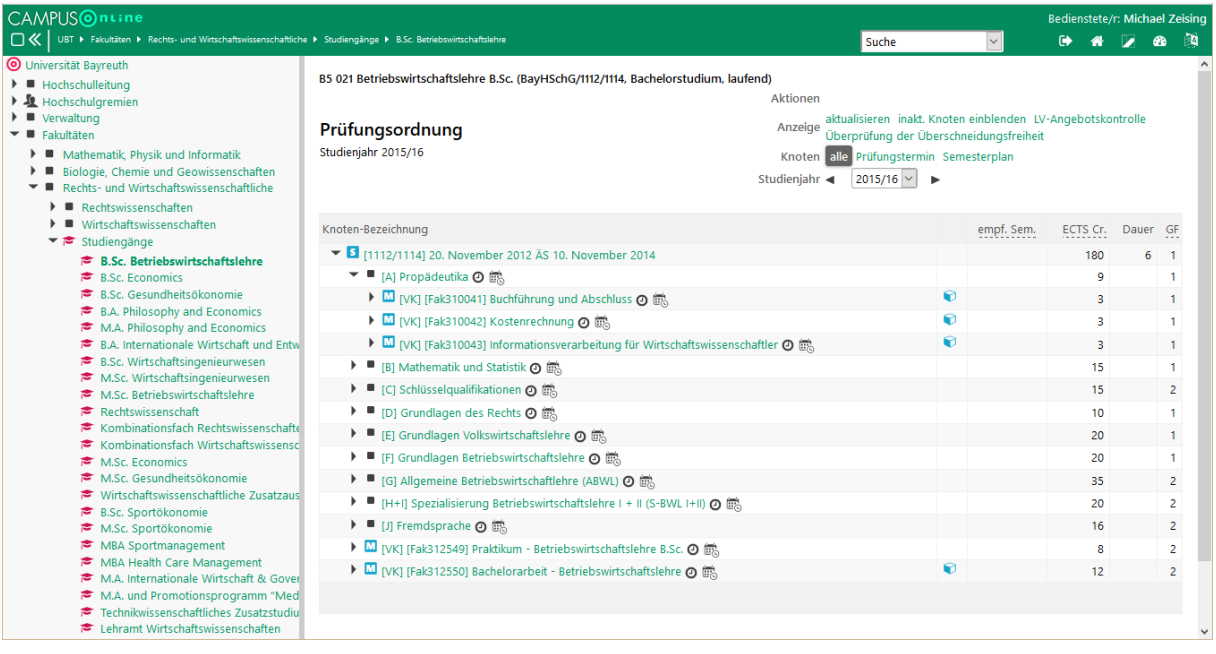

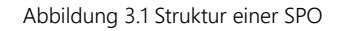

### <span id="page-31-1"></span><span id="page-31-0"></span>3.1 Anzeige nach empfohlenen Fachsemestern

Zu den Prüfungen eines jeden Moduls ist erfasst, in welchem Fachsemester sie abgelegt werden sollte. Damit können Sie sich die Module der SPO auch gruppiert nach empfohlenen Fachsemestern anzeigen lassen. Wählen Sie dazu in der Ansicht in [Abbildung 3.1](#page-31-1) oben rechts unter **Knoten** die Option **Semesterplan**.

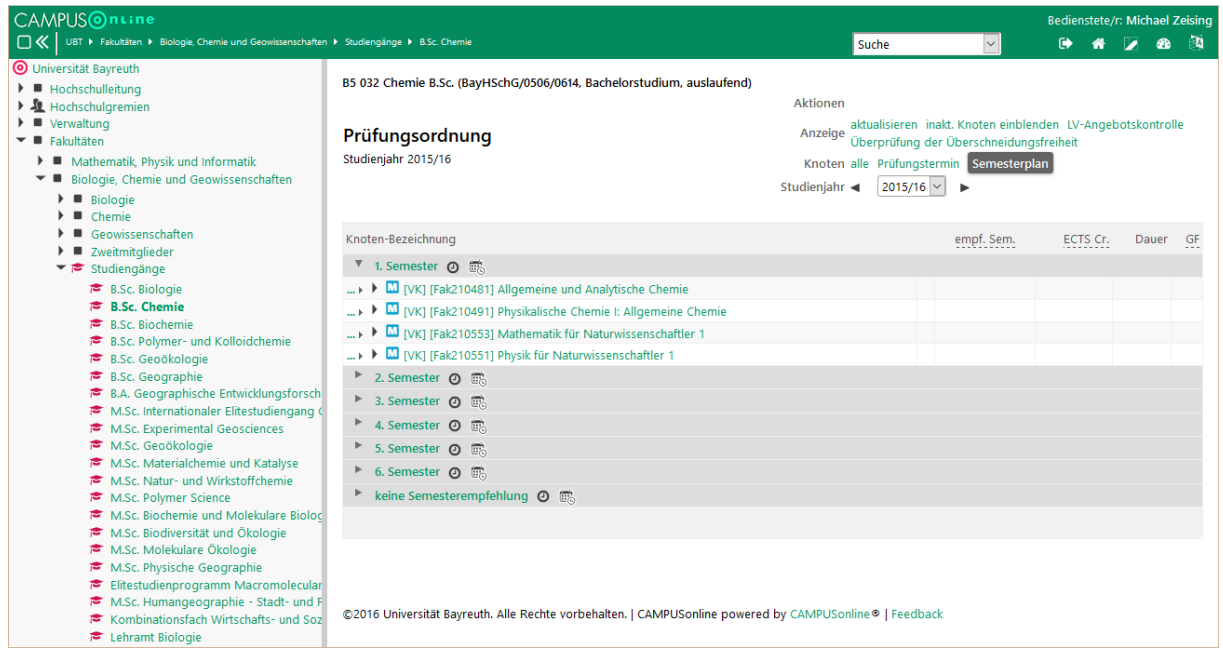

**Die Angabe des empfohlenen Fachsemester ist technisch gesehen Teil der Abbildung der SPO und liegt damit beim CM-Team. Die Angabe ist nicht kritisch und wird nach und nach vervollständigt.**

# <span id="page-33-0"></span>4 Module

Module sind thematische Bausteine, aus denen Studiengänge aufgebaut werden. Sie beinhalten LVs u. U. auch aus mehreren Semestern. Anders als LVs sind Module also nicht an Semester gebunden, sondern von dauerhafter Natur. Sie verursachen den geringsten Verwaltungsaufwand, wenn sie so gestaltet sind, dass sie in vielen Studiengängen unverändert wiederverwendet werden können.

## <span id="page-33-1"></span>4.1 Module einer SPO

Die Struktur eines Moduls können Sie direkt in der Ansicht einer SPO wie in [Abbildung 3.1](#page-31-1) anzeigen. Öffnen Sie dazu z. B. das Modul *Kostenrechnung* durch Klick auf das **Dreieck**.

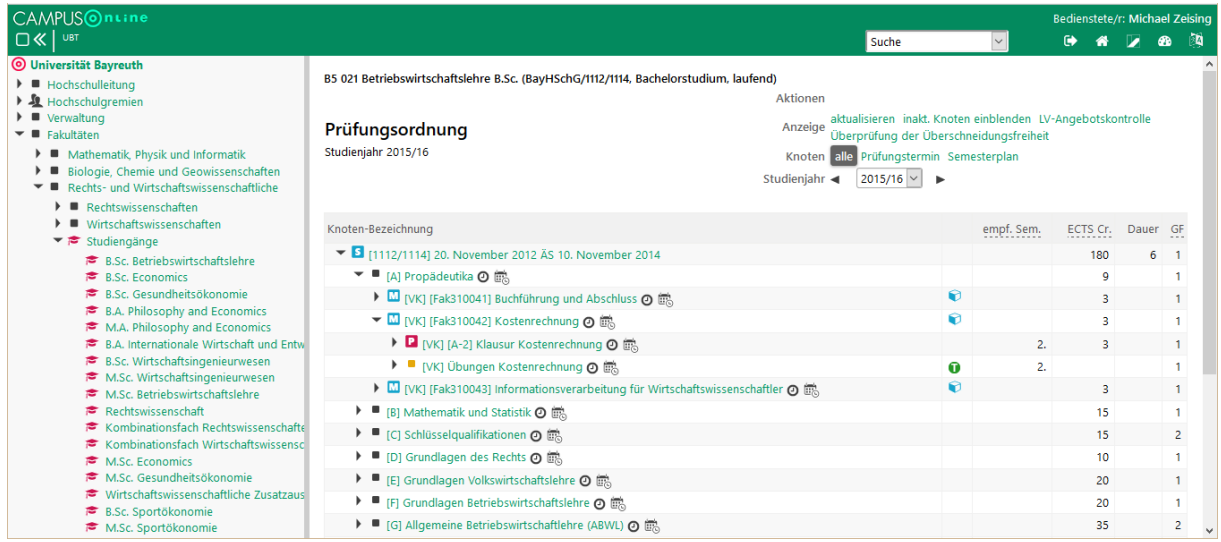

#### **4.1.1 Module einer SPO als Liste anzeigen**

Um alle Module einer bestimmten SPO als Liste anzuzeigen, wählen Sie zunächst in der C Modulhandbuch Organisationsstruktur den Studiengang aus. Öffnen Sie dann das **Modulhandbuch** und

wechseln Sie auf den Reiter **Module in SPOs**. Wählen Sie dann eine **SPO-Version**, setzen Sie den Filter **Semester** auf **alle Semester** und klicken Sie **Anzeigen**.

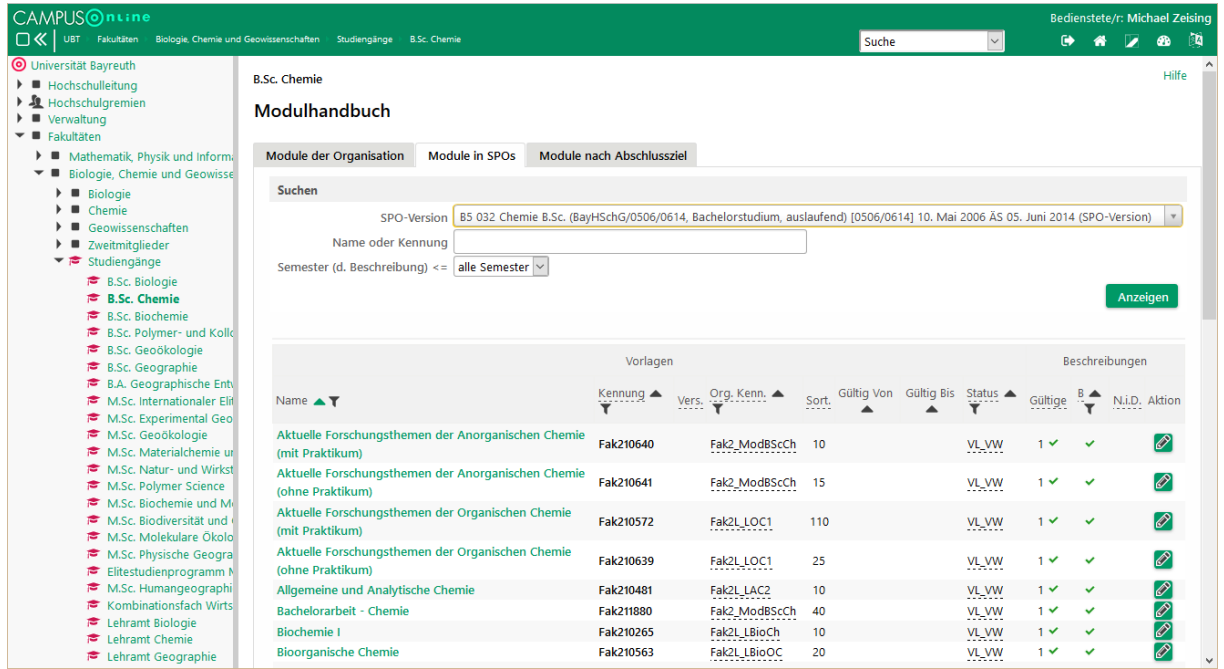

## <span id="page-34-0"></span>4.2 Module einer Organisationseinheit anzeigen

Module sind wie auch LVs genau einer modulverantwortlichen OE zugeordnet. Um die 0 Modulhandbuch Module einer bzw. Ihrer OE anzuzeigen, wählen Sie sie aus und öffnen Sie das **Modulhandbuch**. Klicken Sie auf **Filter aufheben** um alle Module anzuzeigen.

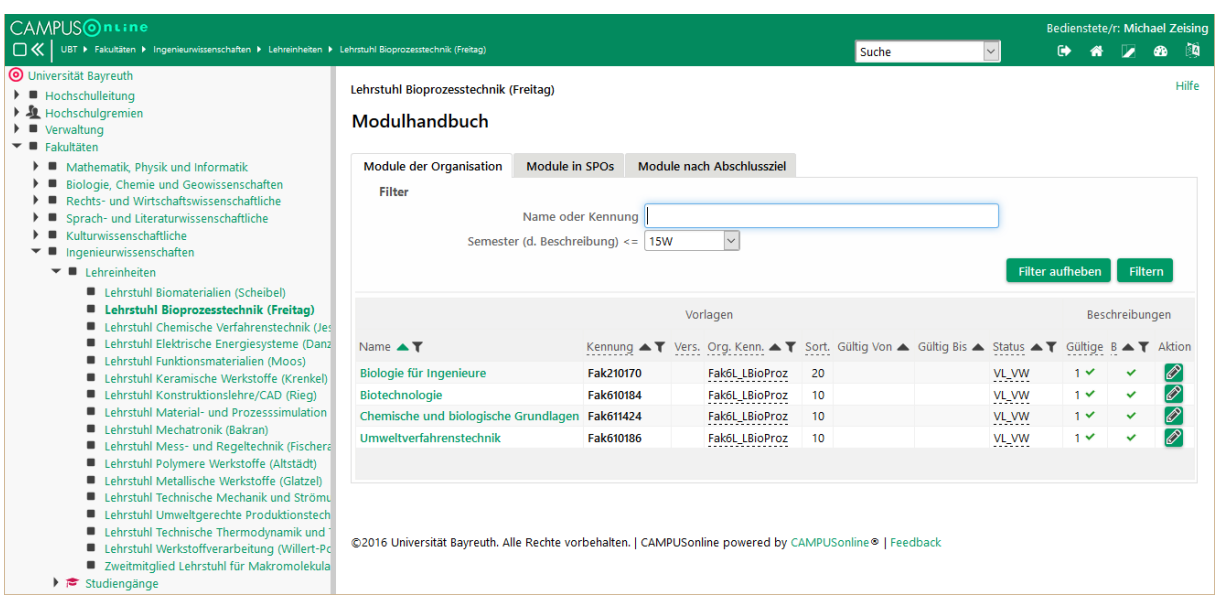

Abbildung 4.1 Module einer OE

**Die Module sind Teil der Prüfungsordnungen und wurden im Rahmen der Einführung vom CM-Team angelegt. Falls Sie Fragen zu Modulen haben, ein Modul dem falschen Lehrstuhl zugeordnet wurde oder Ihnen Fehler am Modul auffallen, kontaktieren Sie uns bitte unter [cmhelp@uni-bayreuth.de.](mailto:cmhelp@uni-bayreuth.de)** 

## <span id="page-35-0"></span>4.3 Module in CAMPUSonline – was heißt das alles?

#### **4.3.1 Vorlesung mit Übung**

Die häufigste Form von Modulen ist die Kombination aus einer Vorlesung und einer begleitenden Übung. Die Prüfung wird zur Vorlesung angelegt und bildet die einzige Leistung im Modul. Das Modul sieht also einen **Prüfungsknoten** ( $\blacksquare$ ) für die Vorlesung und einen Angebotsknoten ( $\blacksquare$ ) für die Übung vor. Die Übung kann trotzdem Gegenstand der Prüfung sein.

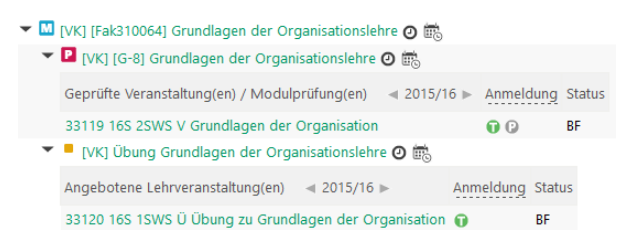

#### **4.3.2 Alternative Veranstaltungen wie Seminare**

Oft stehen den Studierenden mehrere alternative Veranstaltungen für eine bestimmte Leistung zur Auswahl. Ein Beispiel hierfür ist ein Seminarmodul. Es sieht eine Leistung vor, der alle gleichwertigen LVs zugeordnet werden.

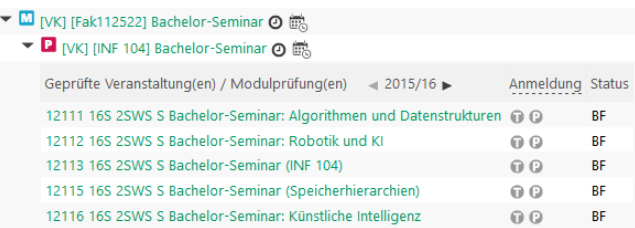

Hier wird der Unterschied zwischen dem Dozenten und dem Modulverantwortlichen besonders deutlich. Der Verantwortliche des Seminarmoduls stellt sicher, dass überhaupt Seminare angeboten werden und ordnet diese dem Modul zu. Die Dozenten der verschiedenen Lehrstühle bieten ihr jeweiliges Seminar an und kennen u. U. nicht einmal das Modul.

Weitere Beispiele für diese Form sind die sog. "Forschungsmodule" in den Naturwissenschaften.

**Mehrere Veranstaltungen unter demselben Prüfungsknoten sind äquivalente Veranstaltungen, von denen nur eine "bestanden" werden muss. Es werden nicht etwa alle zusammen abgeprüft. Hierfür ist eine Modulprüfung notwendig.**

#### **4.3.3 Prüfung über mehrere Vorlesungen (Modulprüfungen)**

Eine weitere häufige Form von Modulen ist die Kombination mehrerer Vorlesungen, die ausdrücklich zusammen abgeprüft werden sollen. Auch hier ist wieder genau eine Leistung – also ein Prüfungsknoten – vorgesehen. Die zusammen geprüften Vorlesungen können aber nicht unter diesem Knoten gesammelt werden, weil sie dann als Alternativen interpretiert werden würden (s. o.). Stattdessen wird unter dem Prüfungsknoten ein Platzhalter eingesetzt, der fest mit dem Modul verbunden ist – die sog. **Modulprüfung**. Die Modulprüfung in CAMPUSonline ist eine Art unsichtbare Veranstaltung, zu der die eigentliche Prüfung angeboten wird. Dadurch kann eine Prüfungsleistung in diesem Modul von einer Leistung zu einer der Vorlesungen unterschieden werden. Die Modulprüfung trägt als Nummer immer die Kennung des Moduls.

Das Modul *Technische Mechanik* besteht z. B. aus zwei Vorlesungsteilen im Winter und Sommer mit zugehörigen Übungen. Am Ende des SoSe wird der gesamte Inhalt in einer Prüfung abgeprüft. Die eigentlichen LVs werden dem Modul über Angebotsknoten zugeordnet.
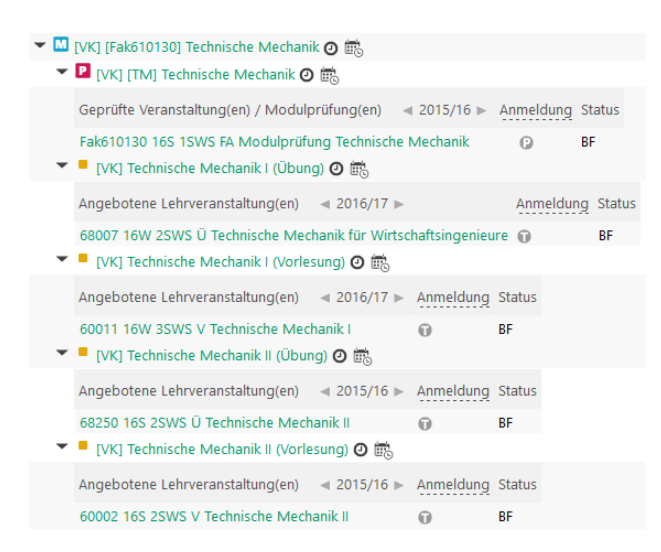

Auch die Kombination aus Vorlesung und Übung könnte man mit einer Modulprüfung abbilden. Solange aber die Übung nicht in einem anderen Modul einzeln abgeprüft wird, kann man die gewohnte Metapher "Klausur zur Vorlesung" beibehalten.

## **4.3.4 Mischformen**

Selbstverständlich sind alle Mischformen möglich. So besteht das Modul *Schwerpunkt Leichtbau-Werkstoffe* aus vier Vorlesungen und einem Praktikum. Die vier Vorlesungen können entweder alle zusammen abgeprüft werden (*Prüfung MS1*) oder nur drei von ihnen zusammen (*Teilprüfung MS1a-c*) und die vierte einzeln (*Teilprüfung MS1d*).

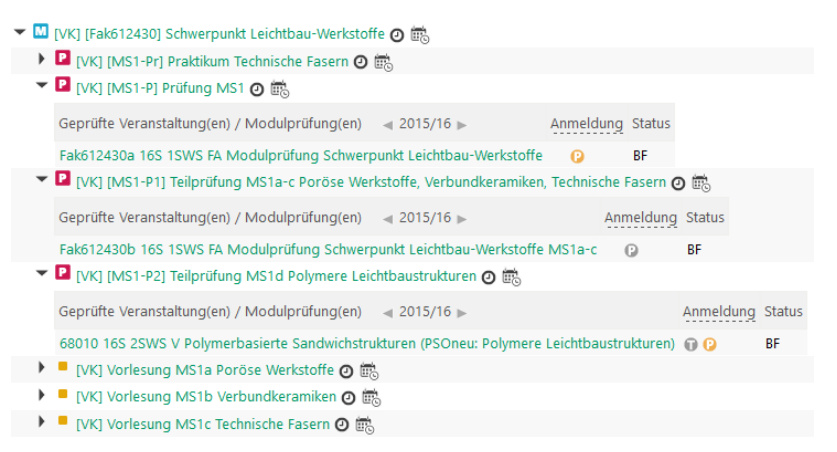

## **4.3.5 Komplexeres Beispiel zu Modulprüfungen**

Ein Beispiel aus dem Fachbereich Biologie zeigt, warum Modulprüfungen notwendig sind. Der Lehramtsstudiengang Biologie sieht das Modul *Allgemeine Biologie Lehramt I* vor. Es enthält die Veranstaltungen *Zoologie I*, *Zoologie II* und *Pflanzenwissenschaften II*. Die *Zoologie I* wird in einer einzelnen Klausur abgeprüft – in CAMPUSonline eine Lehrveranstaltungsprüfung. *Zoologie II* und *Pflanzenwissenschaften II* werden zusammen abgeprüft – in CAMPUSonline eine Modulprüfung.

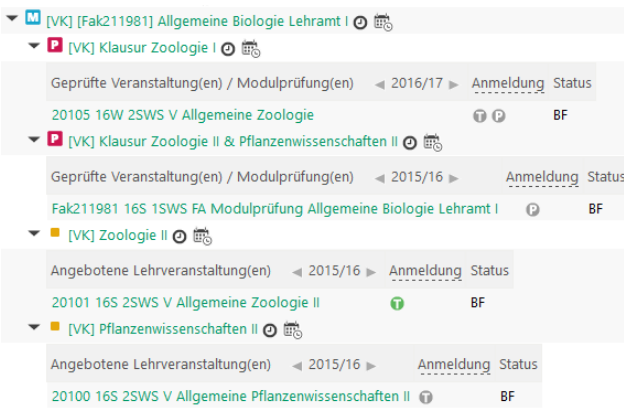

Der Studiengang B. Sc. Biologie sieht ein ähnliches Modul *Allgemeine Biologie II* vor, das ebenfalls die Veranstaltungen *Zoologie II* und *Pflanzenwissenschaften II* enthält aber statt *Zoologie I* nun *Zellbiologie*. Hier werden alle drei Veranstaltungen zusammen in einer Klausur abgeprüft – in CAMPUSonline wieder eine Modulprüfung.

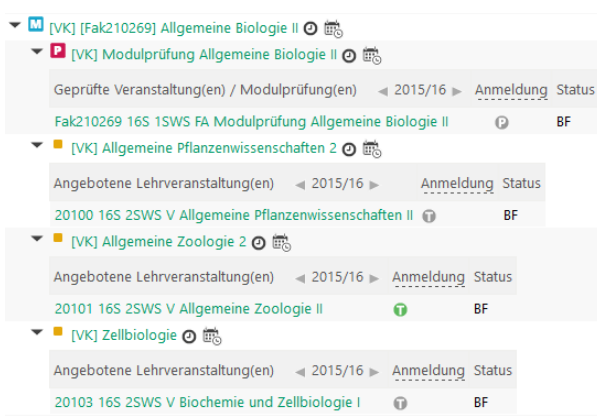

Die Veranstaltungen *Zoologie II* und *Pflanzenwissenschaften II* werden also je nach Studiengang entweder als Paar oder zusammen mit der Zellbiologie geprüft. Die beiden Prüfungen müssen vom System unbedingt unterschieden werden, weil sie nicht gleichwertig sind. Der Fachbereich muss für die beiden Module insgesamt drei Prüfungen anlegen.

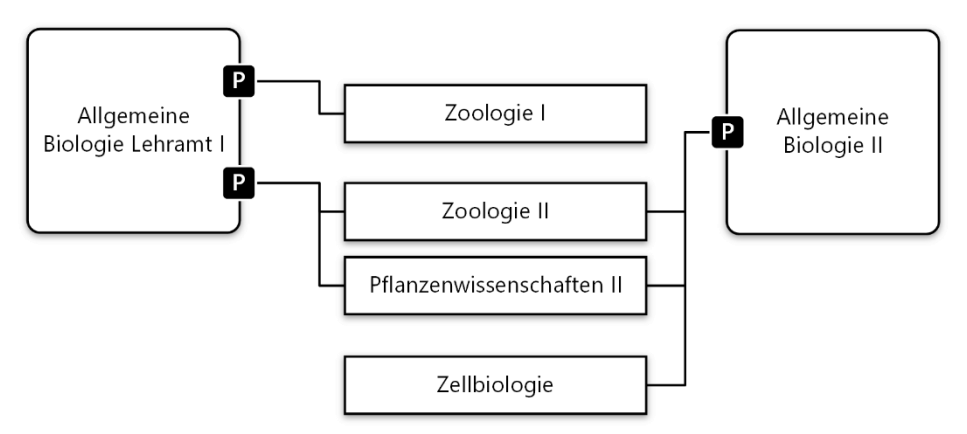

# 4.4 Lehrveranstaltungen zu einem Modul zuordnen (modulverantwortliche OE)

Den Modulen, die Ihrer OE zugeordnet sind, können Sie selbst LVs zuordnen. Wechseln Modulzuordnungen Sie dazu in die **Modulzuordnungen** an Ihrer OE. Es werden alle Module angezeigt, die dem Lehrstuhl zugeordnet wurden. Die Zahlen in der Spalte **GHKs (V/A)** geben an, wie viele Veranstaltungen

für eine Zuordnung zum Modul vorgeschlagen wurden (V, siehe Abschnitt [4.5\)](#page-39-0) und wie viele tatsächlich zugeordnet sind (A).

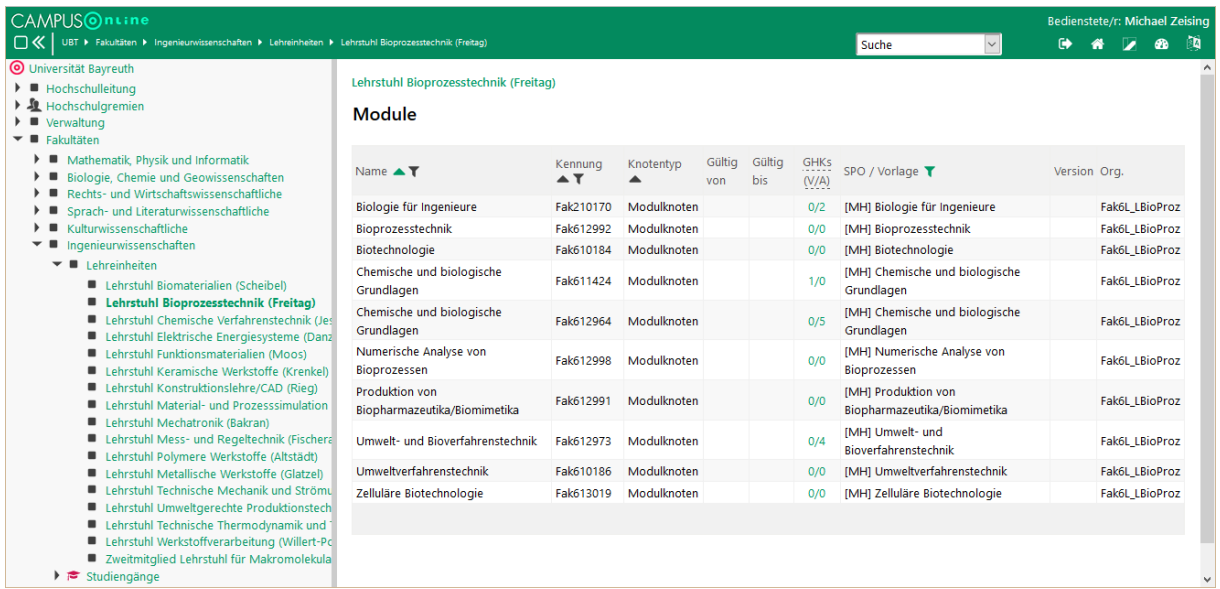

Klicken Sie auf die Zahlen in der Spalte **GHKs (V/A)** um die Zuordnungen für ein Modul zu öffnen.

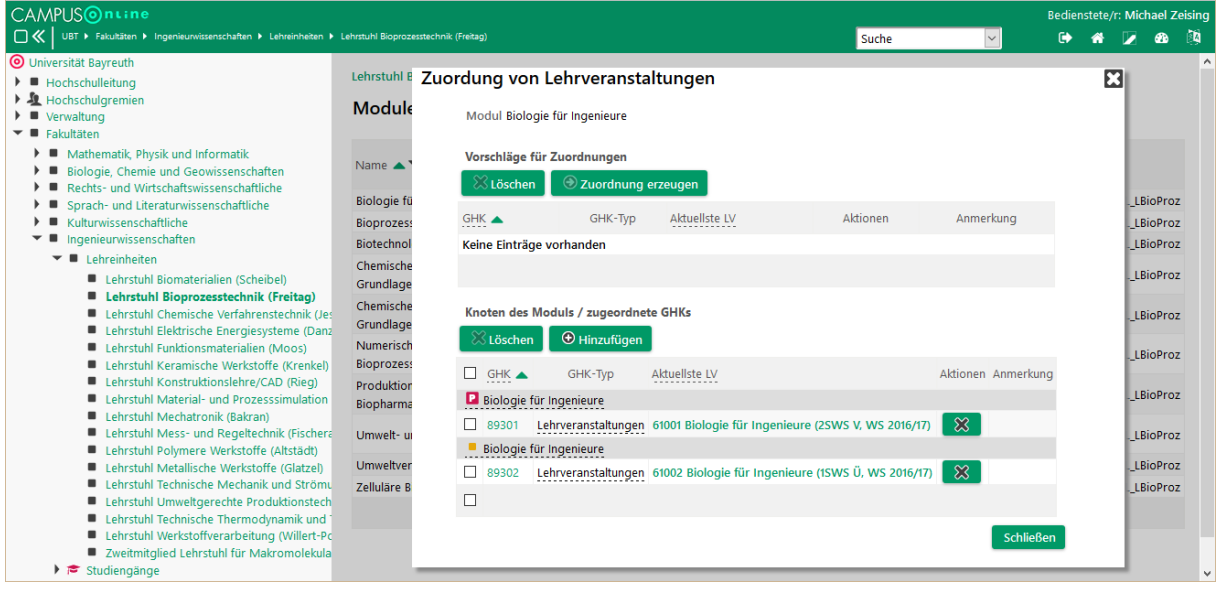

Durch Klick auf das **Kreuz** können Sie eine Veranstaltung aus dem Modul entfernen. Durch Klick auf **Hinzufügen** können Sie dem Modul eine Veranstaltung zuordnen.

Wählen Sie im Fenster zunächst den **Angebots- /Prüfungsknoten** aus, zu dem Sie eine Veranstaltung zuordnen möchten. Im **Suchbegriff** können Sie nach der Veranstaltungsnummer oder dem Titel suchen. Dabei können Sie den Stern (\*) als Platzhalter verwenden. Groß-/Kleinschreibung wird bei der Suche nicht unterschieden. So findet z. B. der Suchbegriff "\*bio\*ing\*" auf den Titel "Biologie für Ingenieure". Wählen Sie die LV(s) aus, die Sie zuordnen möchten und bestätigen Sie mit **Speichern und Schließen**.

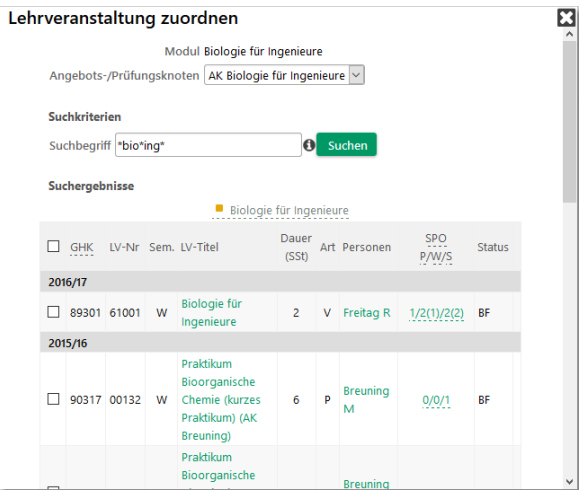

**Bitte beachten Sie, dass Sie einem Modul nur "genehmigte" LVs zuordnen können (siehe Abschnitt [2.4\)](#page-18-0).**

**Welche Veranstaltungen zu den Modulen gehören, ist eine fachliche Frage, die letztlich nur von modulverantwortlichen Hochschullehrern abschließend beantwortet werden kann.**

**Eine Delegierung der Modulzuordnung an Sekretariate ist nur dann sinnvoll, wenn die folgenden Informationen vorhanden sind: (1) eindeutiger Modulname, (2) Prüfungsbestandteile des Moduls laut Modulhandbuch und (3) eindeutiger Lehrveranstaltungsname. Beim Fehlen einer dieser Informationsbestandteile kann die Verbindung von Lehrveranstaltung zum Modul nicht eindeutig hergestellt werden.**

## <span id="page-39-0"></span>4.5 Zuordnungen einer LV anzeigen

In der **Lehrerhebung** sehen Sie in der Spalte **SPOs P/W/S**, ob eine Veranstaltung Modulen und damit SPOs zugeordnet ist. In der Spalte werden Zuordnungen in Pflicht-, Wahl- und sonstige Bereiche unterschieden. Besteht eine Zuordnung zu einer auslaufenden, also nicht mehr aktuellen SPO-Version, wird die Zahl in Klammern angezeigt.

Die Veranstaltung #20300 wurde also keinem Pflichtbereich, 6 Wahlbereichen in laufenden SPOs, 3 Wahlbereichen in auslaufenden SPOs und 2 sonstigen Bereichen zugeordnet.

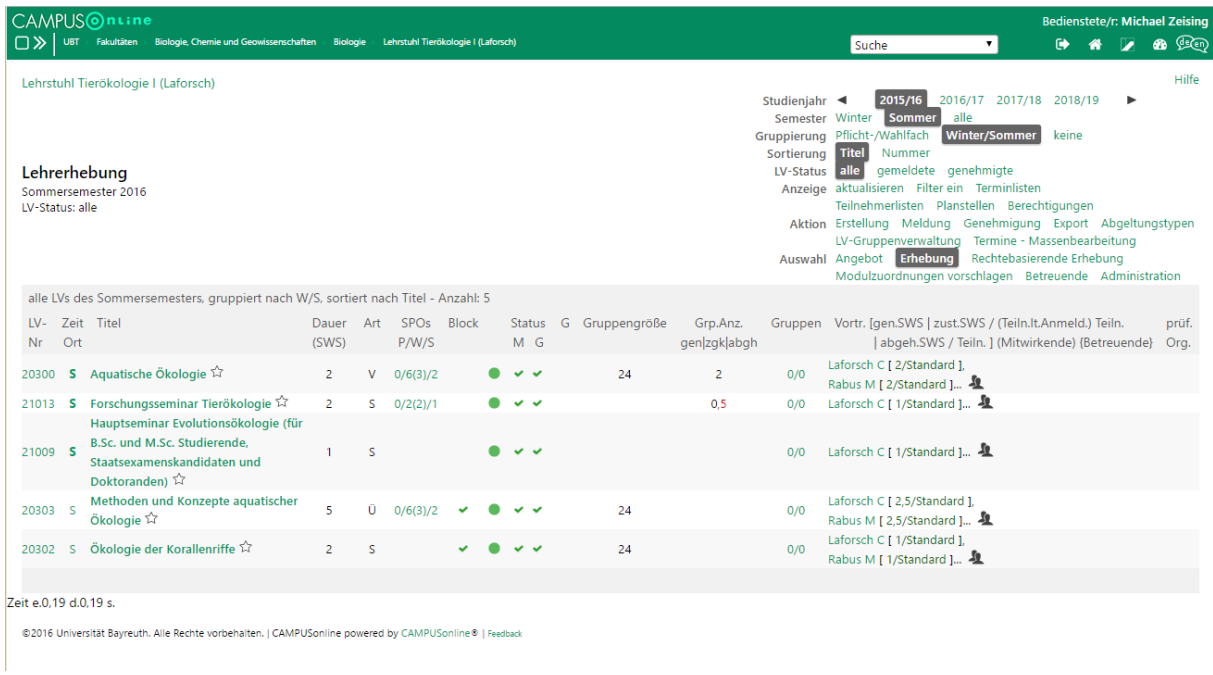

Klicken Sie auf die Zahlen in der Spalte, um die genauen Zuordnungen anzuzeigen.

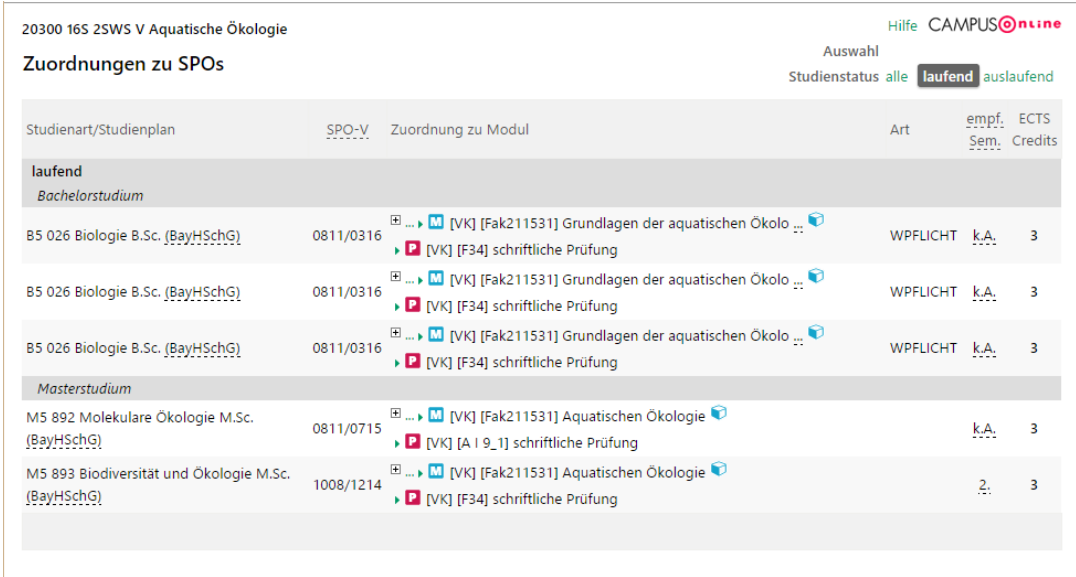

Die Veranstaltung #20300 wurde eigentlich nur einem Modul (Fak211531) zugeordnet. Da das Modul aber in drei laufenden Prüfungsordnungen vorkommt und in einer sogar drei Mal, werden fünf Einträge angezeigt.

Mit Klick auf das **Plus** ( $\Box$ ) neben einem Modul können Sie die genaue Zuordnung anzeigen.

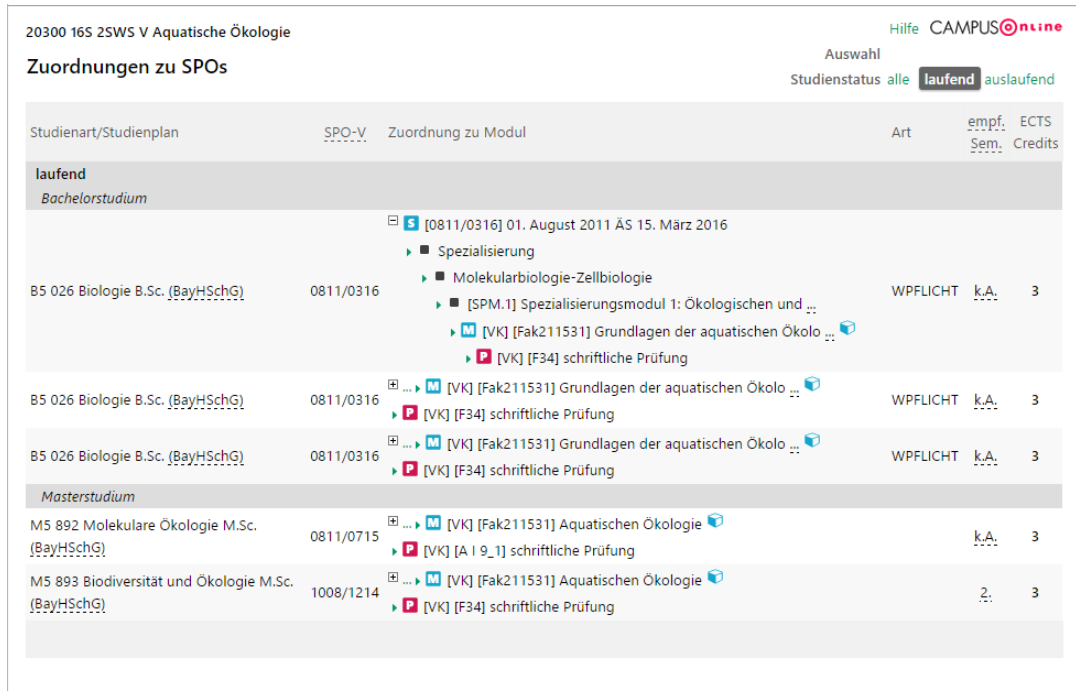

Um auch die Zuordnungen zu auslaufenden Prüfungsordnungen oder nur diese anzuzeigen, wechseln Sie oben rechts den **Studienstatus** auf **alle** oder **auslaufend**.

# 4.6 Beschreibungen eines Moduls überarbeiten (modulverantwortliche OE)

Die inhaltlichen Angaben zu den Modulen können in CAMPUSonline sehr detailliert erfasst werden. Sie finden diese Beschreibung, indem Sie in **Module** (vgl. [Abbildung 4.1\)](#page-34-0) in der Spalte **Aktion** auf den **Stift** klicken.

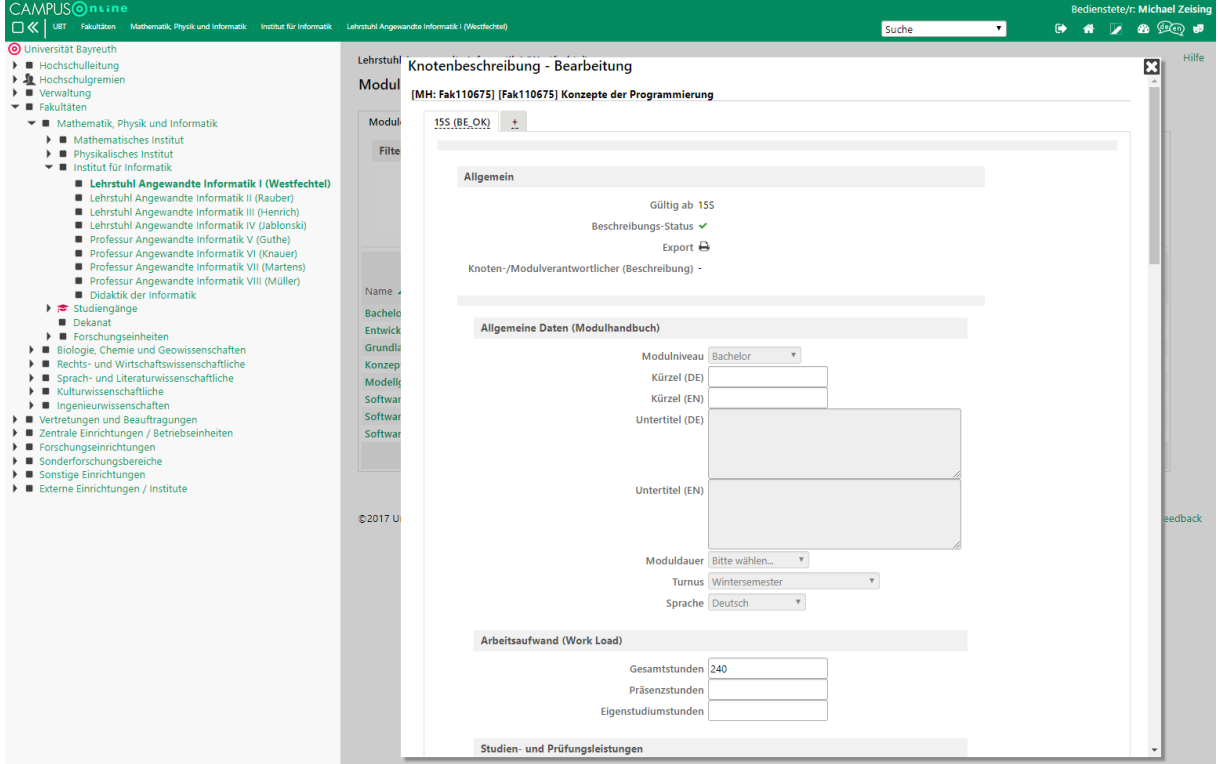

Unter "Beschreibung" versteht CAMPUSonline die Gesamtheit aller beschreibenden Felder. Die Beschreibung eines Moduls ist für den angegebenen Zeitraum bindend und wird versioniert. Alte Beschreibungen bleiben also erhalten und müssen ausdrücklich durch neue ersetzt werden.

Im gezeigten Beispiel liegt eine Beschreibung vor (nur ein Reiter), die seit dem SoSe 2015 gilt (**Gültig ab**).

## **4.6.1 Neue Beschreibung hinzufügen**

Eine geltende Beschreibung kann nicht direkt geändert, sondern nur durch eine neue ersetzt werden. Um einen neue Beschreibung zu erstellen, klicken Sie am oberen Rand auf den **Reiter mit dem Plus** (+).

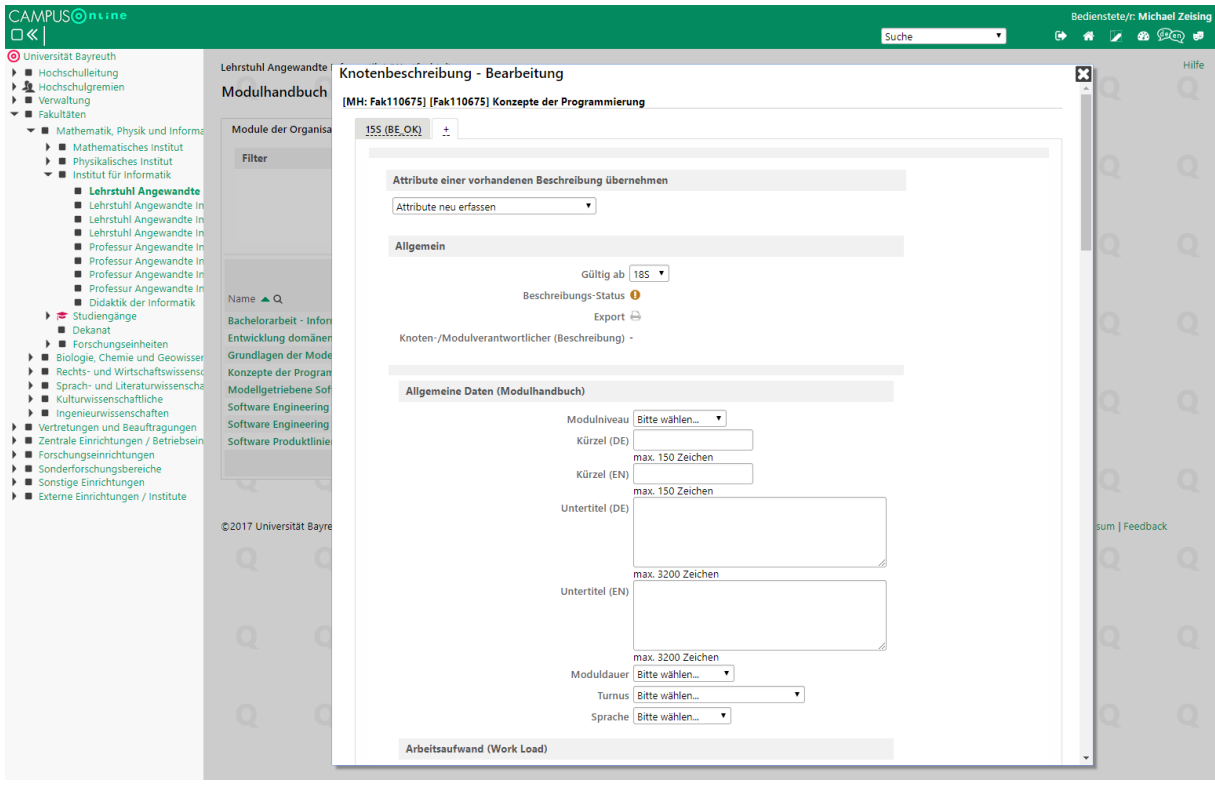

Unter **Attribute einer vorhandenen Beschreibung übernehmen** können Sie entweder alle **Attribute neu erfassen** oder die Felder einer bestehenden Beschreibung abändern. Wählen Sie unter **Gültig ab** das Semester aus, ab dem die Beschreibung gelten soll und geben Sie die beschreibenden Felder ein.

Über **Speichern und Freigeben** können Sie die Beschreibung direkt gültig setzen. Über **Speichern** bzw. **Speichern und Schließen** können Sie den Stand für die spätere Bearbeitung sichern.

# 5 Prüfungen

Die Prüfungen der UBT werden mit Hilfe von CAMPUSonline verwaltet.

## **Eine Prüfung im Sinne von CAMPUSonline umfasst jegliche Leistungen eines Studierenden, d. h. vor allem schriftliche und mündliche Prüfungen aber auch Seminarvorträge, "Sitzscheine", bestandene Praktika und Hausarbeiten.**

Für jede LV, für die Ihre OE **prüfende Organisation** ist (siehe Abschnit[t 2.3\)](#page-14-0), können Sie Prüfungsverwaltung auch die entsprechenden Prüfungen anbieten und beurteilen. Wählen Sie Ihre OE aus und öffnen Sie die **Prüfungsverwaltung**.

| CAMPUSOnLine<br>, ⊟ ≪<br>UBT > Fakultäten > Ingenieurwissenschaften > Lehreinheiten > Lehrstuhl Bioprozesstechnik (Freitag)                                                                                                    |                                                      |                                                                                                    | $\small\smile$<br>Suche             | Bedienstete/r: Michael Zeising<br>$\bullet$ |       |  |  |  |
|----------------------------------------------------------------------------------------------------|------------------------------------------------------|----------------------------------------------------------------------------------------------------|-------------------------------------|---------------------------------------------|-------|--|--|--|
| O Universität Bayreuth<br>$\blacktriangleright$ <b><math>\blacksquare</math></b> Hochschulleitung                                                                                                    | Zeising, Michael                                     |                                                                                                    |                                     |                                             | Hilfe |  |  |  |
| $\triangleright$ $\mathbf{\mathcal{L}}$ Hochschularemien<br>∙ ≡<br>Verwaltung<br>▼ ■ Fakultäten<br>Mathematik, Physik und Informatik<br>Biologie, Chemie und Geowissenschaften<br>Rechts- und Wirtschaftswissenschaftliche                                                  | Prüfungsverwaltung<br>Wählen Sie eine Organisation   | Organisation   Fak6L LBioProz Lehrstuhl Bioprozesstechnik (Freitag)   v                                               | Inre Funktionen in der Organisation |                                             |       |  |  |  |
| Sprach- und Literaturwissenschaftliche<br>Kulturwissenschaftliche<br>Ingenieurwissenschaften<br>$\blacktriangleright$ <b>II</b> Lehreinheiten<br>Lehrstuhl Biomaterialien (Scheibel)<br>Lehrstuhl Bioprozesstechnik (Freitag)<br>Lehrstuhl Chemische Verfahrenstechnik (Jes |                                                      | 2823日X                                                                                                    |                                     |                                             |       |  |  |  |
| Lehrstuhl Elektrische Energiesysteme (Danz                                                                                                    | Modul                                                | Beschreibung                                                                                                    |                                     |                                             |       |  |  |  |
| Lehrstuhl Funktionsmaterialien (Moos)<br>Lehrstuhl Keramische Werkstoffe (Krenkel)                                                                                                    | Fak6L_LBioProz Lehrstuhl Bioprozesstechnik (Freitag) |                                                                                                    |                                     |                                             |       |  |  |  |
| Lehrstuhl Konstruktionslehre/CAD (Rieg)                                                                                                    | $^\circ$                                             | Prüfungen anlegen/bearbeiten Anlegen/Ändern eines Prüfungstermines                                                    |                                     |                                             |       |  |  |  |
| Lehrstuhl Material- und Prozesssimulation<br>Lehrstuhl Mechatronik (Bakran)                                                                                                    | Prüfungsan-/abmeldung                                | Studierende zu Prüfungen an- bzw. abmelden                                                                            |                                     |                                             |       |  |  |  |
| Lehrstuhl Mess- und Regeltechnik (Fischera<br>Lehrstuhl Polymere Werkstoffe (Altstädt)                                                                                                    | <b>M</b><br>Prüfungen beurteilen                     | Durchführung der Beurteilung, Prüfungsprotokolldruck, Studierendenverständigung, Übermittlung an die<br>Fachabteilung |                                     |                                             |       |  |  |  |
| Lehrstuhl Metallische Werkstoffe (Glatzel)<br>-<br>Lehrstuhl Technische Mechanik und Strömu                                                                                                    | Abschlussarbeiten                                    | Abschlussarbeiten anmelden und beurteilen                                                                             |                                     |                                             |       |  |  |  |
| Lehrstuhl Umweltgerechte Produktionstech                                                                                                    | 며<br>Studierendenkartei                              | Studierende/r-Einzelabfrage                                                                                           |                                     |                                             |       |  |  |  |
| Lehrstuhl Technische Thermodynamik und<br>Lehrstuhl Werkstoffverarbeitung (Willert-Pc                                                                                                    | Einstellungen                                        | Persönliche Einstellungen für das Prüfungsmanagement konfigurieren                                                    |                                     |                                             |       |  |  |  |
| ■ Zweitmitglied Lehrstuhl für Makromolekula<br>$\triangleright$ $\triangleright$ Studiengänge<br>Studienkoordination<br>$\blacktriangleright$ <b><math>\blacksquare</math></b> Forschungseinheiten                                                                          |                                                      |                                                                                                    |                                     |                                             |       |  |  |  |

Abbildung 5.1 Prüfungsverwaltung am Lehrstuhl

<span id="page-43-1"></span>Wählen Sie in der **Prüfungsverwaltung** den Punkt **Prüfungen anlegen/bearbeiten**. Sie erhalten eine Liste mit den Prüfungen, die am Lehrstuhl bereits angelegt wurden.

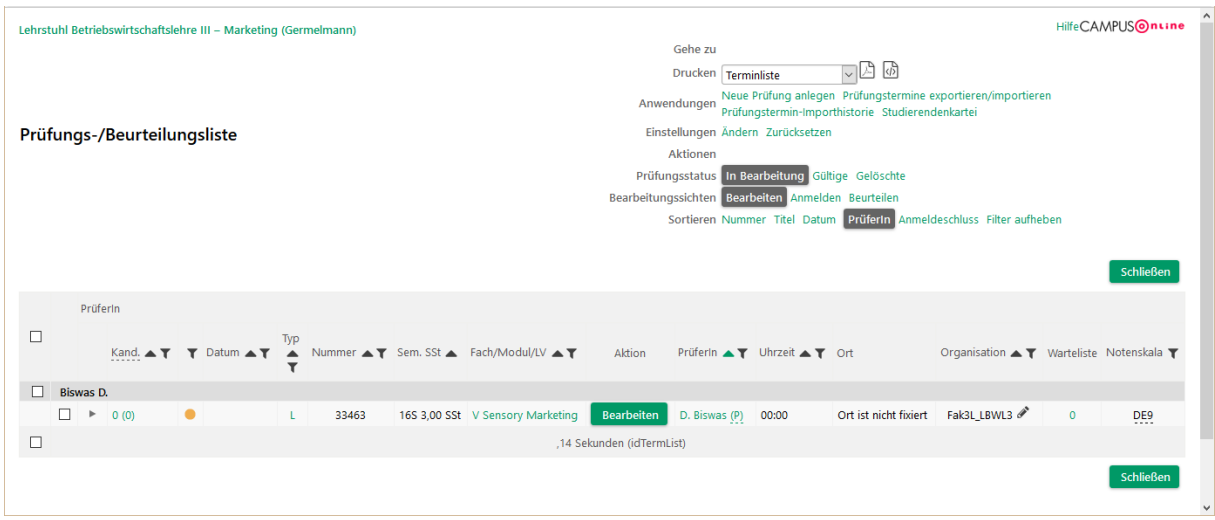

<span id="page-43-0"></span>Abbildung 5.2 Prüfungsliste einer OE

## 5.1 Neue Prüfung anlegen

Wählen Sie in der Ansicht i[n Abbildung 5.2](#page-43-0) rechts oben unter **Anwendungen** den Punkt **Neue Prüfung** anlegen. Es öffnet sich ein Fenster, das in mehrere Abschnitte unterteilt ist.

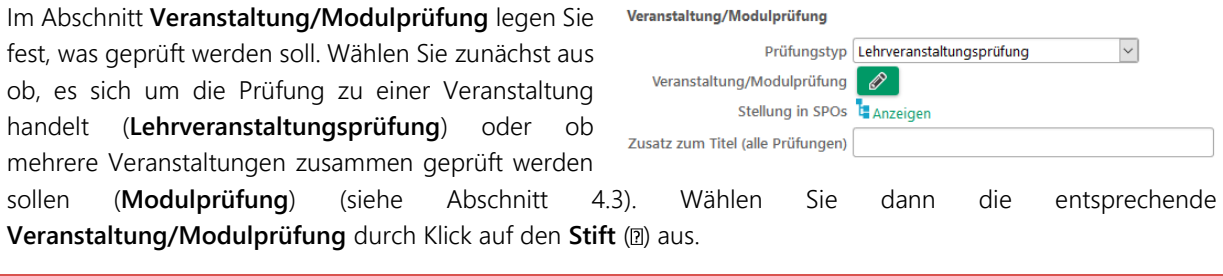

**Mit FlexNow! mussten Sie beachten, welche Studiengänge an einer Prüfung beteiligt sind. Mit**  CAMPUSonline legen Sie Prüfungen nicht mehr "für Studiengänge", sondern nur noch für Ihre **Veranstaltungen an.**

**Die Bedeutung der Prüfung für die Studierenden ergibt sich erst durch die Zuordnung Ihrer Veranstaltungen zu den Modulen – und diese kann nach der Prüfung erfolgen. Sofern Sie die Zielgruppe nicht bewusst einschränken und seitens der SPOs der Studierenden nichts dagegen spricht (Zahl der Versuche, Bedingungen usw.), kann sich jeder Studierende zu jeder Prüfung anmelden.**

Für eine Lehrveranstaltungsprüfung wählen Sie unter **Anzeige** den Punkt **Lehrveranstaltung**. Es werden dann nur echte LVs angezeigt, für die Ihre OE als "prüfende Organisation" angegeben ist (siehe Abschnitt [2.3.3\)](#page-15-0). Im

Feld Titel können Sie einen Suchbegriff für den Veranstaltungstitel eingeben. Durch Klick auf den Baum ( $\Box$ ) können Sie sich ansehen, an welchen Stellen die jeweilige LV in den SPOs zugeordnet wurde. Die LV sollte mindestens einem Prüfungsknoten zugeordnet sein (siehe Abschnit[t 4.3\)](#page-35-0). Wählen Sie eine LV aus und bestätigen Sie mit **Übernehmen**.

 $\mathbf{E}$ 

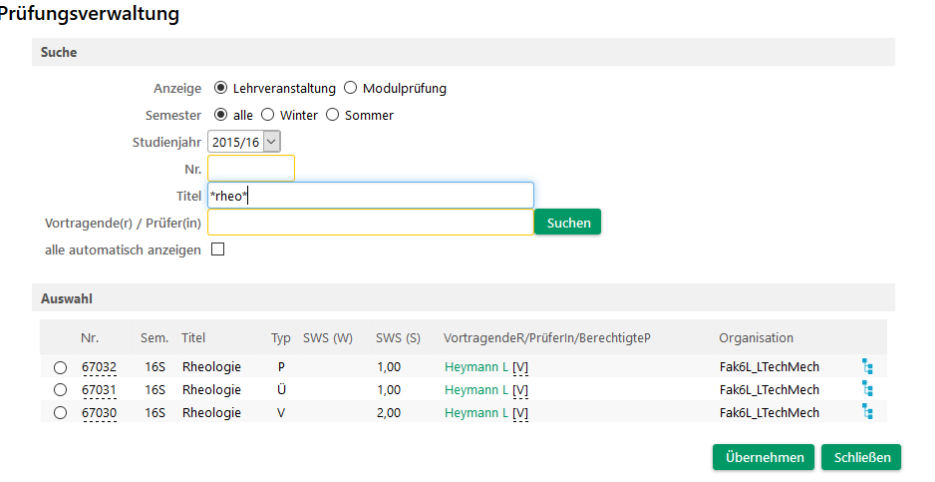

Für eine Modulprüfung wählen Sie unter **Anzeige** den Punkt **Modulprüfung**. Es werden dann nur Modulprüfungen angezeigt, die Ihrer OE zugeordnet sind. Sie können die Ergebnisse wieder über einen Suchbegriff in **Titel** einschränken.

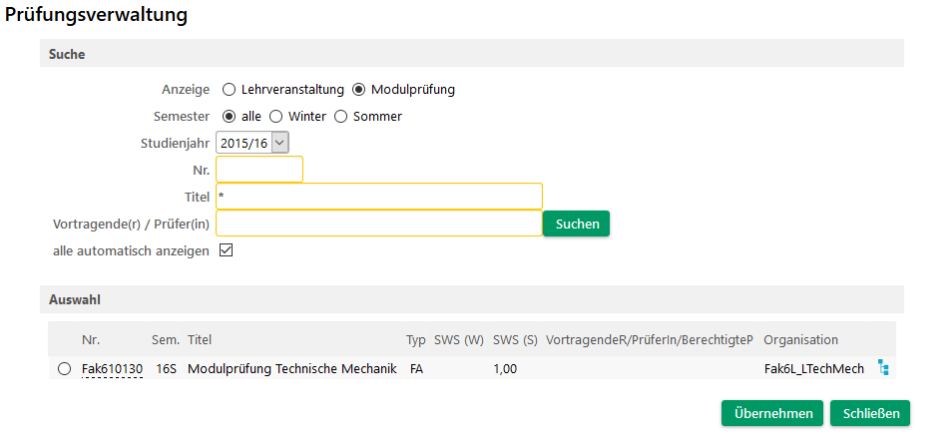

**Wenn Sie sich unsicher sind, zu welcher Veranstaltung oder Modulprüfung eine Prüfung anzulegen ist, können Sie in der/den entsprechende(n) SPO(s) nachsehen (siehe Abschnitte [3](#page-30-0) und [4.1\)](#page-33-0).**

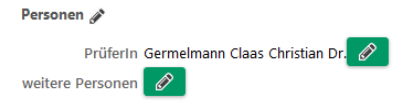

Durch Klick auf **Anzeigen** neben **Stellung in SPOs** können Sie überprüfen, wie die ausgewählte LV oder Modulprüfung in den Studiengängen eingruppiert ist.

**Als Name der Prüfung wird der Name der geprüften Veranstaltung oder Modulprüfung eingesetzt. Es ist also nicht mehr möglich beliebige Prüfungsnamen zu vergeben und damit Fragen und Fehler zu produzieren.**

Zusätzlich dazu können Sie einen **Zusatz zum Titel** der LV anhängen. Bitte beachten Sie aber, dass dieser Zusatz an alle Prüfungen zu dieser Veranstaltung angehängt wird. Für einen Zusatz wie "Nachholklausur" verwenden Sie daher stattdessen das Feld **Informationen zur Anmeldung** (siehe unten).

Nachdem Sie eine LV oder Modulprüfung ausgewählt haben, wird im Abschnitt **Personen** automatisch der/die Lehrende dieser LV als **PrüferIn** eingetragen. Diese Angabe können Sie bei Bedarf ändern und außerdem weitere Beteiligte an der Prüfung angeben.

Im Bereich **Termin** machen Sie weitere Angaben zur Prüfung. In **Datum** und **Prüfungsbeginn / -ende** tragen

Termin

Sie den (geplanten) Prüfungszeitraum ein. Diese Angaben können Sie offen lassen um den Prüfungszeitpunkt erst bei der Beurteilung anzugeben.

Unter **Notenskala** können Sie die gewüschte Skala eintragen. Auch "bestanden / nicht bestanden" ist eine Skala. Im **Prüfungsmodus** können Sie zwischen schriftlich, mündlich usw. wählen.

Termine-Übersicht Prüfungen am gleichen Tag 巤 Datum Format: TT.MM.JJJJ Prüfungsbeginn / -ende 00:00 Format: hh:mm Format: hh:mm E-Mail Ø Verständigung bei Datumsänderung Notenskala Exakt - 1,0; 1,1; 1,2; 1,3; 1,4; ...; 5,0 Prüfungsmodus S Schriftlich Sperrdauer  $_0$ in Tagen von 0 bis 0 Max. KandidatInnen ● unabhängig von Platzanzahl ○ It. Prüfungsplätze zugeordnete Räume O It. Prüfungsplätze zugeordnete Rawon 0 bis 9999  $\circ$  It. Sitzplätze zugeordnete Räume

Sie können außerdem die maximale Zahl an KandidatInnen angeben, die sich zur Prüfung

anmelden können. Falls Sie weiter unten einen oder mehrere Räume buchen, können Sie diese Zahl auch auf dessen/deren Sitz- oder Prüfungsplätze beziehen.

**In Ausnahmefällen wird dieselbe Prüfung mit unterschiedlichen Skalen bewertet (z. B. für die eine Gruppe Schulnoten 1,0 bis 5,0 und für die andere Gruppe juristisch 0 bis 18 Punkte). In diesem Fall müssen in CAMPUSonline zwei Prüfungen angelegt werden.**

 $\mathbf{z}$ 

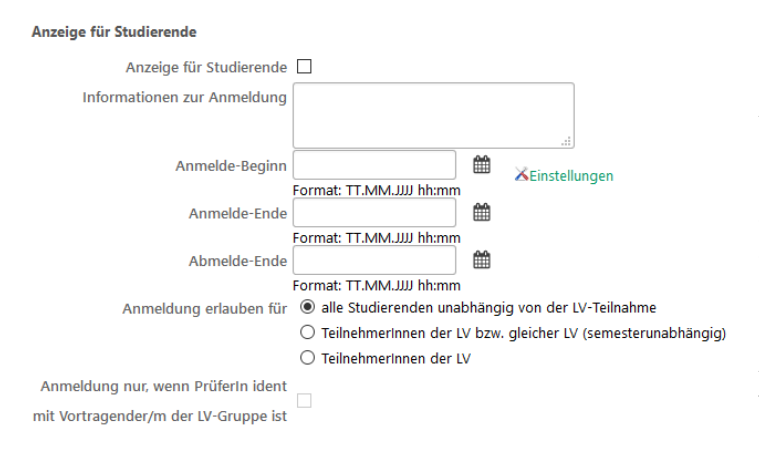

wie z. B. "Nachholklausur" erfassen.

Üblicherweise aktivieren Sie die **Anzeige für Studierende** und damit auch die Anmeldung zur Prüfung durch Studierende selbst. Dazu müssen Sie in **Anmelde-Beginn/-Ende** und **Abmelde-Ende** die entsprechenden Fristen festlegen. Falls Sie die Prüfung zwar den Studierenden anzeigen möchten, diese sich aber nicht selbst anmelden sollen, können Sie ein Anmeldefenster in der Vergangenheit festlegen. In **Informationen zur Anmeldung** können Sie zusätzliche Hinweise zur Prüfung

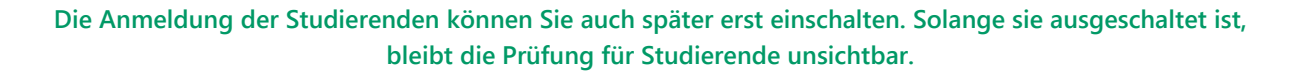

Zunächst ist die Anmeldung für **alle Studierenden unabhängig von der LV-Teilnahme** erlaubt. Sie können die Prüfung aber auch auf Teilnehmer der ausgewählten LV oder gleichen LVs (z. B. im letzten Semester) einschränken. Bitte beachten Sie, dass Sie diesen Filter nicht nutzen können, sobald Sie mehrere Veranstaltung in einer Modulprüfung abprüfen.

Falls Sie für die Prüfung einen Raum benötigen, können Sie diesen unter Ort(e) beantragen bzw. eintragen. Sie können hier eine längere Zeitspanne als den eigentlichen Prüfungszeitraum eingeben um den Raum auch für Vor- und Nachbereitungen zu buchen. Die Bedienung der Raumauswahl bzw. der Suche nach freien Räumen entspricht der in Abschnitt [2.9.](#page-24-0) Durch Klick auf **Termin für diesen eintragen** fügen Sie den Termin zur Prüfung hinzu.

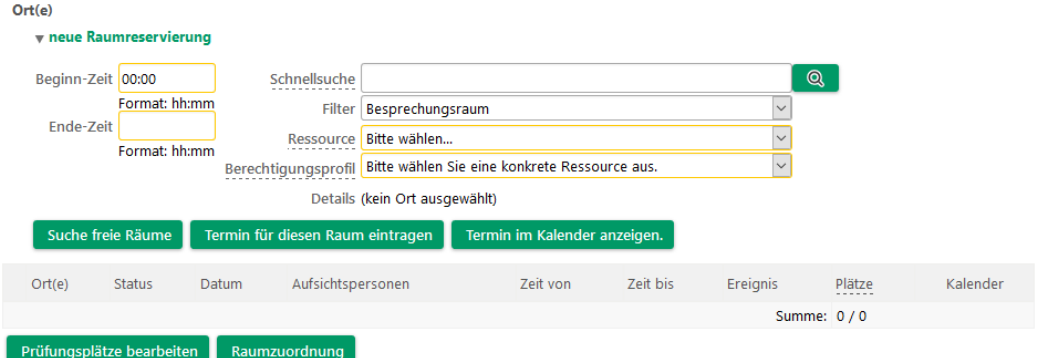

Bitte beachten Sie, dass Sie ohne einen Eintrag unter **Ort(e)** auch keinerlei Raumanfrage auslösen.

Im unteren Bereich des Fensters befindet sich die Option **Vorbehaltliche Anmeldung**, die Sie unbedingt einschalten sollten. In diesem Fall werden die Prüfungsvoraussetzungen der Studierenden erst in der Nacht nach ihrer Anmeldung überprüft. Die Anmeldung bleibt bis zu diesem Zeitpunkt vorbehaltlich. Eine unmittelbare Überprüfung würde das System belasten.

Unter **Anmeldung nur für bestimmte Studiengänge** können Sie angeben, dass sich nur Studierende bestimmter Studiengänge zu dieser Prüfung anmelden können sollen. Diese Funktion können Sie nutzen um die Studierenden auf mehrere Termine oder Räume zu verteilen; v. a. dann, wenn es verschiedene Notenskalen gibt.

**Nutzen Sie diese Einschränkung bitte nur in Ausnahmefällen. Es ist sehr wahrscheinlich, dass Sie einen Studiengang bzw. eine SPO vergessen.**

Schließlich können Sie noch die **LV-TeilnehmerInnen über neu angelegte Prüfung per E-Mail informieren**.

Klicken Sie auf **Speichern und Schließen** um die Prüfung anzulegen.

KandidatInnen nur von prüfender Organisation änderbar

 $\Box$ Weitere Prüfungstermine mit gleicher LV/gleichem Modul nur von prüfender Organisation anlegbar

□ LV-Teilnehmer/innen über neu angelegte Prüfung per E-Mail informieren

**∞**Vorbehaltliche Anmeldung Termine nur von prüfender Organisation änderbar

hern Speichern und Schließen Abbrechen/Schließen

#### **5.1.1 Wiederholungsklausuren / weitere Termine**

Eine Wiederholungsklausur ist ein weiterer Prüfungstermin zur selben Veranstaltung und verhält wie jeder andere Prüfungstermin auch. Solange ein Prüfungsteilnehmer keine Beurteilung bekommen hat, ist die Anmeldung zu einem anderen Prüfungstermin derselben Veranstaltung eine Ummeldung.

**Möchten Sie also in kurzen Abständen Prüfungen zur selben Veranstaltung durchführen, müssen Sie die Teilnehmer der 1. Prüfung also mindestens mit "S Schwebend" beurteilen, bevor sich diese zur 2. Prüfung anmelden können.**

## **5.1.2 Hausarbeiten**

Für die Beurteilung der Hausarbeiten an Ihrem Lehrstuhl legen Sie zu Beginn des Semesters eine Prüfung an zur entsprechenden Lehrveranstaltung an. Sie geben kein Prüfungsdatum an und erlauben den Studierenden die Anmeldung über das gesamte Semester hinweg. Jeder, der eine Hausarbeit einreichen möchte, soll sich zur Prüfung anmelden. Sobald eine Hausarbeit eingereicht wurde, können Sie die entsprechende Note und das Datum beim Prüfungsteilnehmer eintragen. Sobald eine gewisse Anzahl von Noten oder alle feststehen, können Sie die Prüfung an das Prüfungsamt übermitteln.

## **5.1.3 Prüfungstermine für LV-Gruppen erstellen**

Möchten Sie einen Prüfungstermin für eine (bestimmte) LV-Gruppe erstellen, wählen Sie zunächst die gewünschte Lehrveranstaltung aus und gehen Sie zur **Gruppen- und Anmeldeverwaltung** (z. B. indem Sie in den LV-Details oben rechts auf **TeilnehmerInnen** klicken). Klicken Sie anschließend oben rechts auf **Prüfungsverwaltung**, um eine Prüfung für eine gewünschte Gruppe (siehe **Gruppenauswahl**) zu erstellen.

## 5.2 Mehrere beteiligte Lehrstühle

Falls Personen an einem anderen Lehrstuhl Zugriff auf Ihre Prüfung benötigen, können Sie diese Personen als "berechtigte Person für die Prüfungsplanung und -abwicklung" aufnehmen. Klicken Sie dazu in der **Prüfungsliste** (vgl. [Abbildung 5.2\)](#page-43-0) bei der entsprechenden Prüfung auf **Bearbeiten.**

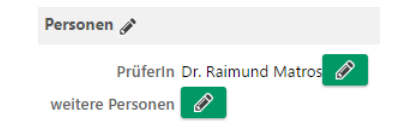

In den Einstellungen zur Prüfung klicken Sie auf den **Stift** neben **weitere Personen**.

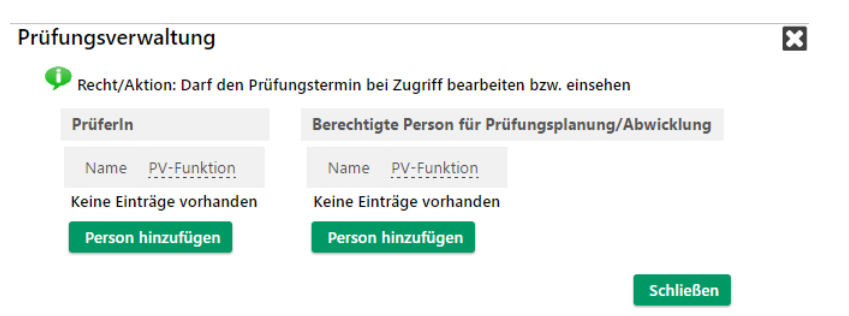

In der rechten Hälfte des Fensters klicken Sie unter **Berechtigte Person für Prüfungsplanung/Abwicklung** auf **Person hinzufügen**.

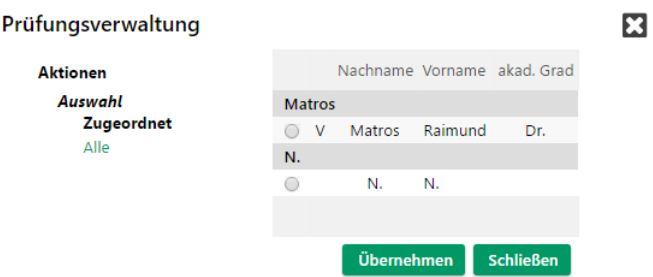

Wechseln Sie in der Ansicht in der linken Hälfte auf **Alle**. Suchen Sie nach der Person, wählen Sie sie in der unteren Hälfte aus und bestätigen Sie mit **Übernehmen**.

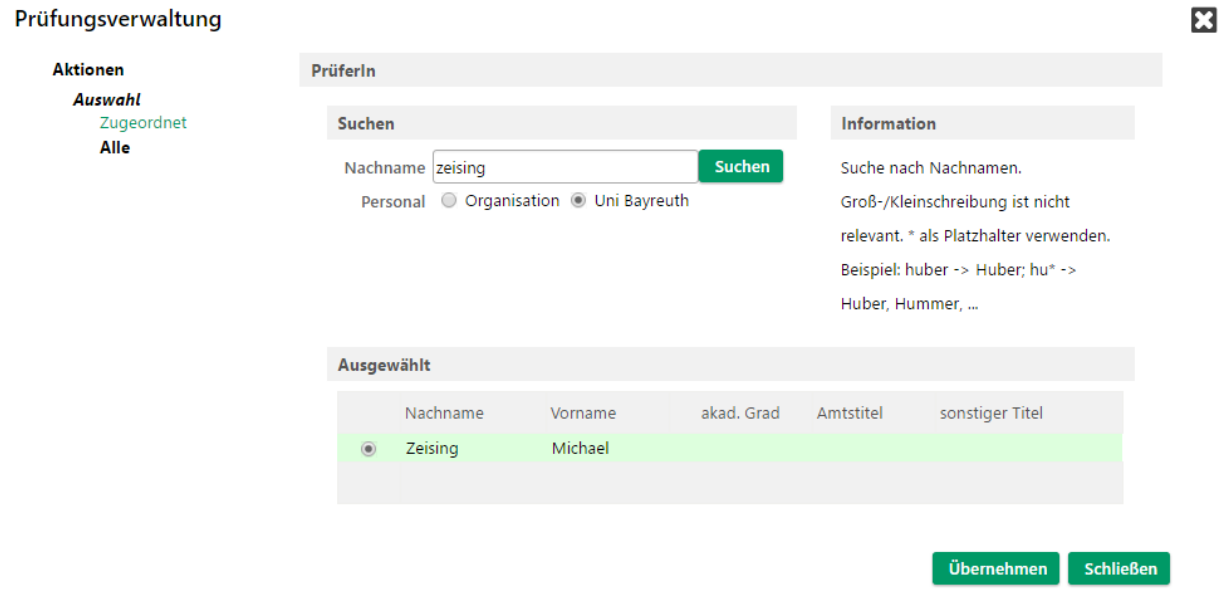

## 5.3 Prüfungsteilnehmer verwalten

Um die Teilnehmer einer Prüfung zu verwalten, wählen Sie in der **Prüfungsverwaltung** (sieh[e Abbildung 5.1\)](#page-43-1) den Punkt **Prüfungsan-/abmeldung** oder in der Prüfungsliste (siehe [Abbildung 5.2\)](#page-43-0) oben rechts neben **Bearbeitungssichten** den Punkt **Anmelden**.

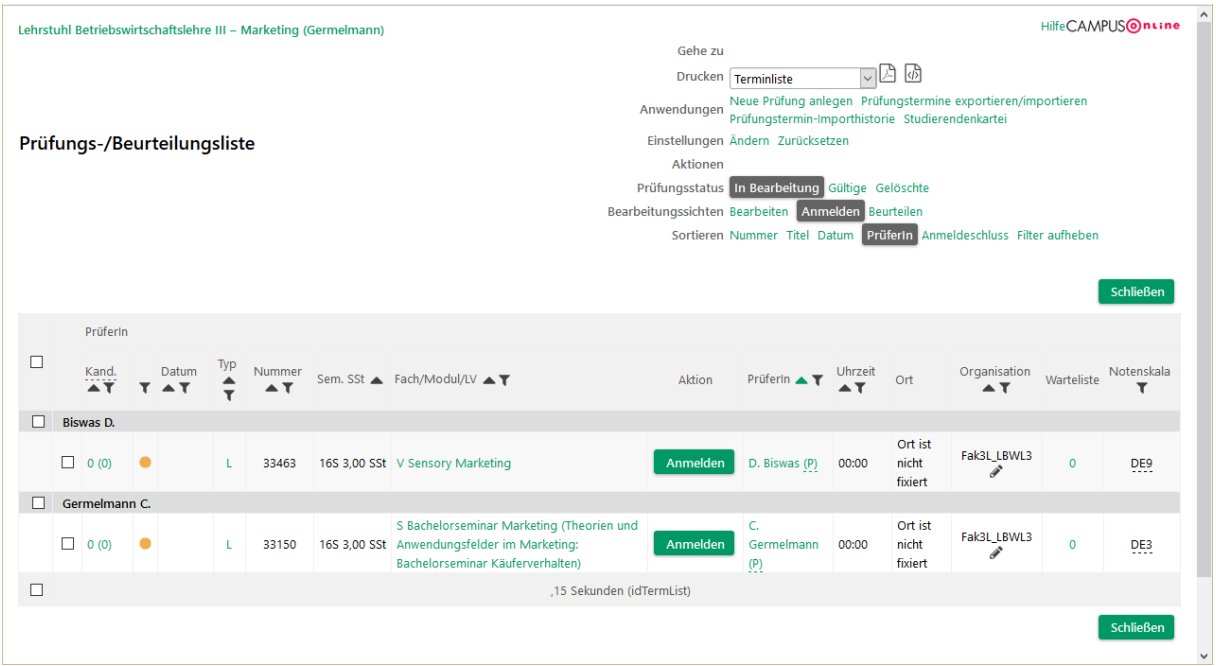

Die Zahlen in der Spalte **Kand.** geben an, wie viele Studierende angemeldet sind und wie viele bereits beurteilt wurden. Klicken Sie auf die Zahlen um die Teilnehmer der Prüfung anzuzeigen.

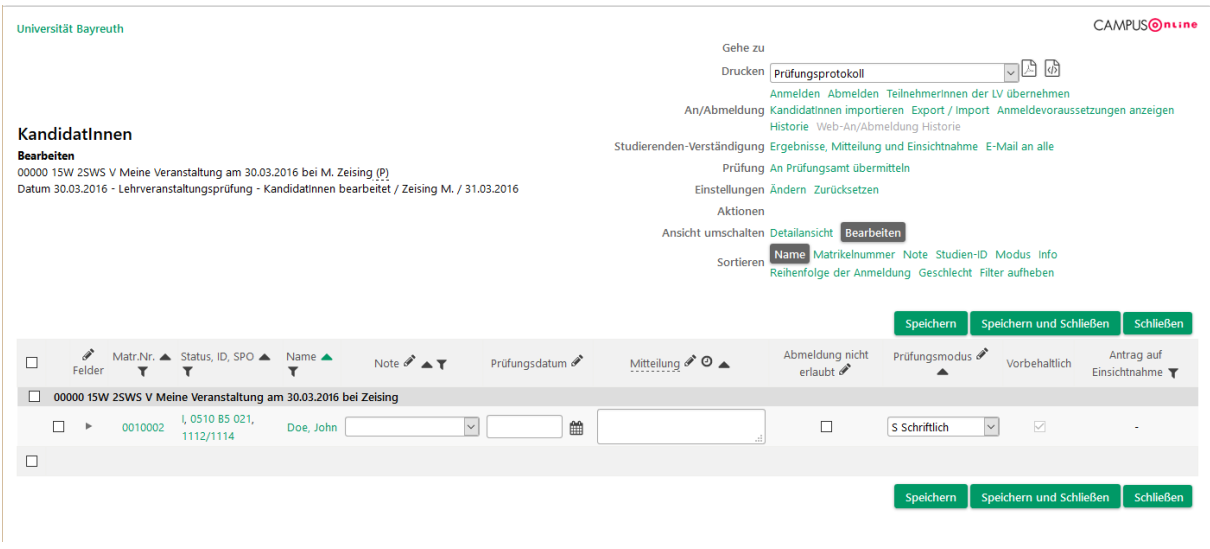

Abbildung 5.3 Kandidaten einer Prüfung

<span id="page-49-0"></span>Um einen Teilnehmer abzumelden, markieren Sie ihn und wählen Sie oben rechts unter **An/Abmeldung** den Punkt **Abmelden**.

Um einen neuen Teilnehmer anzumelden, wählen Sie oben rechts **Anmelden**. Geben Sie die Matrikelnummer oder den Namen des Studierenden ein und klicken Sie auf **Suchen**. Bestätigen Sie die Anmeldung mit **KandidatIn anmelden**.

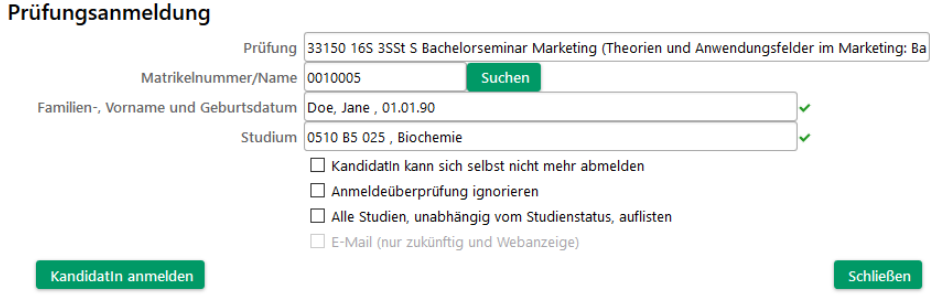

## **5.3.1 Anmeldungen importieren**

Sie können die Anmeldungen zu einer Prüfung auch aus einer CSV-Liste importieren. Wählen Sie dazu in der Ansicht in [Abbildung 5.3](#page-49-0) oben rechts neben **An/Abmeldungen** den Punkt **KandidatInnen importieren**.

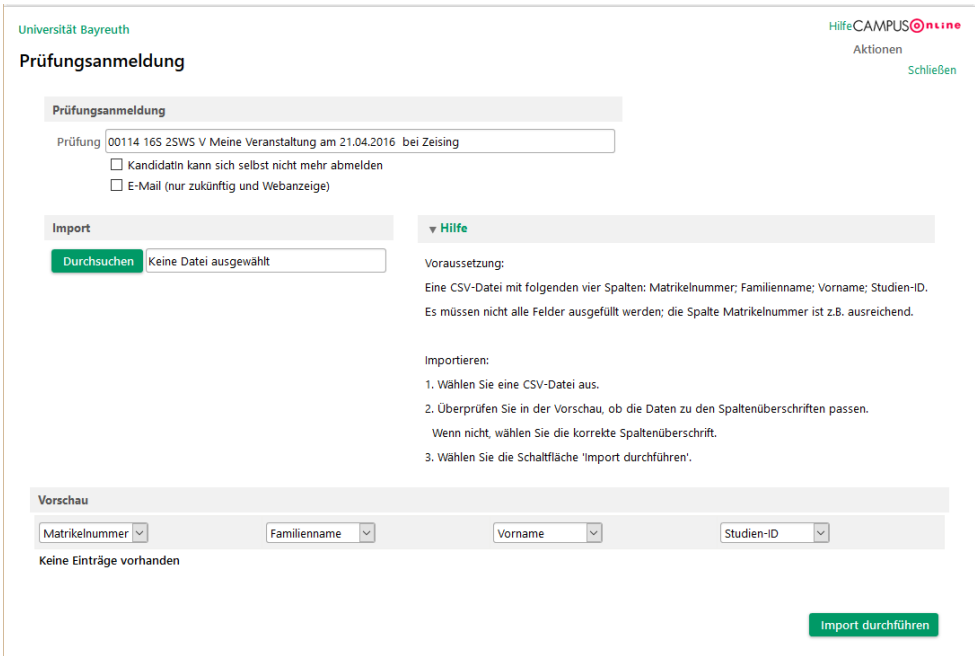

Die CSV-Datei muss mindestens die genannten Spalten *Matrikelnummer*, *Familienname*, *Vorname* und *Studien-ID* enthalten. Der einzelne Studierende wird über den Eintrag in der Spalte *Matrikelnummer* identifiziert. Wählen Sie die Datei mit **Durchsuchen** aus und laden Sie sie mit **Import durchführen** hoch.

## 5.4 Termine für mündliche Prüfungen zuweisen

Im Falle einer mündlichen Prüfung mit mehreren Kandidaten können Sie zunächst eine Anmeldung wie oben durchführen. Sobald die Anmeldefrist vorüber ist, können Sie den Kandidaten dann ihre jeweiligen Prüfungszeiten zuteilen.

## **Um eine Anmeldung durch die Studierenden durchführen zu können, müssen Sie das Datum der Prüfung angeben. Für mündliche Prüfungen über mehrere Tage hinweg müssen Sie also mehrere Prüfungstermine anlegen.**

Für die Zuteilung nutzen Sie die Mitteilung an die Prüfungsteilnehmer in der Kandidatenliste Mitteilung  $\rightarrow \odot \bullet$ (siehe [Abbildung 5.3\)](#page-49-0). Klicken Sie neben dem Spaltenkopf **Mitteilung** auf die **Uhr**.

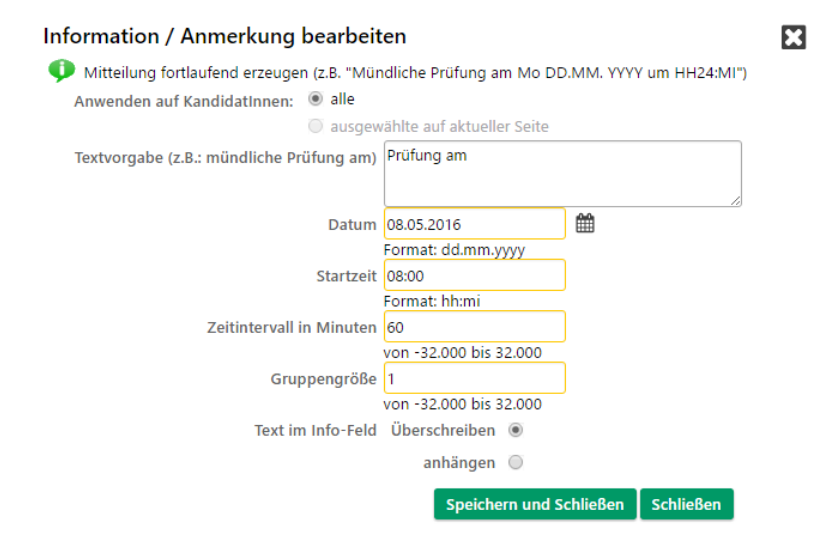

Geben Sie hier das Datum, die Uhrzeit des ersten Termins und die Dauer der einzelnen Termine an und bestätigen Sie mit **Speichern und Schließen**. CAMPUSonline trägt die entsprechenden Mitteilungen ein. Öffnen Sie dann oben rechts den Punkt **Ergebnisse, Mitteilung und Einsichtnahme**.

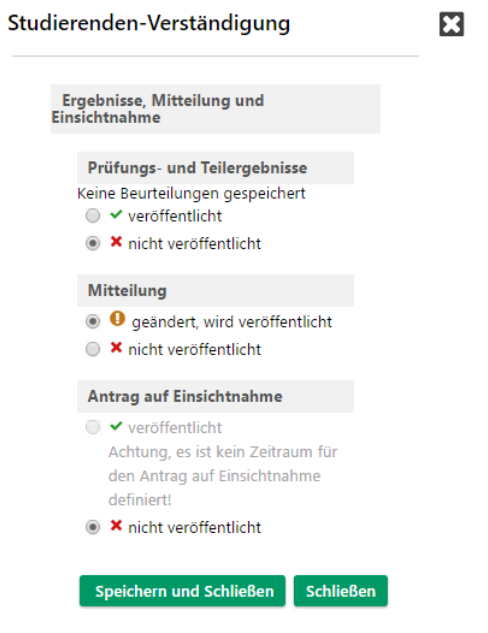

Wählen Sie hier unter **Mitteilung** die Option **veröffentlicht** und bestätigen Sie mit **Speichern und Schließen**. Die Mitteilung zum Prüfungstermin wird den Studierenden nun auf CAMPUSonline angezeigt und per E-Mail zugeschickt.

**Zwischen- und Mittagspausen werden von dieser Funktion leider noch nicht unterstützt.**

## 5.5 Vorbehaltliche und fixe Anmeldung

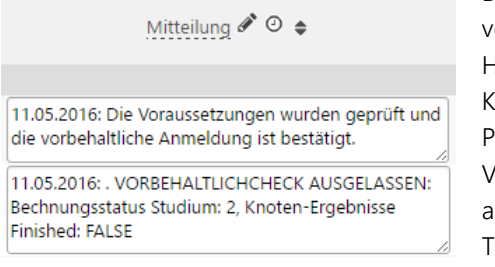

Die Teilnehmer einer Prüfung sind zunächst immer vorbehaltlich angemeldet. Sie sehen das an dem Haken in der Spalte **Vorbehaltlich** in der

Vorbehaltlich

Kandidatenliste (siehe [Abbildung 5.3\)](#page-49-0). Einen Monat vor dem Prüfungstermin kontrolliert CAMPUSonline, ob der Studierende die Voraussetzungen für die Prüfung erfüllt und meldet ihn verbindlich an oder ab. Das Ergebnis dieser Überprüfung finden Sie für jeden Teilnehmer in der Spalte Mitteilung.

Falls die SPO des Studierenden noch nicht vollständig abgebildet wurde, können die Voraussetzungen nicht kontrolliert werden. In diesem Fall finden Sie in der Mitteilung einen entsprechenden leider recht technischen Hinweis. Der Studierende bleibt vorbehaltlich angemeldet, kann aber trotzdem beurteilt werden.

## 5.6 Prüfung beurteilen

Sobald die Ergebnisse der Prüfung vorliegen, können Sie sie in CAMPUSonline erfassen. Wählen Sie dazu in der **Prüfungsverwaltung** (siehe [Abbildung 5.1\)](#page-43-1) den Punkt **Prüfungen beurteilen** oder in der Prüfungsliste (siehe [Abbildung 5.2\)](#page-43-0) oben rechts neben **Bearbeitungssichten** den Punkt **Beurteilen**.

| HilfeCAMPUSOnLine<br>Lehrstuhl Betriebswirtschaftslehre III - Marketing (Germelmann) |                   |           |       |     |        |                                   |                                                                                                    |                   |                 |                                      |         |                  |               |                  |
|--------------------------------------------------------------------------------------|-------------------|-----------|-------|-----|--------|-----------------------------------|----------------------------------------------------------------------------------------------------|-------------------|-----------------|--------------------------------------|---------|------------------|---------------|------------------|
| Gehe zu                                                                              |                   |           |       |     |        |                                   |                                                                                                    |                   |                 |                                      |         |                  |               |                  |
|                                                                                      |                   |           |       |     |        | 고 민<br>Drucken Terminliste        |                                                                                                    |                   |                 |                                      |         |                  |               |                  |
| Anwendungen                                                                          |                   |           |       |     |        |                                   | Neue Prüfung anlegen Prüfungstermine exportieren/importieren<br>Prüfungstermin-Importhistorie Studierendenkartei |                   |                 |                                      |         |                  |               |                  |
| Prüfungs-/Beurteilungsliste                                                          |                   |           |       |     |        | Einstellungen Ändern Zurücksetzen |                                                                                                    |                   |                 |                                      |         |                  |               |                  |
| Aktionen                                                                             |                   |           |       |     |        |                                   |                                                                                                    |                   |                 |                                      |         |                  |               |                  |
| Prüfungsstatus In Bearbeitung Gültige Gelöschte                                      |                   |           |       |     |        |                                   |                                                                                                    |                   |                 |                                      |         |                  |               |                  |
| Bearbeitungssichten Bearbeiten Anmelden Beurteilen                                   |                   |           |       |     |        |                                   |                                                                                                    |                   |                 |                                      |         |                  |               |                  |
| Sortieren Nummer Titel Datum PrüferIn Anmeldeschluss Filter aufheben                 |                   |           |       |     |        |                                   |                                                                                                    |                   |                 |                                      |         |                  |               |                  |
|                                                                                      |                   |           |       |     |        |                                   |                                                                                                    |                   |                 |                                      |         |                  |               |                  |
|                                                                                      |                   |           |       |     |        |                                   |                                                                                                    |                   |                 |                                      |         |                  |               | <b>Schließen</b> |
|                                                                                      |                   |           |       |     |        |                                   |                                                                                                    |                   |                 |                                      |         |                  |               |                  |
|                                                                                      | Prüferin          |           |       |     |        |                                   |                                                                                                    |                   |                 |                                      |         |                  |               |                  |
| □                                                                                    | Kand.             |           | Datum | Typ | Nummer |                                   |                                                                                                    |                   |                 |                                      | Uhrzeit |                  | Organisation  | Notenskala       |
|                                                                                      | ÄΫ́               |           | T AT  |     |        |                                   | Sem. SSt ▲ Fach/Modul/LV ▲ T                                                                                     | Aktion            | Export / Import | <b>Prüferin</b> $\triangle$ <b>T</b> |         | Ort              | $\triangle$ T | T                |
| □                                                                                    | D. Biswas (P)     |           |       |     |        |                                   |                                                                                                    |                   |                 |                                      |         |                  |               |                  |
|                                                                                      |                   |           |       |     |        |                                   |                                                                                                    |                   |                 |                                      |         | Ort ist          |               |                  |
|                                                                                      | $\Box$ 0 (0)      | $\bullet$ |       |     | 33463  |                                   | 16S 3,00 SSt V Sensory Marketing                                                                                 | Beurteilen        | Export / Import | D. Biswas (P)                        | 00:00   | nicht            | Fak3L LBWL3   | DE9<br>$-0.000$  |
|                                                                                      |                   |           |       |     |        |                                   |                                                                                                    |                   |                 |                                      |         | fixiert          |               |                  |
| □                                                                                    | C. Germelmann (P) |           |       |     |        |                                   |                                                                                                    |                   |                 |                                      |         |                  |               |                  |
|                                                                                      | $\Box$<br>2(0)    | ٠         |       |     | 33150  |                                   | S Bachelorseminar Marketing (Theorien und<br>16S 3,00 SSt Anwendungsfelder im Marketing: Bachelorseminar         | <b>Beurteilen</b> | Export / Import | C.<br>Germelmann                     | 00:00   | Ort ist<br>nicht | Fak3L_LBWL3   |                  |
|                                                                                      |                   |           |       |     |        |                                   | Käuferverhalten)                                                                                                 |                   |                 | (P)                                  |         | fixiert          | ℐ             | DE3              |
| $\Box$<br>,15 Sekunden (idTermList)                                                  |                   |           |       |     |        |                                   |                                                                                                    |                   |                 |                                      |         |                  |               |                  |
|                                                                                      |                   |           |       |     |        |                                   |                                                                                                    |                   |                 |                                      |         |                  |               |                  |
|                                                                                      |                   |           |       |     |        |                                   |                                                                                                    |                   |                 |                                      |         |                  |               | <b>Schließen</b> |

Abbildung 5.4 Prüfungsliste - Beurteilung

## <span id="page-52-0"></span>**5.6.1 Ergebnisse direkt eintragen**

Um die Prüfungsergebnisse direkt in CAMPUSonline einzutragen, klicken Sie in der Liste auf **Beurteilen**. Sie gelangen wieder zu den Kandidaten der Prüfung.

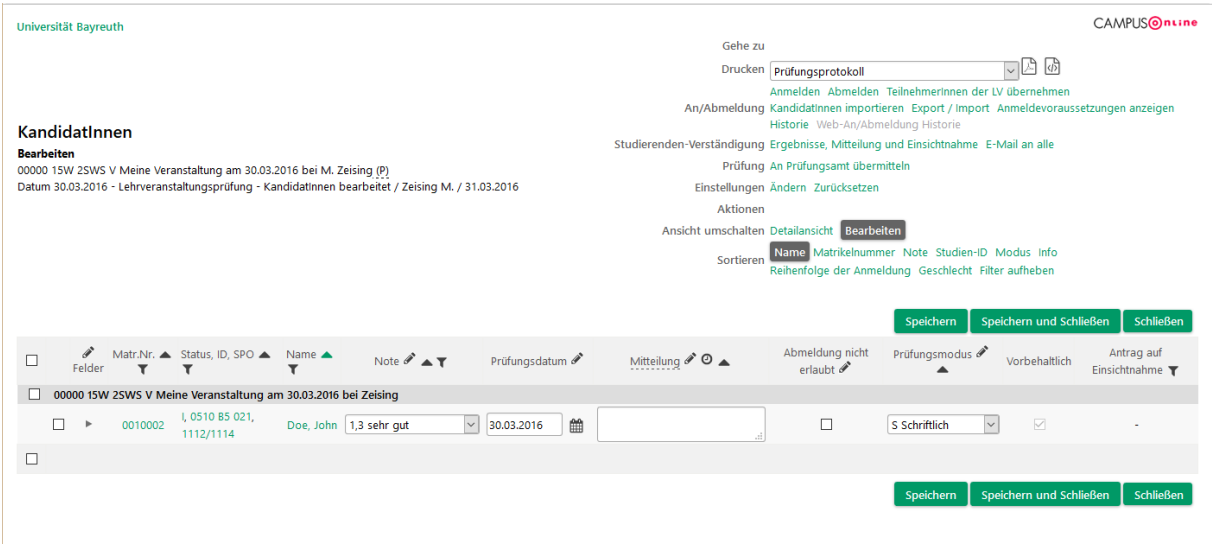

Nun können Sie die Noten, den Prüfungszeitpunkt und viele weitere Angaben erfassen. Falls Sie die Prüfungszeit bereits beim Anlegen der Prüfung angegeben haben, wird sie hier automatisch eingetragen.

Durch Klick auf das Dreieck können Sie weitere Angaben zum Teilnehmer machen und z. B. auch ein Thema erfassen.

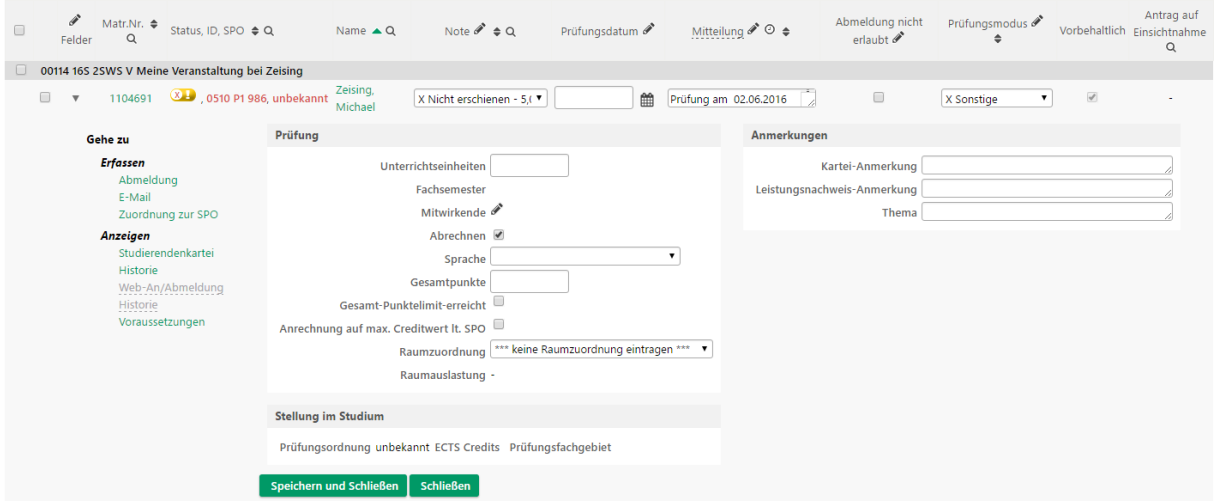

Speichern Sie Ihre Eingaben mit **Speichern** oder **Speichern und Schließen**.

## **5.6.2 Ergebnisse über CSV-Datei hochladen**

Falls Sie die Ergebnisse mit Hilfe von Microsoft Excel erfassen und anschließend in CAMPUSonline hochladen möchten, klicken Sie in der Ansicht i[n Abbildung 5.4](#page-52-0) auf **Export / Import**. Wählen Sie als **Zeichensatz** die Option **ISO-8859-1**, als **Format** die Option **CSV für Excel** und klicken Sie auf **Export durchführen**. Anschließend können Sie die Datei herunterladen.

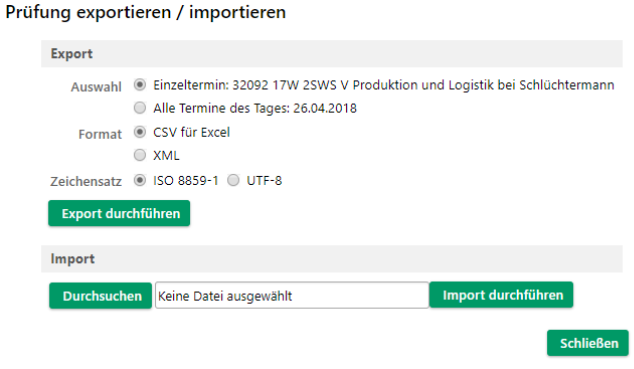

 $\mathbf{z}$ 

Abbildung 5.5 Im-/Export von Prüfungsergebnissen

<span id="page-54-0"></span>Sie erhalten eine CSV-Datei, die Sie mit Microsoft Excel öffnen können. In die Datei können Sie die Ergebnisse und weitere Angaben eintragen. Für Zusätze (z. B. nicht erschienen) verwenden Sie bitte die entsprechenden Zeichen (z. B. " $X$ ").

**Beachten Sie bitte folgende Punkte:**

- **· Falls Sie die Datei mit Microsoft Excel öffnen, speichern Sie die geänderte Datei mit dem Dateityp "CSV (Trennzeichen-getrennt) (\*.csv)", bevor Sie sie wieder hochladen.**
- **· Die Spalten** *Studierendenkennung***,** *Prüfungskennung***,** *Note***,** *ECTS-Note* **und** *Mitteilung* **müssen enthalten sein und dürfen nicht gelöscht werden.**
- **· Die Spalten müssen durch ein ; (Semikolon) getrennt sein.**
- **· Sie können nur Noten vergeben, die Teil der eingestellten Notenskala der Prüfung sind.**
- **· Es gibt Probleme mit Microsoft Excel für Mac. Bitte verwenden Sie nach Möglichkeit die PC-Variante von Microsoft Excel.**

Um die Datei wieder hochzuladen und damit die Angaben in CAMPUSonline zu übertragen, klicken Sie in der Ansicht in [Abbildung 5.4](#page-52-0) wieder auf **Export / Import**. Sie gelangen wieder zur Ansicht in [Abbildung 5.5.](#page-54-0) Hier klicken Sie auf **Durchsuchen** und wählen die Datei aus. Bestätigen Sie mit **Import durchführen**.

## 5.7 Kandidatenliste mit Prüfungsprotokoll (schriftliche Prüfung)

Für schriftliche Prüfungen benötigen Sie die Liste der Kandidaten inkl. einem Protokoll, um die Bearbeitungszeit und besondere Vorkommnisse festhalten zu können. Dieses Formular können Sie für alle eingetragenen Kandidaten der Prüfung oder nur für einzelne ausdrucken.

## **5.7.1 Alle Kandidaten**

Markieren Sie dazu die Prüfung in der Prüfungsliste 山岡 じ Markierte drucken KandidatInnen-Liste (markierte Termine) (siehe [Abbildung 5.2\)](#page-43-0), wählen Sie oben rechts die

Option **KandidatInnen-Liste (markierte Termine)** und klicken Sie rechts daneben auf das **PDF-Symbol**. Sie erhalten ein PDF, das die Kandidaten und das Protokoll enthält.

## **5.7.2 Nur bestimmte Kandidaten**

Öffnen Sie die Kandidatenliste der Prüfung, indem □♪ ® Markierte drucken KandatInnenliste (markierte Kandidaten) Sie in der Prüfungsliste (siehe [Abbildung 5.2\)](#page-43-0) in

der Spalte **Kand.** auf die Zahlen klicken. Wählen Sie die Kandidaten aus, für die Sie den Ausdruck erstellen möchten. Wählen Sie oben rechts die Option **KandidatInnenliste (markierte Kandidaten)** und klicken Sie rechts daneben auf das **PDF-Symbol**.

# 5.8 Prüfungsprotokoll (mündliche Prüfung)

Für mündliche Prüfungen benötigen Sie ein Formular, auf dem Sie Einzelheiten zur Prüfung festhalten können. Dieses Formular können Sie für alle eingetragenen Kandidaten der Prüfung oder nur für einzelne ausdrucken.

## **5.8.1 Alle Kandidaten**

Markieren Sie die Prüfung in der Prüfungsliste Markierte drucken Prüfungsprotokoll für mündliche Prüfung (markierte Termine) v (siehe [Abbildung 5.2\)](#page-43-0), wählen Sie oben rechts

die Option **Beurteilungsformular (markierte Termine)** und klicken Sie rechts daneben auf das **PDF-Symbol**.

## **5.8.2 Nur bestimmte Kandidaten**

Öffnen Sie die Kandidatenliste der Prüfung, Markierte drucken Prüfungsprotokoll für mündliche Prüfung (markierte Kandidatinnen)  $\vee$ indem Sie in der Prüfungsliste (siehe

[Abbildung 5.2\)](#page-43-0) in der Spalte **Kand.** auf die Zahlen klicken. Wählen Sie die Kandidaten aus, für die Sie den Ausdruck erstellen möchten. Wählen Sie die Kandidaten aus, für die Sie den Ausdruck erstellen möchten. Wählen Sie oben rechts die Option **Beurteilungsformular (markierte Kandidaten)** und klicken Sie rechts daneben auf das **PDF-Symbol**.

# 5.9 Ergebnisse veröffentlichen und Anträge auf Einsichtnahme erlauben

Nachdem die Prüfungsergebnisse in CAMPUSonline eingetragen sind, können Sie sie den Studierenden mitteilen. Wechseln Sie dazu in die Kandidaten-Ansicht (siehe [Abbildung 5.3\)](#page-49-0) der entsprechenden Prüfung.

Wählen Sie oben rechts neben **Studierenden-Verständigung** den Punkt **Ergebnisse, Mitteilung und Einsichtnahme**. Im entsprechenden Fenster wählen Sie unter **Prüfungs- und Teilergebnisse** die Option **veröffentlicht** und bestätigen mit **Speichern und Schließen**. Die Ergebnisse werden den Teilnehmern nun in CAMPUSonline angezeigt und sie werden per E-Mail informiert.

Wenn Sie den Studierenden außerdem erlauben möchten, einen Antrag auf Einsichtnahme zu stellen, dann wählen Sie unter **Antrag auf Einsichtnahme** die Option **veröffentlicht**.

## 5.10 Einsichtnahme

Die Kandidaten können innerhalb der von Ihnen vorgegebenen Frist über das System einen Antrag auf Einsichtnahme stellen. Am Ende der Frist können Sie in der Kandidatenliste (siehe [Abbildung 5.3\)](#page-49-0) in der Spalte **Antrag auf Einsichtnahme** sehen, welche der Kandidaten eine Einsichtnahme wünschen und mit ihnen einen Termin vereinbaren.

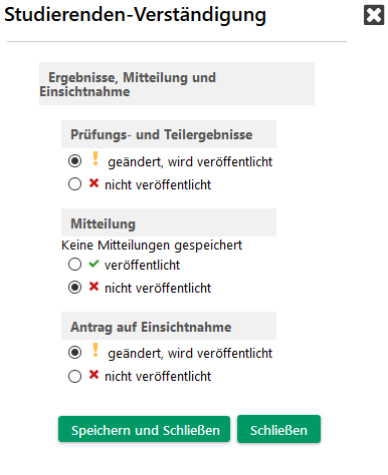

Antrag auf Einsichtnahme

31.03.2016

# 5.11 Ergebnisse an das Prüfungsamt übergeben (Ergebnisliste)

Sobald die Prüfungsergebnisse endgültig feststehen, Markierte drucken Ergebnisliste für das Prüfungsamt (markierte Termine) d. h. auch die Einsichtnahme abgeschlossen ist,

können Sie sie an das Prüfungsamt übergeben und die Prüfung damit abschließen. Auch dieses Formular können Sie für alle Teilnehmer der Prüfung oder nur für einzelne ausdrucken.

## **5.11.1 Alle Teilnehmer**

Wählen Sie in der Prüfungsliste (siehe [Abbildung 5.2\)](#page-43-0) die entsprechende Prüfung aus. Anschließend wählen Sie oben rechts den Ausdruck **Ergebnisprotokoll (markierte Termine)** und klicken rechts daneben auf das **PDF-Symbol**.

## **5.11.2 Prüfung abschließen**

Nachdem Sie das Ergebnisprotokoll gedruckt haben, können Sie die Prüfung in CAMPUSonline abschließen. Wählen Sie dazu die entsprechende Prüfung in der Prüfungsliste aus (siehe [Abbildung 5.2\)](#page-43-0) und klicken dann oben rechts neben **Prüfungen** auf **An Prüfungsamt übermitteln**.

## 5.12 Statistik zur Prüfung

Um eine statistische Auswertung zur den Ergebnissen einer Prüfung anzuzeigen, klicken Sie in der **Prüfungsliste** (siehe [Abbildung 5.2](#page-43-0) oder [Abbildung 5.4\)](#page-52-0) in der Spalte **LV/Modul** auf die geprüfte Veranstaltung bzw. Modulprüfung.

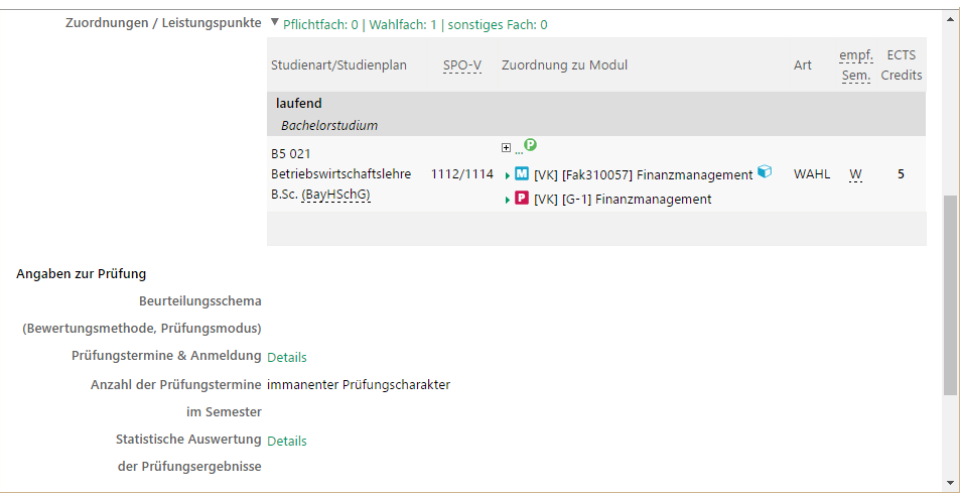

Wählen Sie im unteren Teil des Fensters bei **Angaben zur Prüfung** neben **Statistische Auswertung** den Link **Details**.

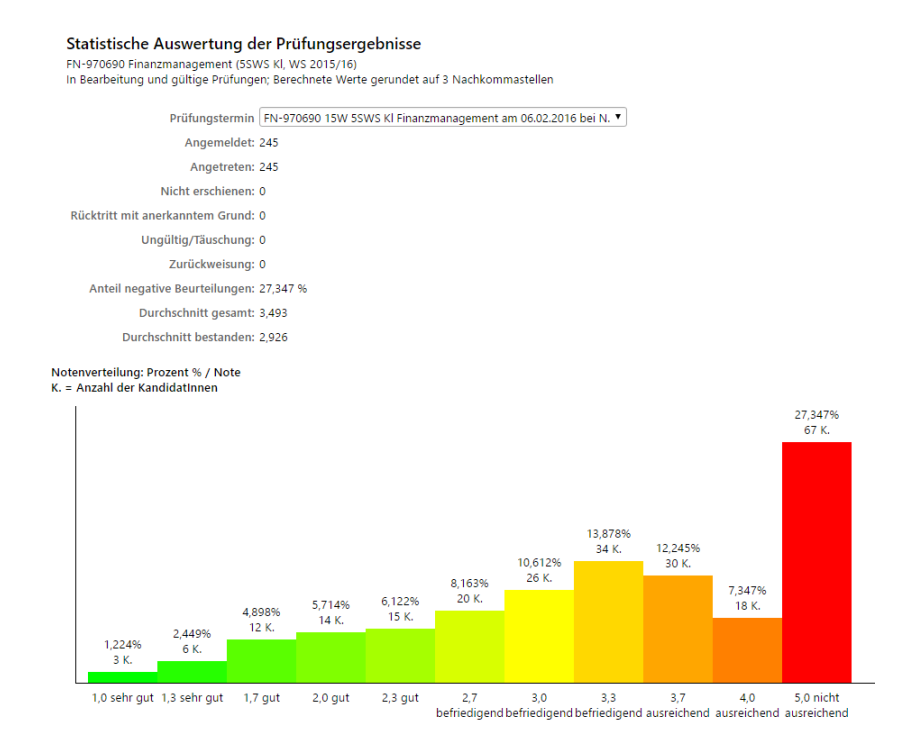

# 6 Abschlussarbeiten

Als Abschlussarbeiten gelten

- Bachelorarbeiten,
- Masterarbeiten und
- Zulassungsarbeiten.

CAMPUSonline unterstützt die Erfassung dieser Abschlussarbeiten. Alle evtl. Abläufe, die vor der Anmeldung der Arbeit geschehen, wie z. B.

- Themenvergabe,
- Bewerbung auf Themen,
- Betreuungsvereinbarung zwischen Gutachter/Betreuer und Studierendem,
- Bestätigung des Themas durch den Prüfungsausschuss usw.

werden außerhalb von CAMPUSonline ggf. mit entsprechenden Formularen abgewickelt. CAMPUSonline unterstützt den Prozess von der Anmeldung der Arbeit an, d. h. in den meisten Fällen mit Beginn der Bearbeitungszeit.

## 6.1 Abschlussarbeiten anzeigen

Um die Abschlussarbeiten Ihrer OE zu öffnen, wählen Sie die OE im linken Bereich aus **Franken Abschlussarbeiten** oder klicken Sie auf das Haus oben rechts und wählen Sie die Applikation **Abschlussarbeiten**. Hier finden Sie alle Abschlussarbeiten Ihrer OE.

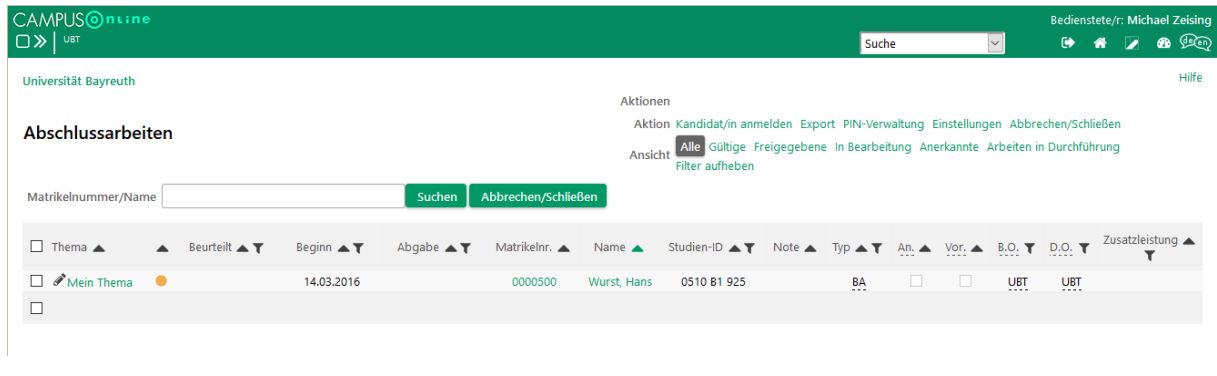

Abbildung 6.1 Abschlussarbeiten einer OE

# <span id="page-57-0"></span>6.2 Abschlussarbeit eintragen

Als betreuende OE tragen Sie die Abschlussarbeit in CAMPUSonline ein. Klicken Sie dazu in der Ansicht in [Abbildung 6.1](#page-57-0) oben rechts neben **Aktion** auf **KandidatIn anmelden**.

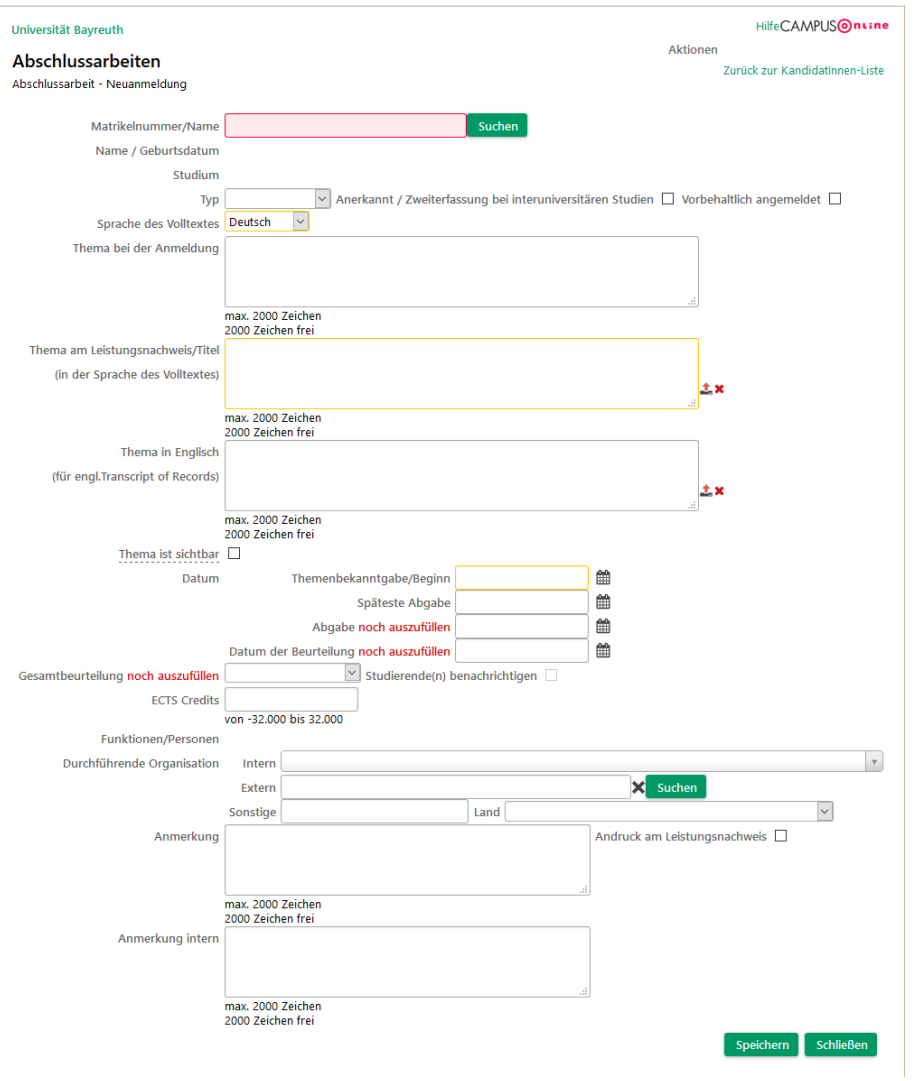

#### Abbildung 6.2 Abschlussarbeit eintragen

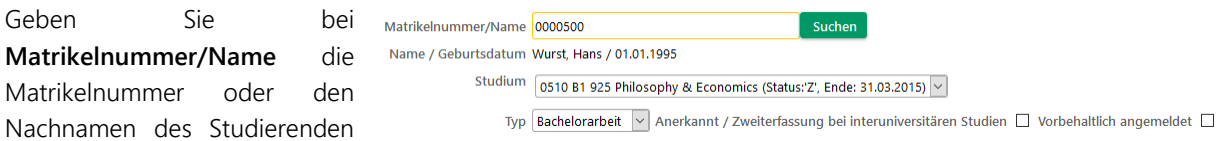

ein und klicken Sie auf **Suchen**. Falls nur ein Studierender gefunden wurde, werden dessen Daten eingetragen. Falls mehrere Studierende in Frage kommen, wird eine Auswahl angezeigt. Falls der Studierende in mehrere Studiengänge eingeschrieben ist, müssen Sie ein **Studium** auswählen.

Tragen Sie außerdem das **Thema bei der Anmeldung**, die **Themenbekanntgabe/Beginn** und die **späteste Abgabe** der Arbeit ein. Wenn Sie kein Datum eintragen, werden automatisch sechs Monate eingesetzt. Die Abgabefrist wird vom Prüfungsamt überprüft, sobald Sie die Arbeit eingetragen haben.

Die **ECTS Credits** müssen Sie nicht eintragen; sie werden nach dem Anlegen dem Studium entsprechend automatisch eingetragen.

## 6.3 Fristverlängerung

Eine Verlängerung der Bearbeitungszeit wird wie bisher beantragt, also je nach Fachbereich über das Prüfungsamt und/oder den Prüfungsausschuss. Die neue späteste Abgabe wird vom Prüfungsamt eingetragen.

# 6.4 Abschlussarbeit entgegennehmen

**Die Abschlussarbeiten werden ausnahmslos vom Prüfungsamt entgegengenommen.**

## 6.5 Abschlussarbeit beurteilen

**Die Beurteilung der Abschlussarbeiten wird ausnahmslos vom Prüfungsamt eingetragen. Bitte leiten Sie dazu das oder die Gutachten an das Prüfungsamt weiter.**

# 7 Interne Termine und eigener Kalender

# 7.1 Interne Termine (Organisationstermine)

#### 的 Meine Termine & Räume

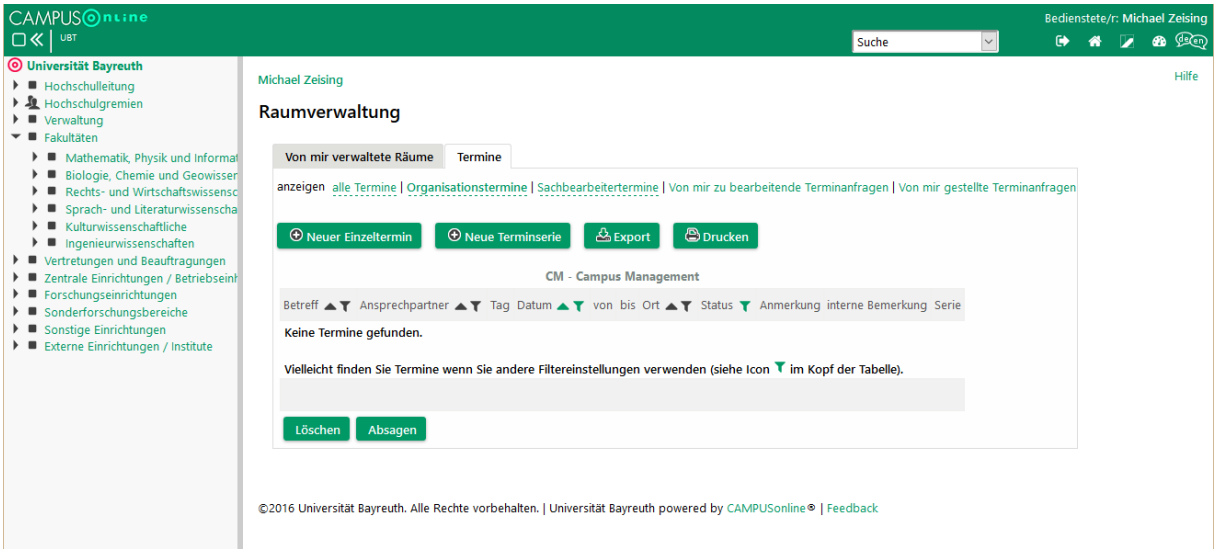

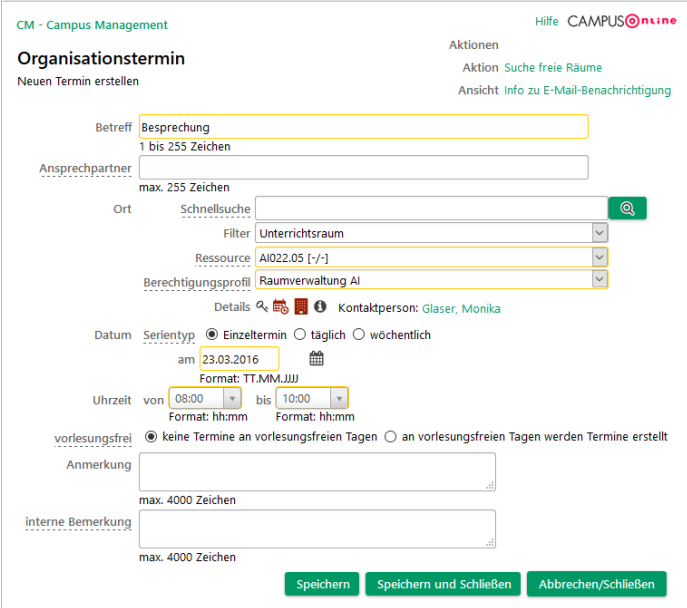

# 8 Verwaltung eigener Räume

Nicht zentral verwaltete Räume wie z. B. Besprechungsräume, Labors oder andere speziell genutzte Flächen können in CAMPUSonline so eingestellt werden, dass Sie von Ihnen selbst verwaltet werden können. Verwaltung bedeutet, dass bestimmte Personengruppen der UBT Raumanfragen für Ihre Räume stellen können und Sie diese Anfragen dann bestätigen, verschieben oder ablehnen können. Sie als Raumverwalter können Ihre Räume immer direkt buchen.

Räume können auch so eingestellt werden, niemand eine Raumanfrage stellen darf. In diesem Fall darf/dürfen nur der/die jeweilige(n) Raumverwalter Termine in diesem Räumen buchen.

Um in die Verwaltung Ihrer Räume zu gelangen, wechseln Sie zu Ihrer **Visitenkarte** 的 Meine Termine & Räume (siehe Abschnitt [1.4\)](#page-8-0) und dort in **Meine Termine & Räume**. Sie erhalten eine Liste der von Ihnen verwalteten Räume.

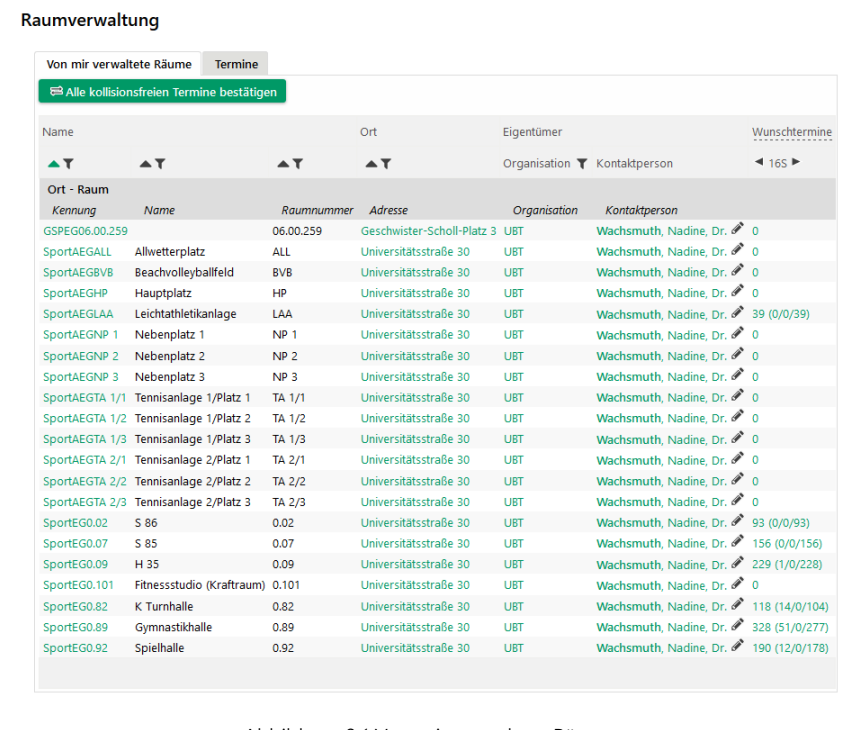

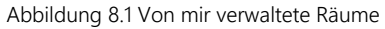

# 8.1 Raumanfragen bearbeiten

In der Spalte **Wunschtermine** sehen Sie, wie viele Raumanfragen zu jedem Raum insgesamt derzeit offen sind. Klicken Sie auf die Zahlen um die Anfragen zu öffnen. Die Anfragen sind zunächst nach Raum gruppiert. Wählen Sie unter **Gruppierung** die Einstellung **nach Veranstaltung** um in eine übersichtlichere Darstellung zu wechseln.

## **8.1.1 Anfrage bestätigen**

Um eine Anfrage zu bestätigen, wählen Sie den/die Termin(e) aus und klicken Sie am unteren Rand des Fensters **Bestätigen**. Bei einer Gruppierung nach Veranstaltung können Sie auf das Auswahlkästchen neben einer Veranstaltung klicken um alle Termine der Veranstaltung an- oder abzuwählen.

Durch die Bestätigung wechselt der Status des Termins von "geplant" auf "fix" und taucht nicht mehr unter Ihren Anfragen auf. Der Ersteller der Anfrage, der/die Lehrende(n) und eventuell angemeldete Studierende werden per E-Mail über die Bestätigung benachrichtigt.

## **8.1.2 Anfrage ablehnen**

Um eine Anfrage abzulehnen, wählen Sie wieder den/die Termin(e) aus und klicken Sie am unteren Rand des Fensters **Ablehnen**.

## **8.1.3 Anfrage verschieben und bestätigen**

Sie können einzelne Termine einer Anfrage oder auch die entsprechende Terminserie verschieben und gleichzeitig bestätigen. Wählen Sie dazu den Termin durch Klick auf das **Datum** aus.

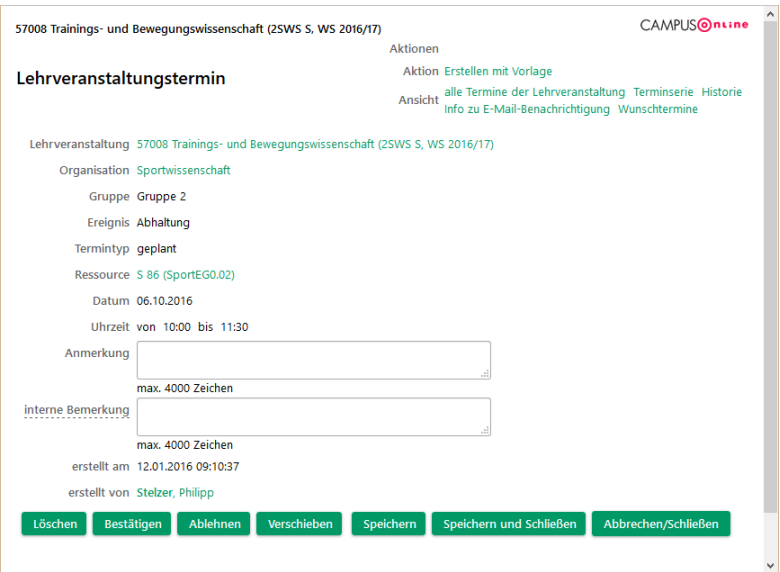

Abbildung 8.2 Terminanfrage

<span id="page-62-0"></span>Um nur diesen einzelnen Termin zu verschieben (Raum und/oder Zeit), klicken Sie auf **Verschieben**, geben Sie die geänderten Daten ein und bestätigen Sie mit **Verschieben**.

In vielen Fällen wird der Einzeltermin aus einer Terminserie (z. B. "immer montags von 8 bis 10 Uhr") entstanden sein. Um statt dem Einzeltermin die Serie zu verschieben, wählen Sie in der Ansicht in [Abbildung 8.2](#page-62-0) oben rechts unter **Ansicht** den Punkt **Terminserie**. Nun können Sie die Serie **Verschieben**.

Im Anschluss an das Verschieben wird die bestätigt.

## 8.2 Termine eines Raums

Durch Klick auf die Kennung eines Raums gelangen Sie zum Kalender für diesen Raum. Klicken Sie auf **Termine grafisch anzeigen** um eine Wochenansicht anzuzeigen.

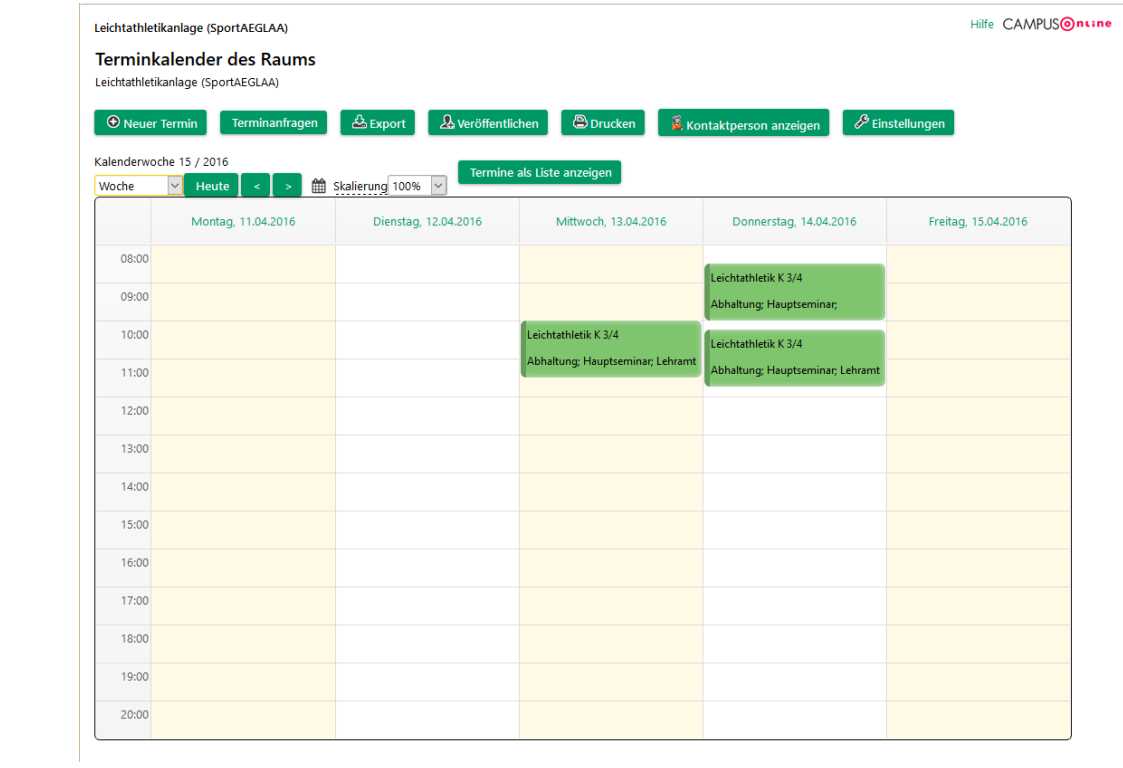

# 9 Kalender

## 9.1 Persönlicher Kalender

Auf Ihrer Visitenkarte finden Sie **Meine Termine**. Hier werden die LVs und Prüfungen **Meine Termine** angezeigt, an denen Sie beteiligt sind und zudem Ihre persönlichen Termine.

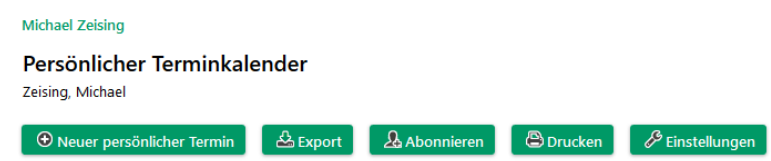

Klicken Sie auf **Neuer persönlicher Termin** um einen Termin anzulegen, den nur Sie selbst sehen können.

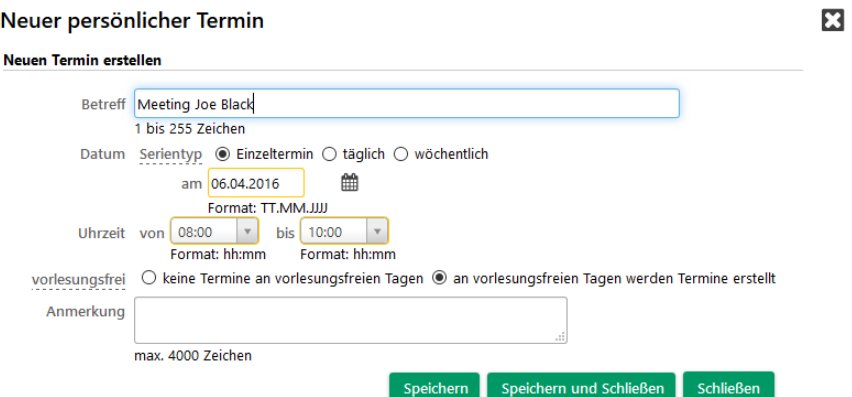

Mit **Abonnieren** können Sie eine Adresse erzeugen, unter der Sie Ihre Termine stets aktuell im iCal-Format vorfinden.

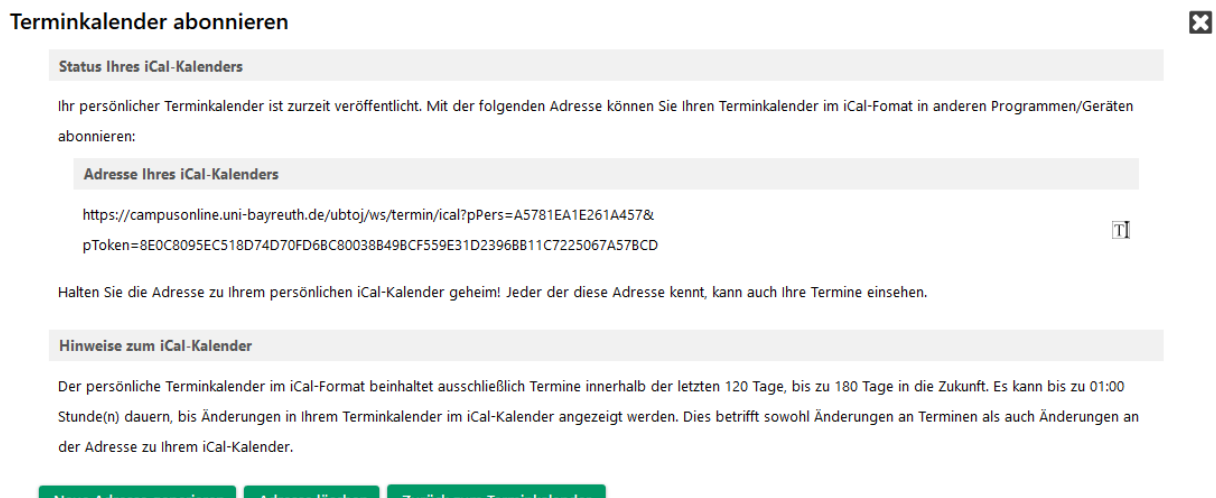

Mit dieser Adresse können Sie Ihre Termine aus CAMPUSonline in andere Kalender (Microsoft Outlook, Google Calendar usw.) einbinden.

## 9.2 Kalender eines Raums

Auch die Termine eines Raums können gesammelt eingesehen und abonniert werden. Suchen Sie dazu z. B. über die **Suche** am oberen rechten Fensterrand nach einem Raum.

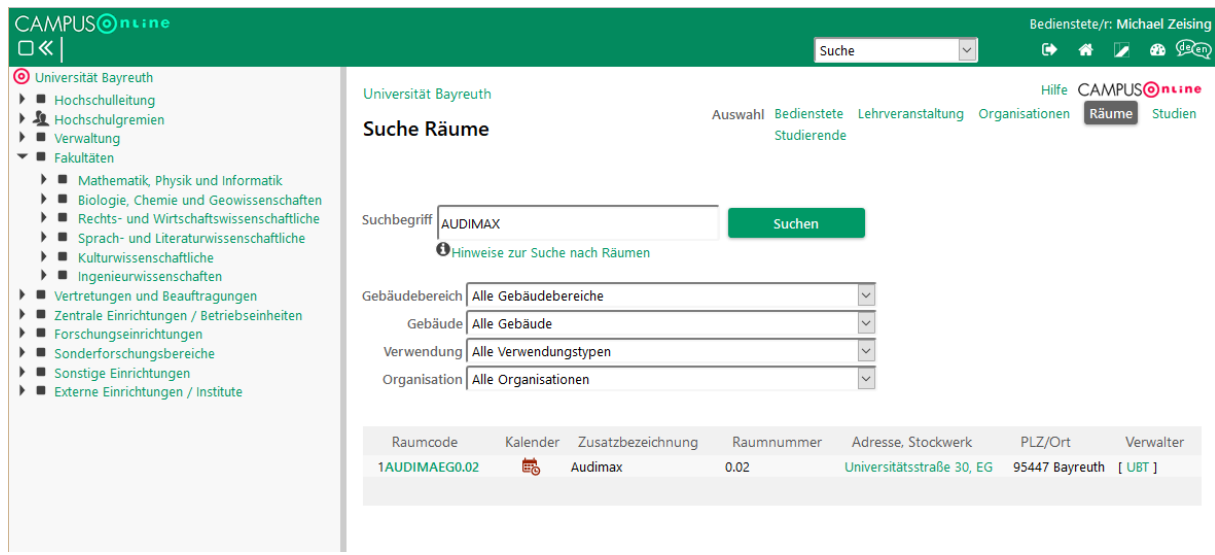

Klicken Sie auf das Symbol in der Spalte Kalender um den Kalender des Raums zu öffnen.

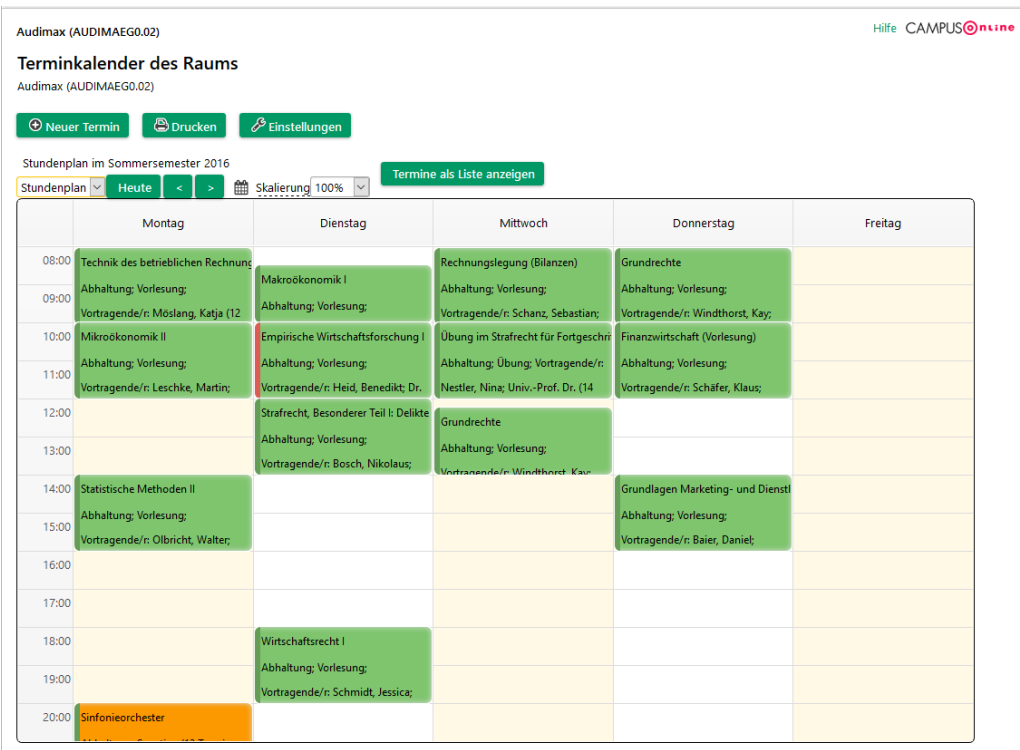

# 10 Studierendendaten und Noteneinsicht

# 10.1 Studierendendaten und Noteneinsicht

## **Rankings von Studierenden können nur vom Prüfungsamt erstellt werden.**

Wählen Sie im linken Bereich die **Universität Bayreuth** aus. Als Studiengangsverantwortliche(r) wählen Sie bitte Ihren **Studiengang** oder einen Ihrer Studiengänge aus. Über cmlife können Sie ebenfalls in die Studierendendaten Einsicht nehmen und sich das ToR ausgeben lassen (siehe [13.1\)](#page-73-0).

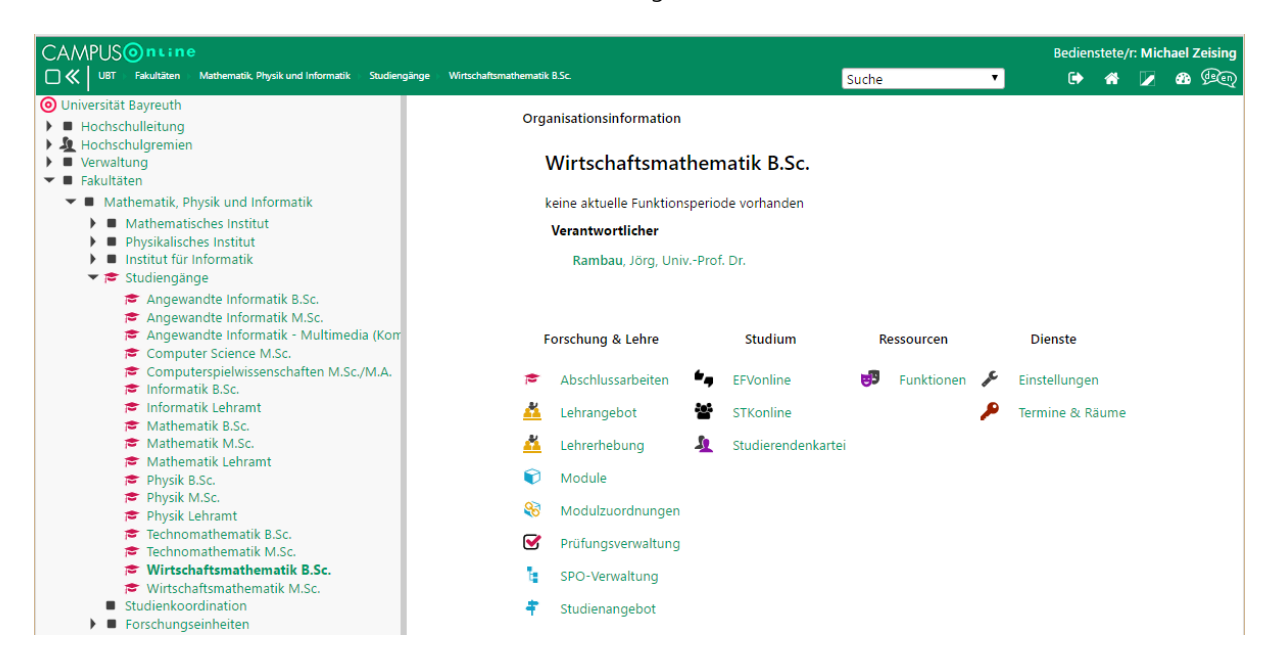

Öffnen Sie die **Studierendenkartei**, um Zugriff auf die Daten der Studierenden zu л Studierendenkartei erhalten.

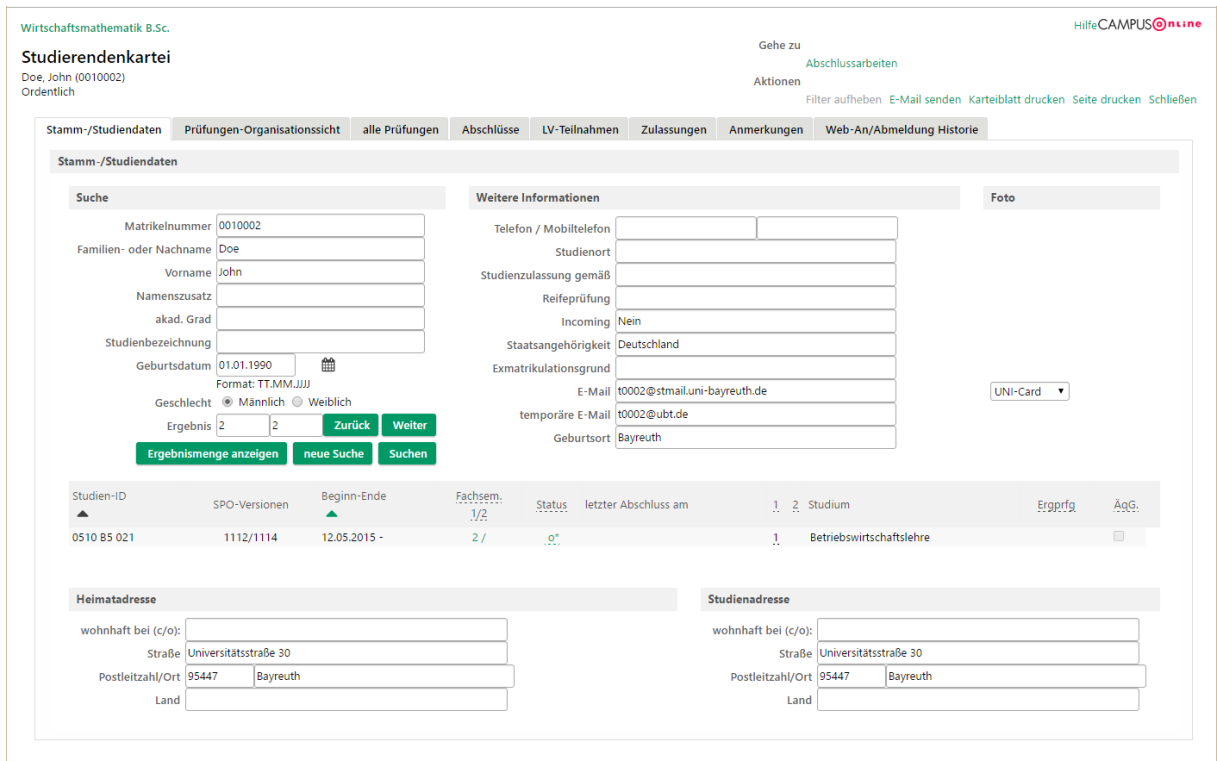

Geben Sie den Namen oder die Matrikelnummer des Studierenden ein und klicken Sie auf **Suchen**.

## **10.1.1 Leistungspunkte, positive Studienabschnitte**

Klicken Sie auf die Kennung in der Spalte **SPO-Versionen** um den Curricula Support des Studierenden zu öffnen.

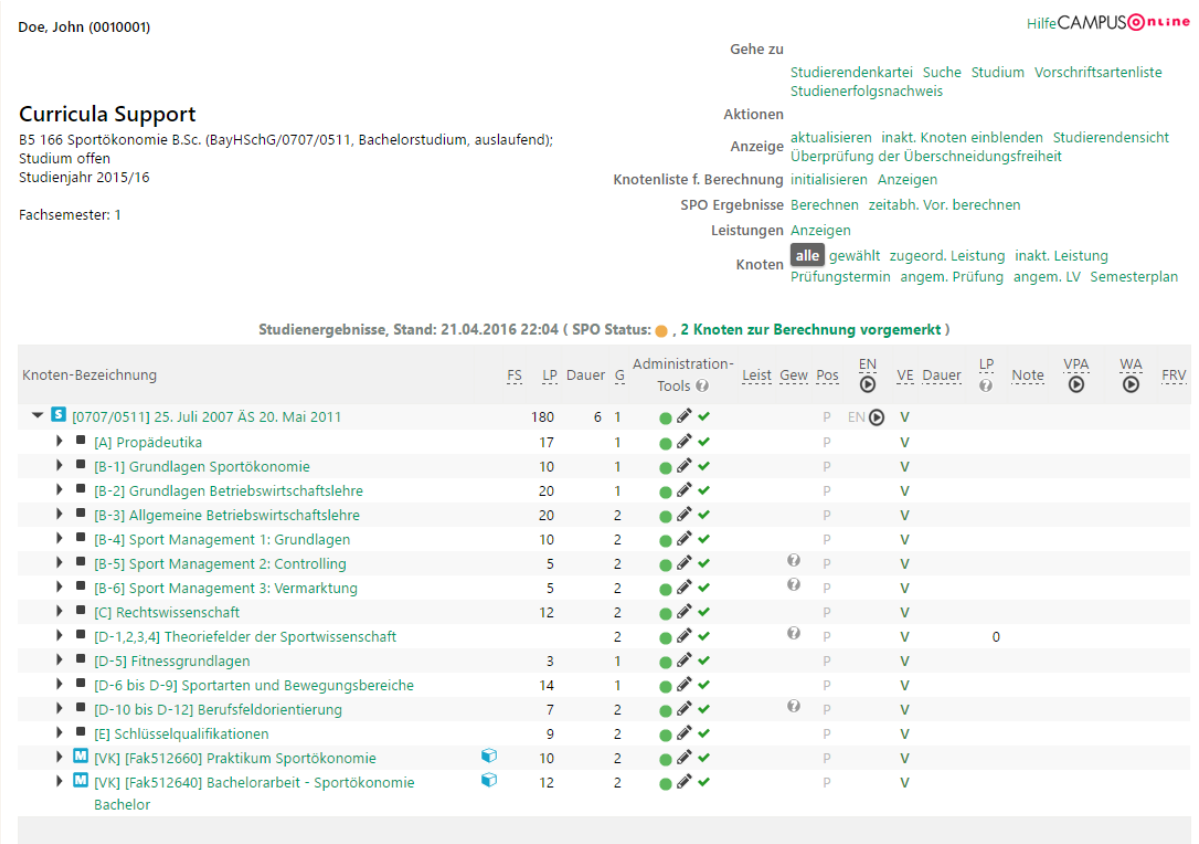

Hier können Sie die Leistungspunkte einsehen, die der Studierende in den Modulen oder Studienabschnitt bisher erreicht hat.

**Bitte beachten Sie, dass (Zwischen-) Summen von Leistungspunkten erst nach dem positiven Abschluss eines Moduls oder Bereichs angezeigt werden.**

#### **10.1.2 Einzelleistungen**

Im Reiter **alle Prüfungen** finden Sie alle Prüfungsergebnisse des gewählten alle Prüfungen Studierenden.

#### <span id="page-68-0"></span>**10.1.3 Alle Studierende nach bestimmten Kriterien**

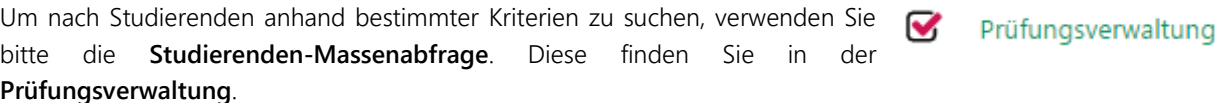

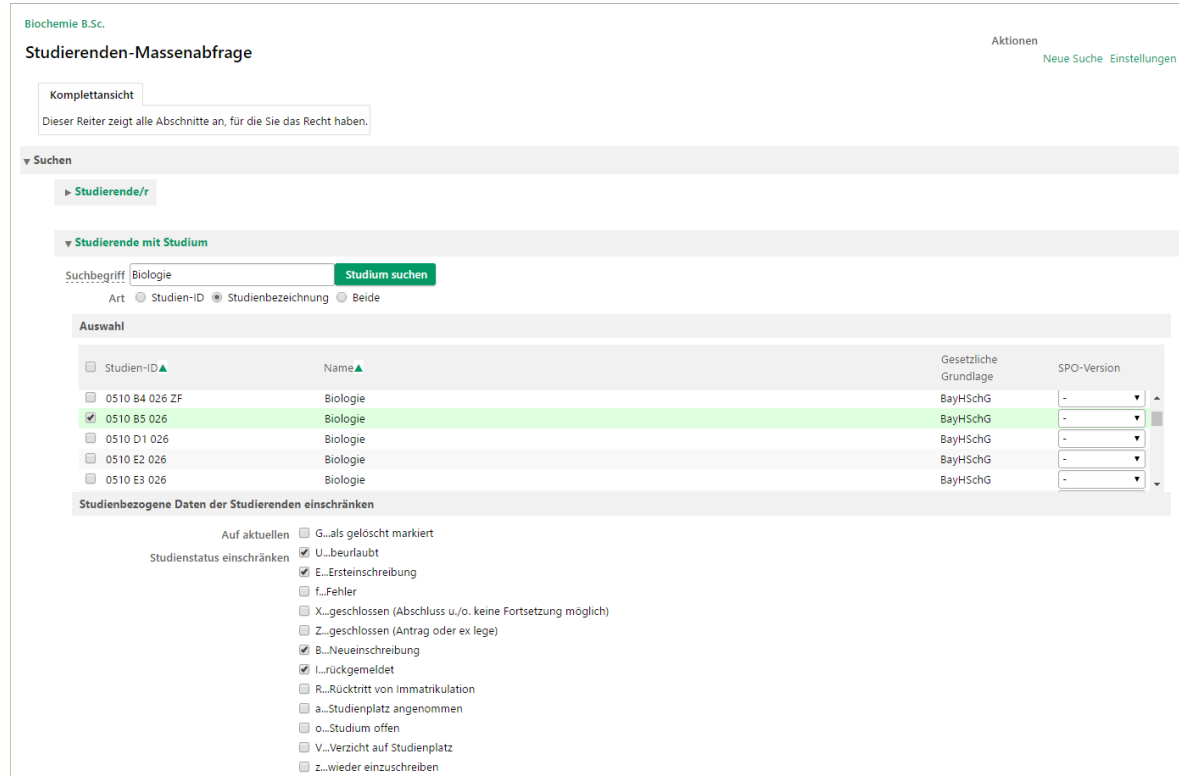

Im Abschnitt **Studierende mit Studium** können Sie z. B. nach allen Studierenden, die im B. Sc. Biologie derzeit beurlaubt oder eingeschrieben sind. Das genaue Studium wird durch die **Studien-ID** angegeben, die wie folgt aufgebaut ist:

Universität Abschlussziel Studienfach Fachkennzeichen

- Code 0510 steht für die Universität Bayreuth.
- Die Codes der wichtigsten Abschlussziele finden Sie in [Tabelle 10.1.](#page-69-0)
- Die Studienfächer sind durchnummeriert; suche Sie also am besten nach der **Studienbezeichnung**,
- Als Fachkennzeichen finden Sie u. a.
	- o HF: Hauptfach/Kernfach
	- o SF: Schwerpunktfach
	- o KF: Kombinationsfach
	- o NF: Nebenfach
	- o ZF: Zweitfach

## Tabelle 10.1 Codes der wichtigsten Abschlussziele in CAMPUSonline

<span id="page-69-0"></span>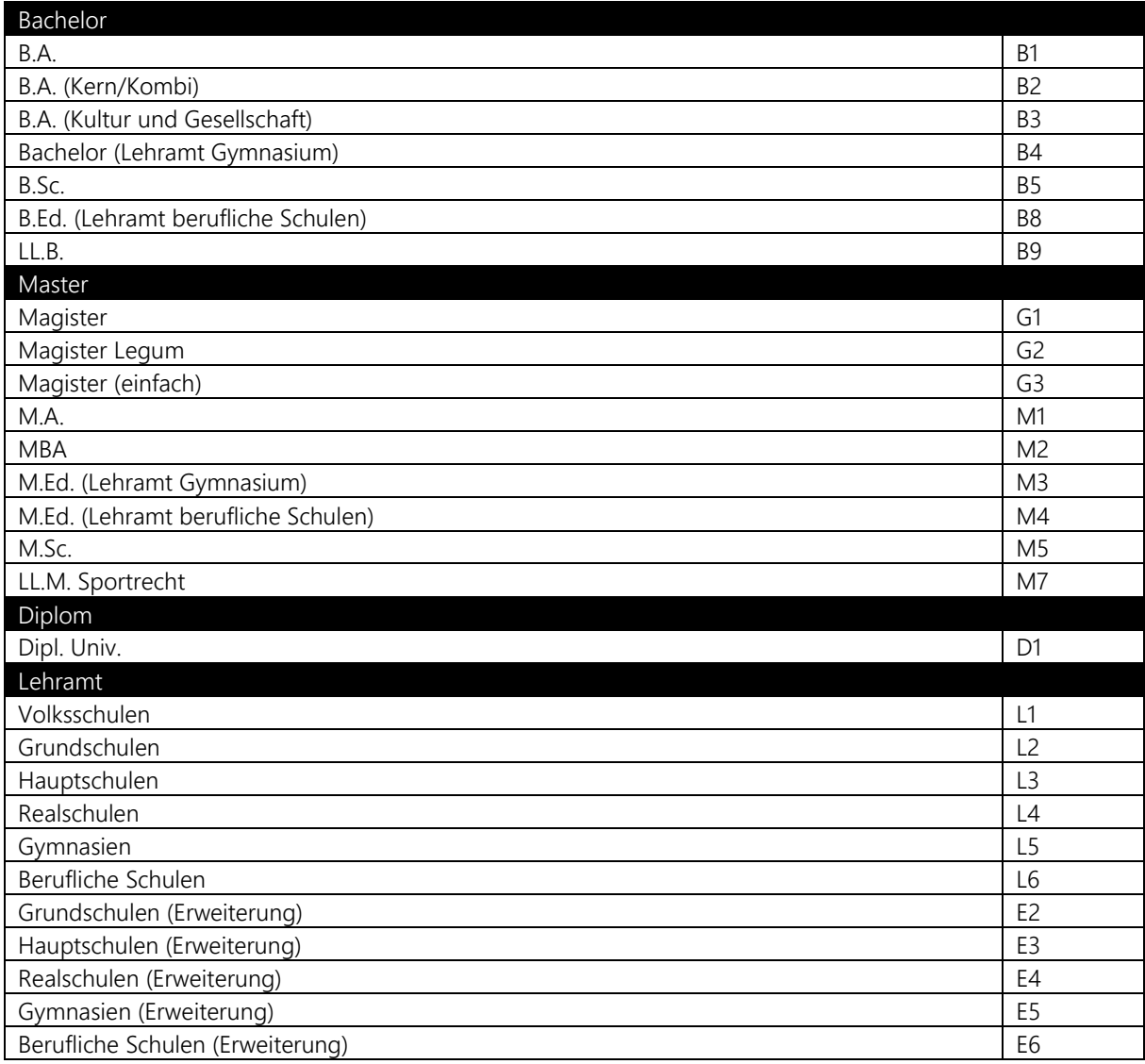

Klicken Sie im Abschnitt Studierende auf **Ergebnismenge bestimmen** um nach den Studierenden zu suchen. Klicken Sie in der Ergebnisliste auf das Symbol in der Spalte **Studierendenkartei**, um die Kartei des Studierenden zu öffnen.

## 10.2 Nutzung der Massenabfrage für Mailversand

Die Massenabfrage kann durch berechtigte Personen dazu verwendet werden, bestimmte Studierendengruppen per Mail anzuschreiben. Daneben gibt es noch das Beitragsfeature in cmlife [\(13.5\)](#page-74-0).

#### **10.2.1 Berechtigung und Start**

Die Studierenden-Massenabfrage steht neben dem Prüfungsamt den Verantwortlichen eines Studiengangs für den jeweiligen Studiengang und einzelnen MitarbeiterInnen des Dekanats auf Anfrage für den jeweiligen Fachbereich zur Verfügung.

Aufgerufen werden muss die Applikation über den Pfad, an dem dieses Recht vergeben wurde. Heißt, dass Verantwortliche eines Studiengangs die Massenabfrage finden, indem Sie auf den jeweiligen Studiengang links in der Baumstruktur klicken. MitarbeiterInnen des Dekanats finden die Massenabfrage, indem Sie auf den jeweiligen Unterbereich der Fakultät klicken ("z.B. Rechtswissenschaften"). Als nächstes klicken Sie auf "Prüfungsverwaltung" und dann auf "Studierenden-Massenabfrage".

## **O** Universität Bayreuth

- **B** Hochschulleitung
- **鱼** Hochschulgremien
- Verwaltung
- Fakultäten
	- > Mathematik, Physik und Informatik
	- Biologie, Chemie und Geowissenschaften
	- ▼ Rechts- und Wirtschaftswissenschaftliche
		- $\blacktriangleright$   $\blacksquare$  Rechtswissenschaften
		- Wirtschaftswissenschaften
		- ▼ <del>■</del> Studiengänge
			- **Betriebswirtschaftslehre B.Sc.**
			- Betriebswirtschaftslehre M.Sc.

#### **10.2.2 Studierenden filtern und zur Arbeitsmappe hinzufügen**

Unter "Studierende mit Studium" können Sie nun nach bestimmten Studierendengruppen filtern, bspw. alle eingeschriebenen oder beurlaubten Studierenden des Studiengangs X im Fachsemester Y. Details dazu finden Sie im Abschnitt 10.1.3

Unter dem Punkt "Ergebnis" können Sie nun das Filtern bestätigen, indem Sie auf "Menge der Studierenden bestimmen" klicken. Sollte die Menge korrekt bestimmt worden sein, können Sie diese zur Arbeitsmappe hinzufügen.

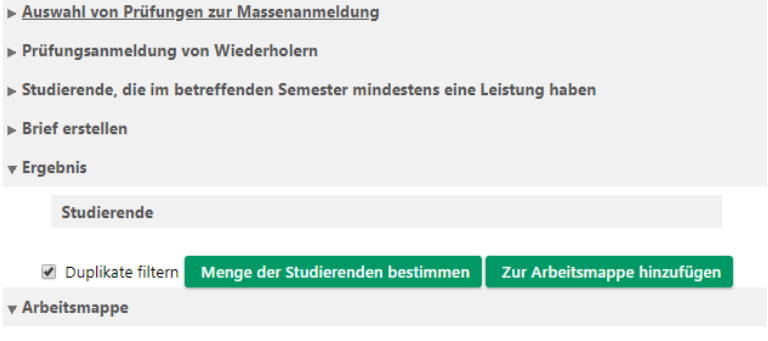

Diesen Schritt können Sie mit anderen Studiengängen wiederholen, sodass Sie nur eine Mail versenden müssen und nicht eine pro Studiengang. Außerdem werden hierdurch eventuelle Duplikate herausgefiltert.

#### **10.2.3 Mail versenden**

Durch Klick auf "E-Mail senden" öffnen Sie das Eingabefenster für den Inhalt Ihrer Mail. Durch Benutzung des Feldes "Antwort an" können Sie einstellen, dass eine Antwort an diese Massen-Mail an eine andere E-Mail gerichtet wird. Sollte eine sehr große Zahl von Studierenden angeschrieben werden, empfiehlt sich die Verwendung eines Links an Stelle eines Anhangs. Beachten Sie auch die weiteren Sendeoptionen unterhalb des Textfelds. Kicken Sie abschließend auf "Senden".

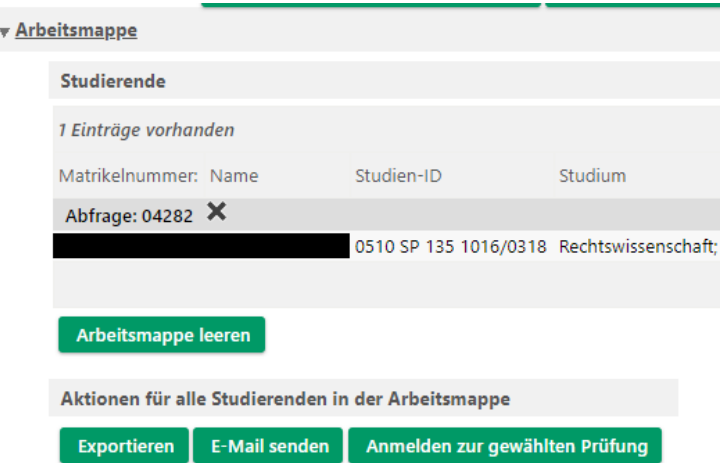

# 11Gastpersonal verwalten

Wechseln Sie im linken Bereich von CAMPUSonline zu Ihrer Organisationseinheit und JQ. öffnen Sie das **Gastpersonal**. Sie gelangen direkt zur Eingabe einer neuen Person.

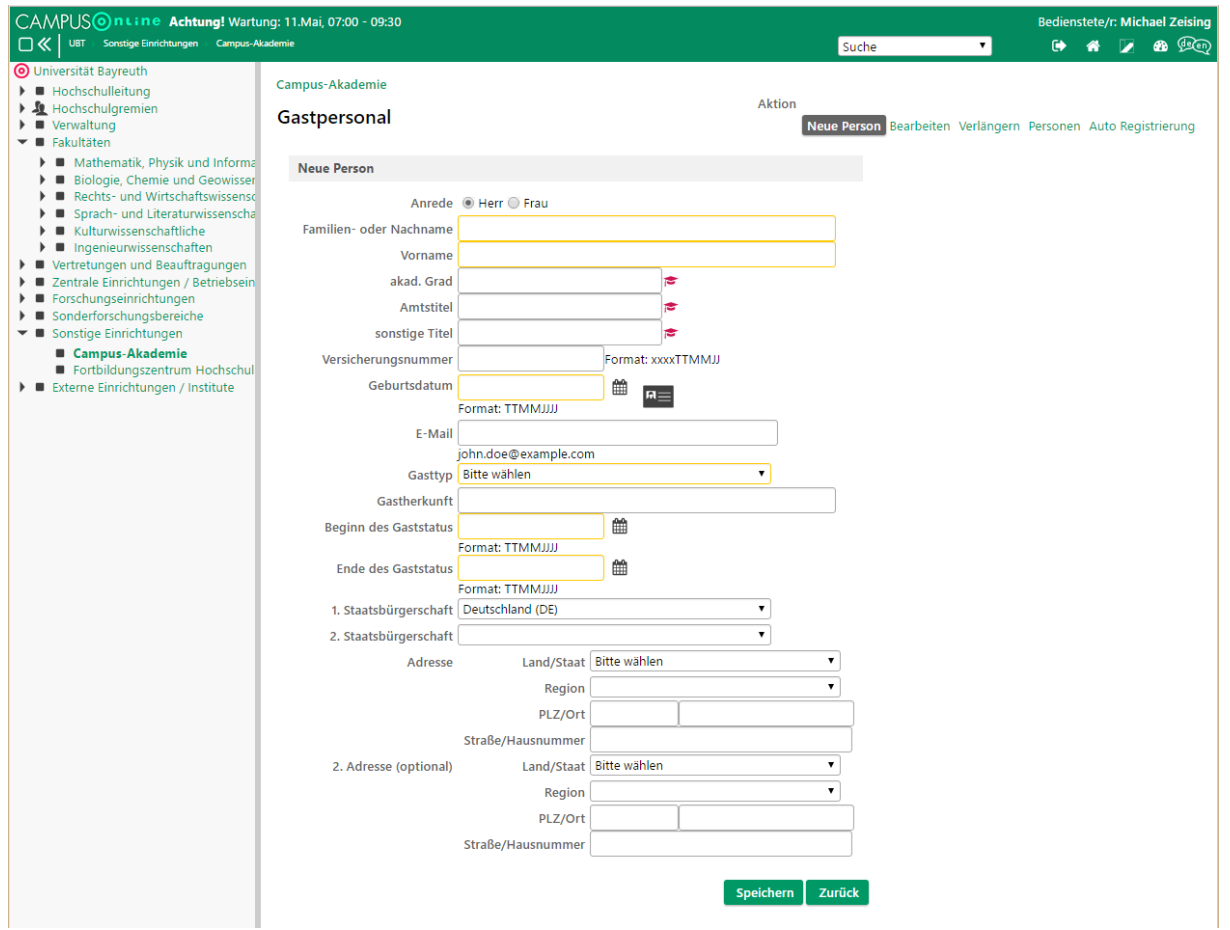

Gastpersonal

Sie müssen nur den **Nachnamen**, den **Vornamen**, das **Geburtsdatum**, den **Gasttyp** und den **Zeitraum des Gaststatus** erfassen.

Um bereits erfasste Personen zu bearbeiten, wechseln Sie oben rechts zur **Aktion Bearbeiten**. Um den Gaststatus einer Person zu verlängern, wechseln Sie in die **Aktion Verlängern**.
# 12 Beispiele

### 12.1 Forschungsmodule

Einige Studiengänge der Fachgruppen Chemie und Biologie enthalten sog. Forschungsmodule.

#### **12.1.1 Mehrere Prüfungsleistungen**

Manche Forschungsmodule enthalten zwei Prüfungsleistungen (Seminarvortrag und Praktikumsbericht). Um die Leistungen unterscheiden zu können, müssen für diese Module auch zwei Veranstaltungen angelegt werden.

#### **12.1.2 Mehrere Studiengänge**

Die Studiengänge M.Sc. Biochemie und Molekulare Biologie (BMB) und M.Sc. Molekulare Ökologie (MÖ) enthalten z. B. beide zwei Forschungsmodule (1 und 2). Die Leistung eines Studierenden zu Forschungsmodul 1 in BMB ist aber nicht unbedingt gleich der Leistung in Forschungsmodul 1 in MÖ. Daher müssen unterschiedliche Veranstaltungen angelegt werden, um unterschiedliche Leistungen erfassen zu können.

Für gleiche Forschungsmodule innerhalb desselben Studiengangs (z. B. Forschungsmodul 1 und 2 in BMB und MÖ) müssen nicht mehrere Veranstaltungen angelegt werden.

#### **12.1.3 Mehrere Lehrstühle**

Mehrere Lehrstühle der beiden Fachgruppen bieten entsprechende Veranstaltungen zu den Forschungsmodulen an. Die Veranstaltungen unterschiedlicher Lehrstühle sind aber prüfungstechnisch gleich.

#### **12.1.4 Lösung**

Jeder beteiligte Lehrstuhl legt in diesem Beispiel je Prüfungsleistung und je Studiengang eine Veranstaltung an, also z. B. "Forschungsseminar Molekulare Ökologie". Die Veranstaltung kann dann allen gleichen Forschungsmodulen des Studiengangs zugeordnet werden (z. B. Forschungsmodul 1 und 2 in MÖ).

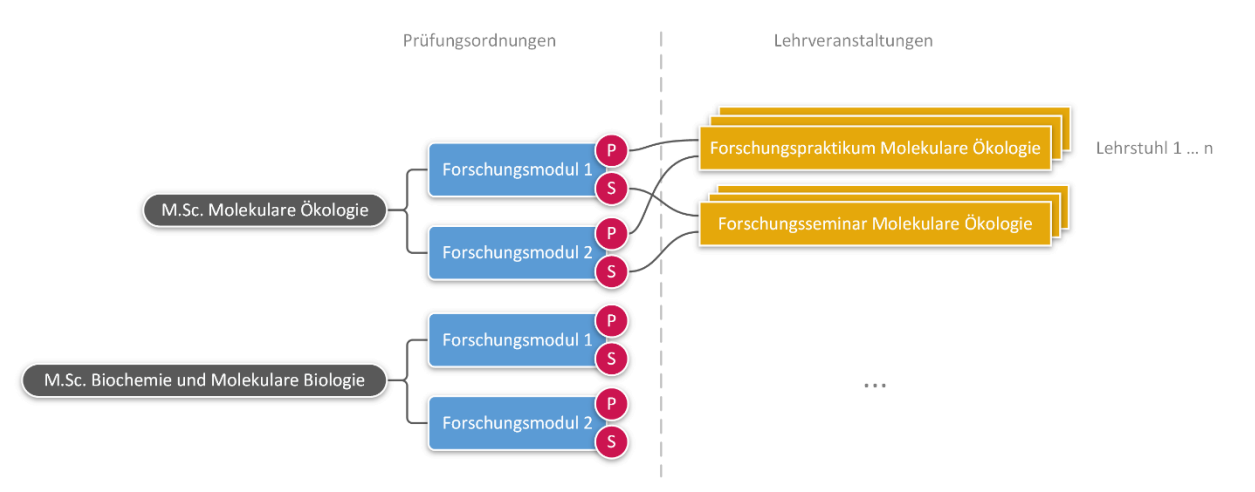

# 13 cmlife

cmlife [\(www.my.uni-bayreuth.de\)](http://www.my.uni-bayreuth.de/) ist eine alternative Benutzeroberfläche für CAMPUSonline. Studierende können seit Mitte Mai 2020 nicht mehr über CAMPUSonline auf ihr Studium zugreifen.

cmlife greift auf die CAMPUSonline-Datenbank zu. Somit sind alle in CAMPUSonline hinterlegten Informationen für Studierende über cmlife abrufbar. Die Verwaltung verbleibt größtenteils auf CAMPUSonline.

Einige wenige ergänzende Funktionen lassen sich nur über cmlife abrufen.

# 13.1 Studierendeneinsicht/ToR

Sofern Sie die nötigen Rechte haben, können Sie über cmlife in die Leistungen von Studierenden Einsicht nehmen und sich Ihr ToR ausdrucken. Dies ist insbesondere für Beratungssituationen hilfreich. Navigieren Sie dazu zum Reiter "Support" und suchen Sie nach dem Nachnamen oder der Matrikelnummer. Außerdem können Sie nach Studienstatus und Studiengang filtern.

# 13.2 Gefährdungsbeurteilung gemäß § 10 Mutterschutzgesetz

Um die Gefährdungsbeurteilung gemäß § 10 MuSchG für Ihre Lehrveranstaltungen durchzuführen, müssen Sie zunächst die Lehrveranstaltung in cmlife aufrufen und dann oben links auf "Kurs verwalten" klicken. Hier können Sie nun die Bewertungsparameter einstellen und die Eingaben bestätigen. Der Bewertungsstatus wird automatisch erstellt. Studierende können sich die Beurteilungen über Ihre Einstellungen aktivieren.

### 13.3 Englische Modultitel

In cmlife können englische Modultitel hinterlegt werden, damit diese auf der englischen Version des ToR erscheinen. Suchen Sie dazu am besten nach Ihrer Lehreinheit, wählen Sie diese aus und klicken dann auf "Module". Hier sind alle Module aufgeführt, die an Ihrer Lehreinheit liegen. Klicken Sie nun auf ein Modul und dann oben auf "Modul verwalten". Hier können Sie nun den englischen Modultitel hinterlegen. Deutsche Modultitel werden basierend auf der Prüfungsordnung durch das cmhelp-Team angelegt und können nur von diesem geändert werden.

**Hinweis bzgl. Lehrveranstaltungstiteln (CAMPUSonline):**

**Der deutsche Haupttitel kann nur bei der Erstvergabe durch Sie geändert werden. Im Anschluss ist eine Änderung nur durch das cmhelp-Team möglich. Einen Untertitel können Sie – sofern die Option bei Erstellung der Lehrveranstaltung gewählt wurde – selbst in CAMPUSonline ändern.**

**Der englische Haupt- und Untertitel hingegen kann durch Sie selbst hinterlegt werden. Klicken Sie dazu in der Lehrerhebung auf den Titel der Lehrveranstaltung. Wählen Sie dann oben rechts bei Sprache**  "Englisch" aus und gehen Sie darunter auf "Bearbeitung".

# 13.4 Digitale Studienverlaufspläne

Digitale Studienverlaufspläne sorgen dafür, dass in der cmlife-Planungsansicht den Studierenden innerhalb der Struktur Ihres Studiums das empfohlene Fachsemester angezeigt wird. Die digitalen Studienverlaufspläne können vom Studiengangsverantwortlichen über cmlife erstellt und aktualisiert werden. Sollte jemand anderes die Pläne erstellen/aktualisieren, müsste sich der Studiengangsverantwortliche per Mail an [cmhelp@uni-bayreuth.de](mailto:cmhelp@uni-bayreuth.de) wenden.

Zur **Erstellung** navigieren Sie zum entsprechenden Studiengang, klicken Sie auf "Studienverlaufsplan" und wählen Sie dann die gewünschte Version der Prüfungsordnung aus. Klicken Sie nun auf "Neuen Studienverlaufsplan erstellen", geben Sie eine Bezeichnung ein (bspw.: "ab Studienbeginn WS 18"), wählen Sie das Startsemester aus und bestätigen Sie durch Klick auf "Erstellen".

Nun können Sie einem Fachsemester die entsprechenden **Module hinzufügen**. Klicken Sie dazu auf die Kachel mit dem Pluszeichen, scrollen Sie durch die Liste oder suchen Sie das Modul mittels der Suchleiste, und klicken Sie dann auf "Hinzufügen". Ein Modul kann auch in mehrere Fachsemester hinzugefügt werden. Gespeichert werden Ihre Eingaben automatisch.

Außerdem haben Sie die Möglichkeit, dem Plan und jedem einzelnen Semester eine **Beschreibung hinzuzufügen** und bei jedem Semester empfohlene LP zu hinterlegen

Sie können einen Studienverlaufsplan auch innerhalb einer SPO-Version **kopieren**, um einen fiktiven Studienverlaufsplan "ab WS 2017/18" und "ab WS 2018/19" nicht doppelt anlegen zu müssen. Die Kopie können Sie dann umbenennen und die meist kleinen Änderungen im Anschluss gezielt vornehmen.

### 13.5 Ereignisverlauf

Verantwortliche eines Studiengangs können in cmlife studiengangsbezogene Ereignisse einsehen. Navigieren Sie dazu entweder über die Suche zum gewünschten Studiengang und klicken Sie auf Ereignisse.

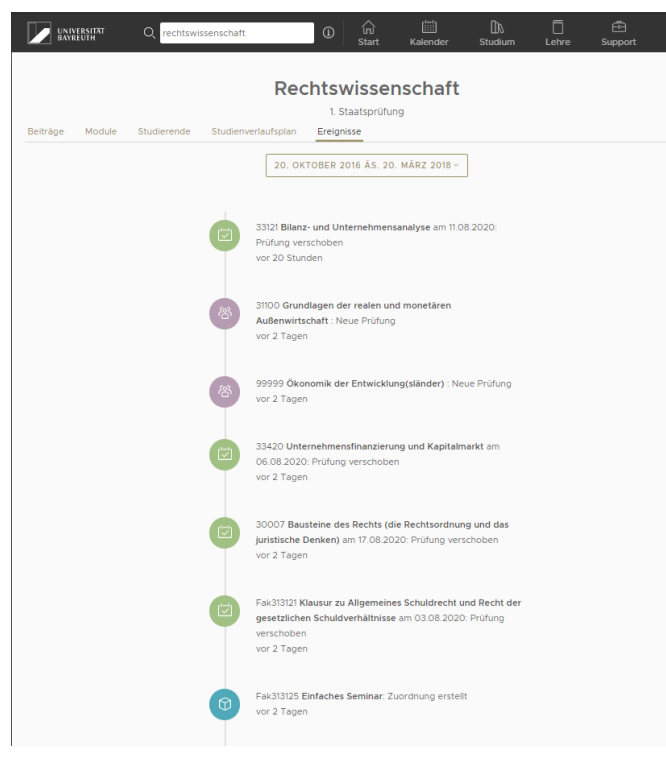

Abbildung 3 Ereignisverlauf eines Studiengangs

## 13.6 Nachrichten (Scrit)

Über Scrit haben Sie die Möglichkeit, Nachrichten zu verfassen, die den Studierenden in cmlife und Scrit angezeigt werden. Nachrichten sollen nur für offizielle Ankündigungen verwendet werden

Sie erreichen Scrit unter folgendem Link:<https://my.uni-bayreuth.de/scrit>

Eine ausführliche Dokumentation finden Sie unter:<https://scrit.docs.indibit.eu/scrit-docs/>

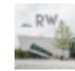

Wirtschaftswissenschaften vor 2 Monaten · @

Digitale Klausureinsicht über cmlife

rZ

Liebe Studierende

ab diesem Semester findet die Klausureinsicht für die Bachelor- und Masterstudiengänge BWL, Economics, Gesundheitsökonomie, History & Economics, IWE, IWG und Wirtschaftsingenieurwesen digital über cmlife statt

Bitte beachten Sie: Für die Einsicht über cmlife müssen Sie über eduroam oder VPN eingeloggt sein.

Die Einsicht finden Sie in cmlife unter Studium > Übersicht > Module und Leistungen.

Die Nachklausuren des Wintersemesters 19/20 werden nach und nach bis spätestens Ende August freigegeben.

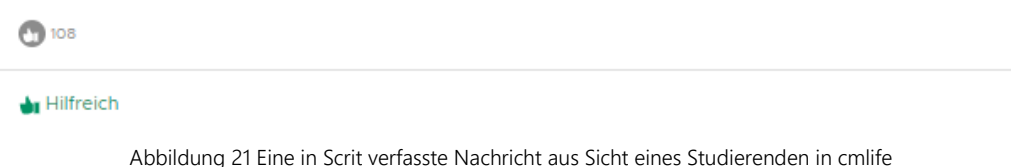

### 13.7 Sonstiges

- Raumbelegung: Sie können unter "Lehre" → "Raumverwaltung" den Belegungsplan der Räume einsehen, um freie Räume für eine Veranstaltung zu finden. Unter "Zeit" können Sie auf den Wochenplan wechseln, sodass Ihnen auch Nicht-Lehrveranstaltungstermine angezeigt werden.
- Anzeige von Studiengängen in der Suche: Studiengänge werden in der Suche angezeigt, wenn durch das cmhelp-Team das sog. "WEB\_ANZEIGE\_FLAG" gesetzt wurde. Soll ein alter, nicht mehr angebotener Studiengang nicht mehr angezeigt werden, muss dieses bei allen SPO-Versionen entfernt werden.